# TP FAO sur CATIA V5

ENSAM Meknes2006 2007

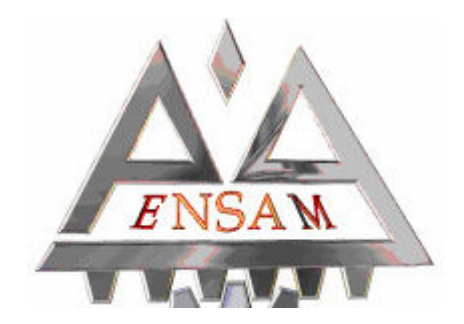

### TP 1 FRAISAGE 2D 1/2

- **Service Service** ■ Les objectifs de ce premier TP sont :
	- □ Une première approche à la FAO sur CATIA
	- □ Comprendre les principales étapes de création d'un programme sur CATIA
	- □ S'imprégner de la philosophie de construction de chaque opération d'usinage
	- □ Il s'agit de définir ce que l'on usine (entité), comment (stratégie, approche/retrait), avec quel outil (et quelles <u>conditions de coupe</u>)
	- □ Découvrir la simulation de l'enlèvement de matière (trajectoires d'outils, interférences…)

# Dessin de la pièce

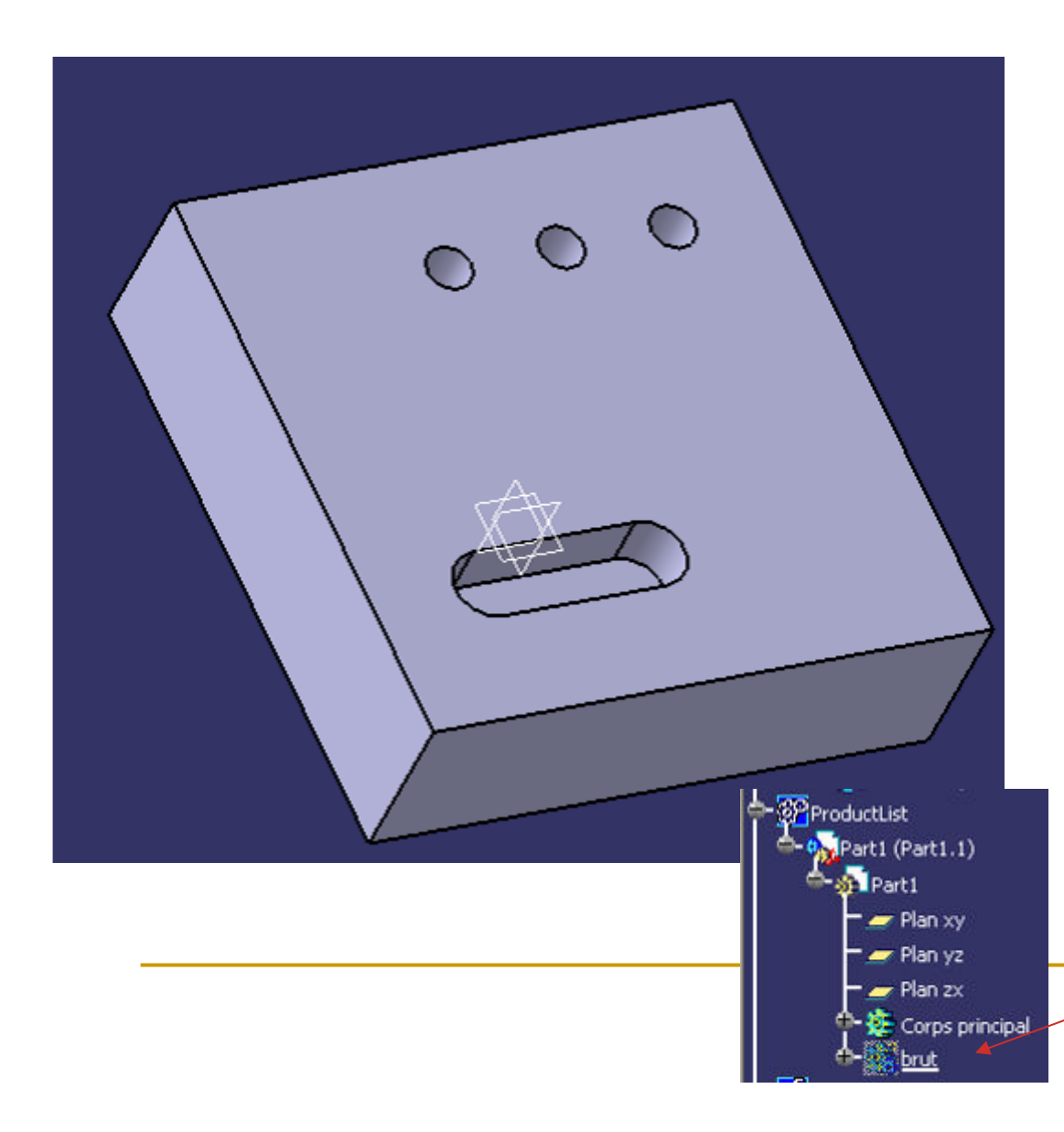

Parallélépipède 100 x 100 x 30(Extrusion d'un carré 100 x 100)

1 répétition rectangulaire d'un trou diamètre 6 profondeur 10 mm, à 20 mm des côtés (espacement 20 entre les instances

Une poche de 10 mm de profondeur, diamètre des demicercles = 12 mm (espacement du centre du premier arc de cercles par rapport aux deux cotés: 20)(distance 20 entre les deux centres des demis cercles)

La FAO nécessite la définition en CAO d'une pièce brute et d'une pièce finie. Copier-coller le corps de pièce dans le même « Part », le renommer « brut » (clic droit, propriétés), modifier l'extrusion <sup>à</sup> 32 mm et supprimer les trous et la poche

Sauvegardez régulièrement votre travail 3

### L'atelier « Prismatic Machining »

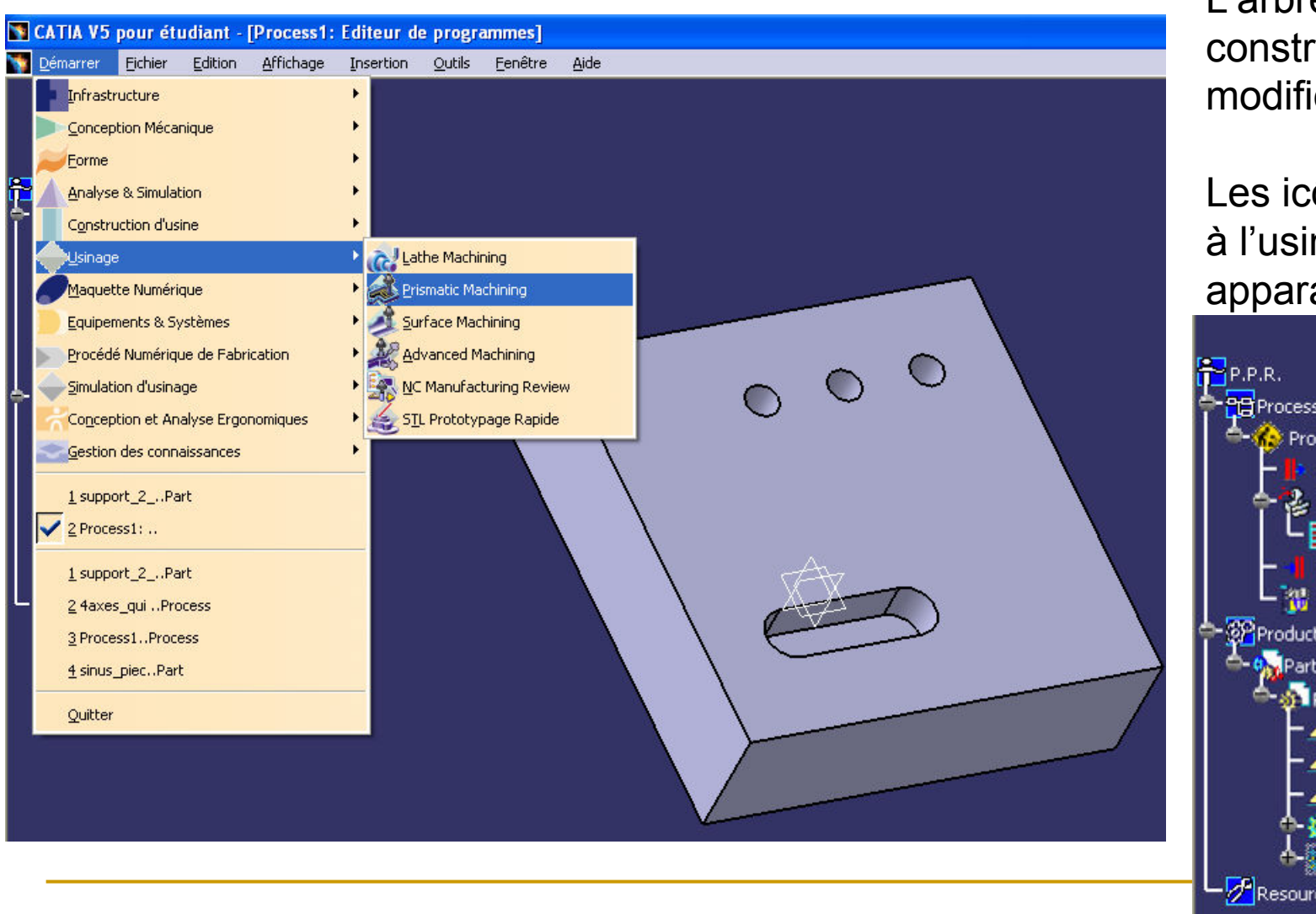

L'arbre de construction est modifié

Les icônes propres <sup>à</sup> l'usinage apparaissent

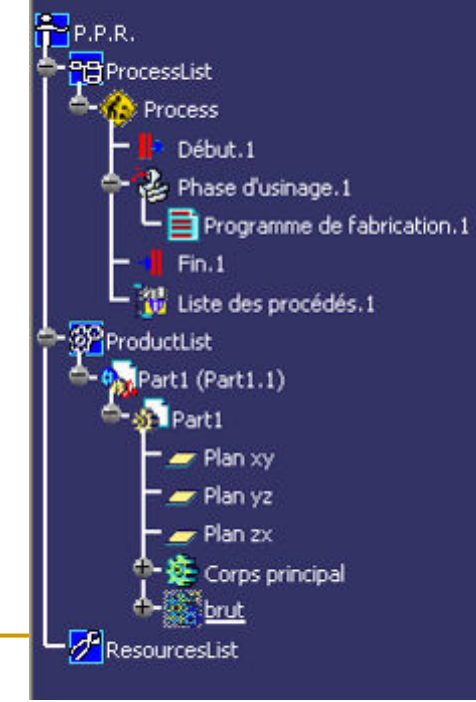

Sauvegardez régulièrement votre travail4<br>..

### Barres d'outils utiles

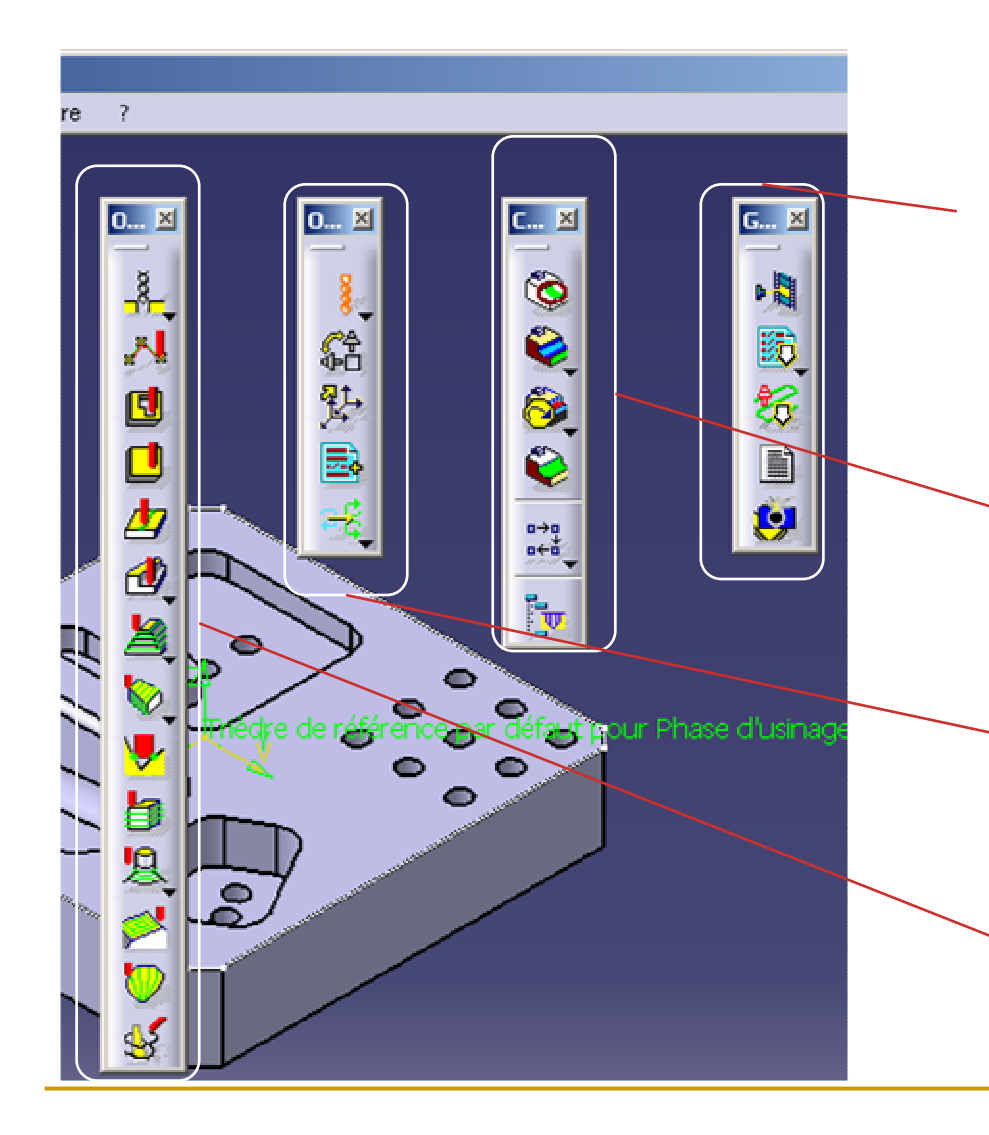

vérifier la présence de la barre d'outils Gestion des sorties CN elle permet de simuler les trajectoires de l'outil puis de générer le code ISO

> vérifier la présence de la barre d'outils Composants d'usinageelle sert à créer les zones de reprise

vérifier la présence de la barre d'outilsOpérations auxiliaireselle sert à générer les changements d'outil

vérifier la présence de la barre d'outilsOpérations d'usinageelle génère les opérations d'usinage

Sauvegardez régulièrement votre travail 5

## Options par défaut

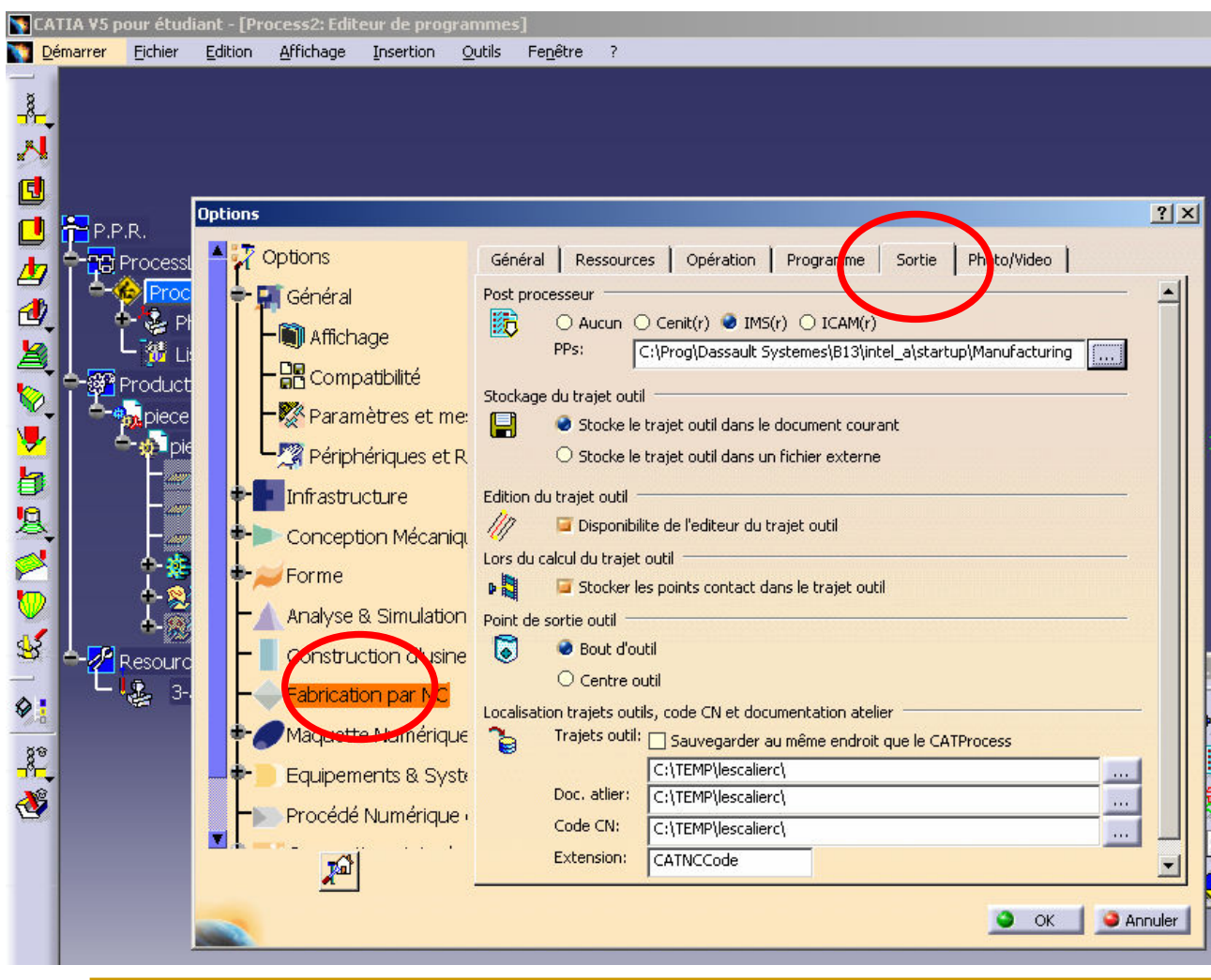

 dans le menu Outils / Options rubrique Fabrication par NC (Usinage)vérifier :

le type de postprocesseur (*i.e.* IMS),

le point de l'outil piloté(i.e. bout d'outil),

les répertoires de stockage (*i.e.* C:\TEMP\...)

Pour améliorer les performances, enlever le dégradé du fond : Général / Affichage / Visualisation

Sauvegardez régulièrement votre travail 6

# Options par défaut

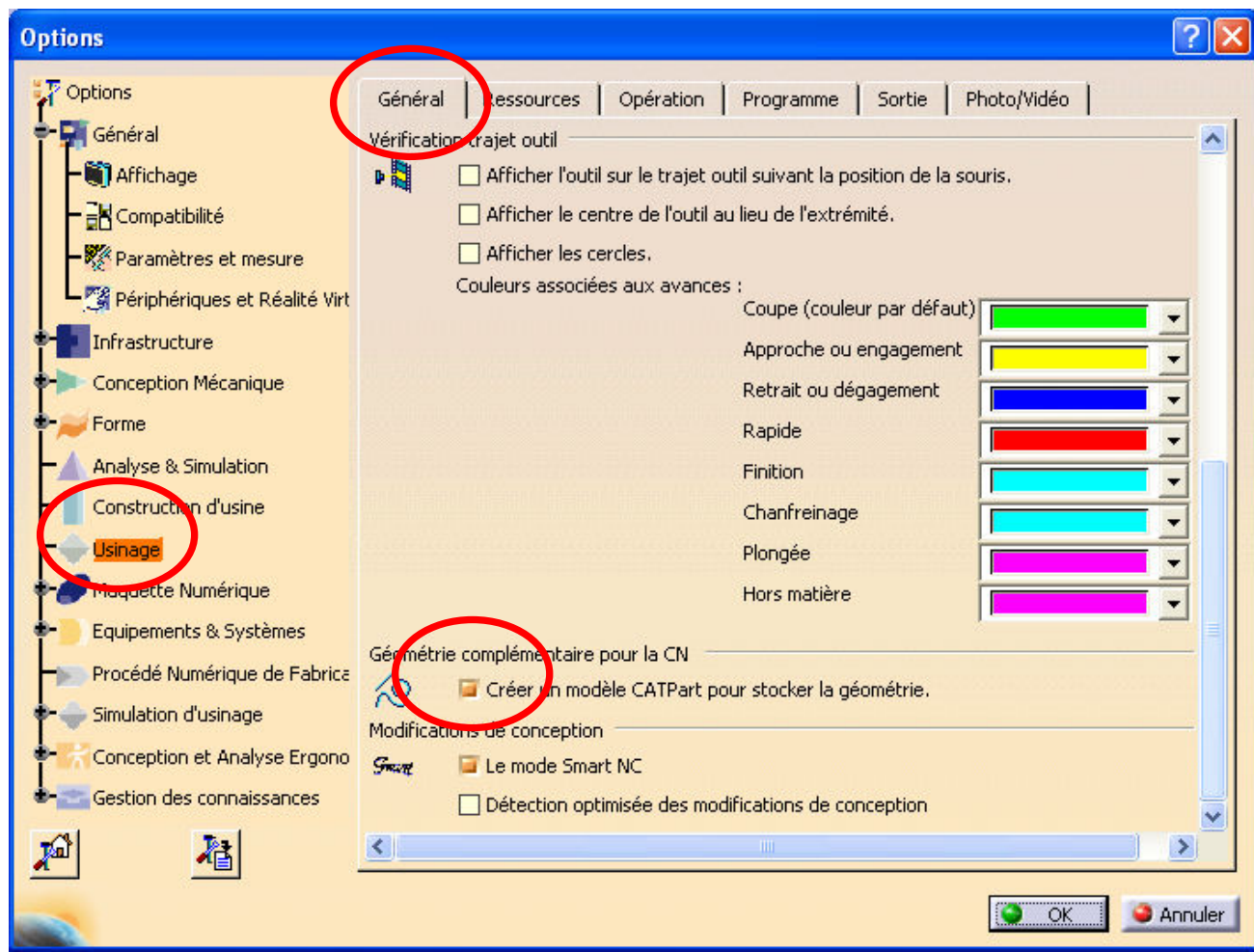

Cocher la case ci-contre Elle permet de créer un fichier CATPart qui stocke les géométries intermédiaires entre chaque opération

# Configuration de la phase d'usinage

dans l'arbre PPR, double cliquer sur Phase d'usinage. 1, une fenêtre apparaît, elle permet de définir :

• la machine-outil utilisée (i.e. une fraiseuse 3 axes) et le post-processeur à utiliser,

• un éventuel catalogue d'outils (i.e. un ensemble d'outils capables de réaliser intégralement la pièce et déjà présents dans le magasin d'outils),

• le repère dans lequel l'outil se déplace (*i.e.* la position de l'origine programme et l'orientation de la pièce par<br>reppert eux avec de la mashine autil) rapport aux axes de la machine-outil),

• la pièce à usiner et la pièce brute,

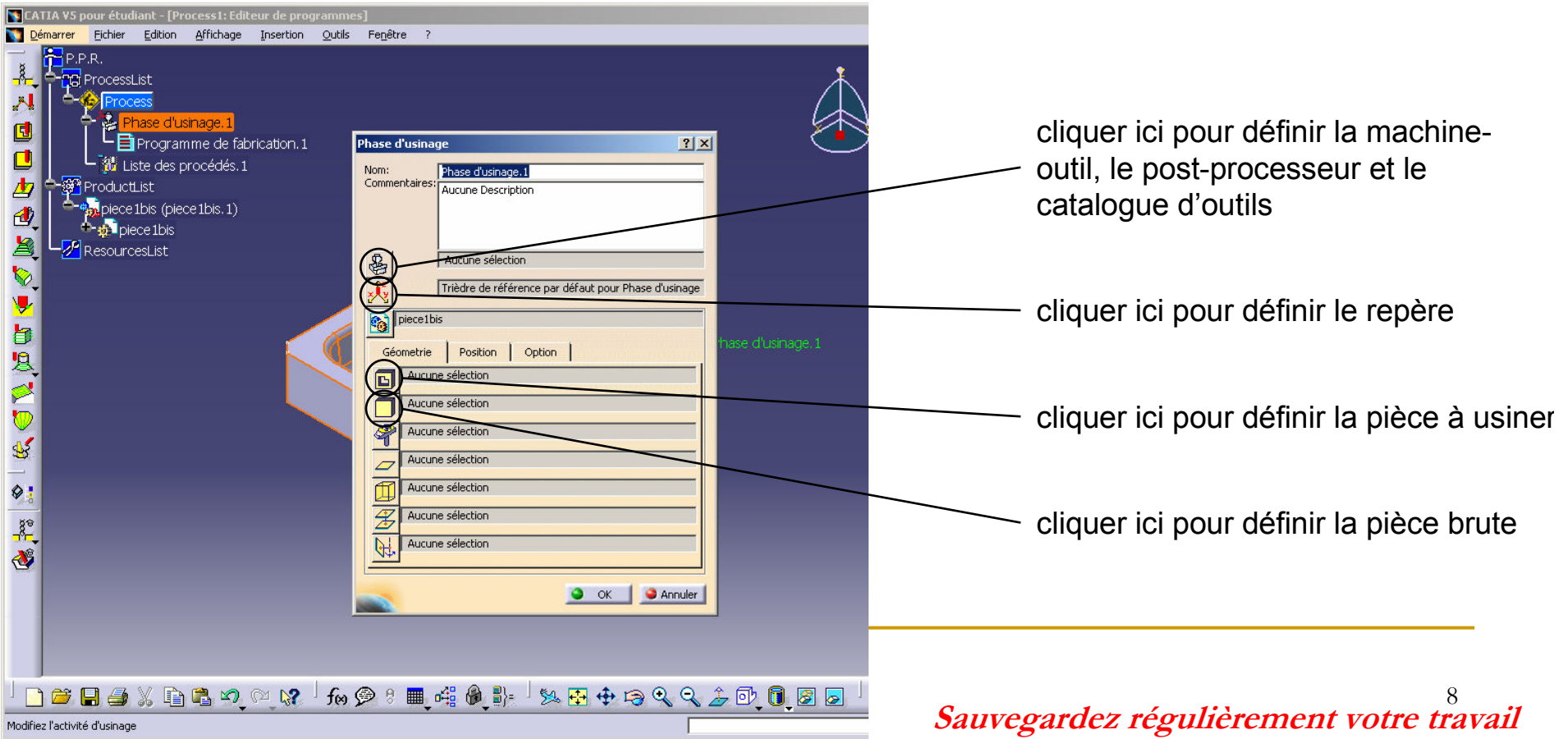

### Choix de la machine

icônes définissant l'architecture de la machine-outil utilisée

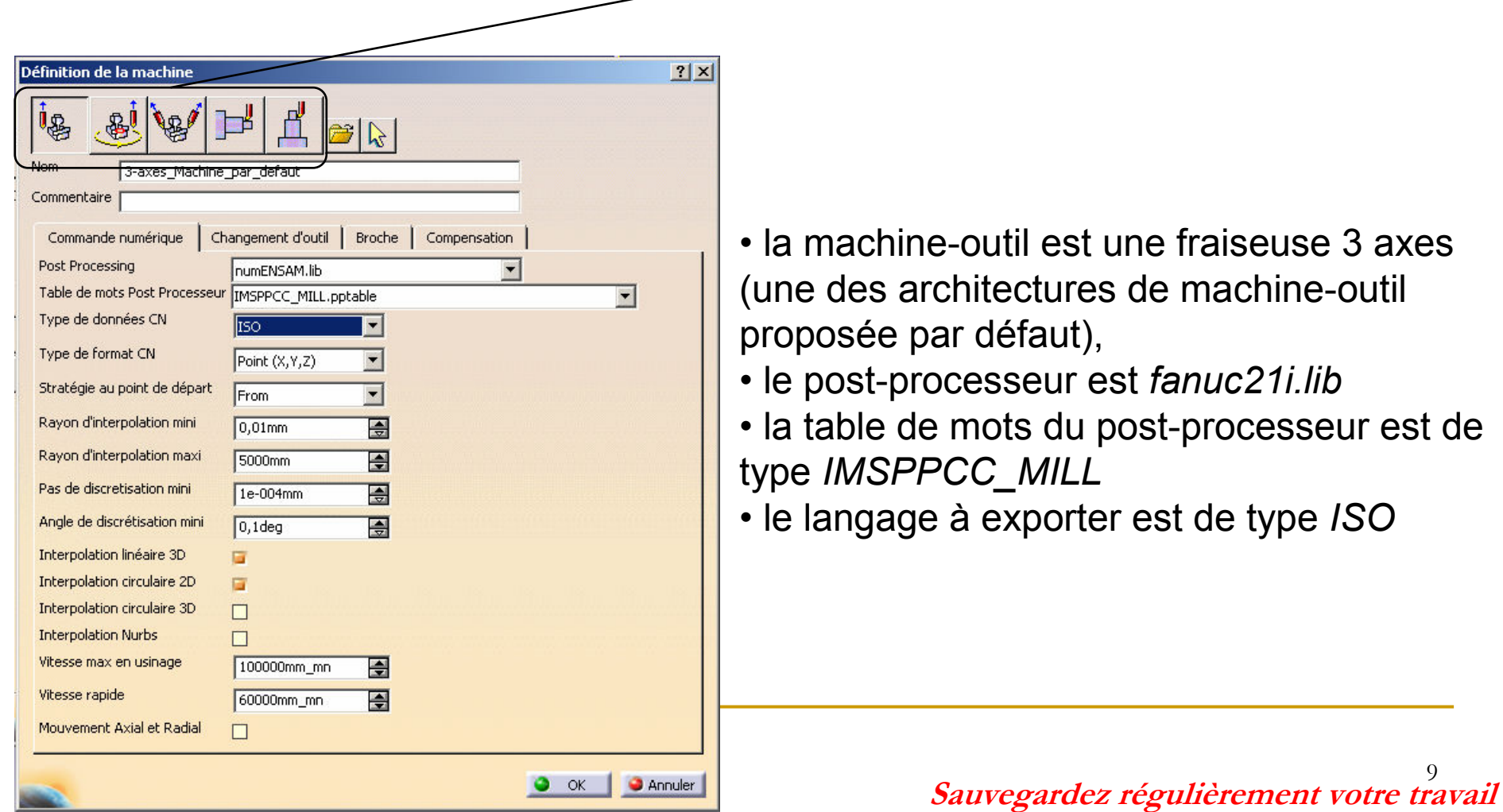

9

## Choix du catalogue outil

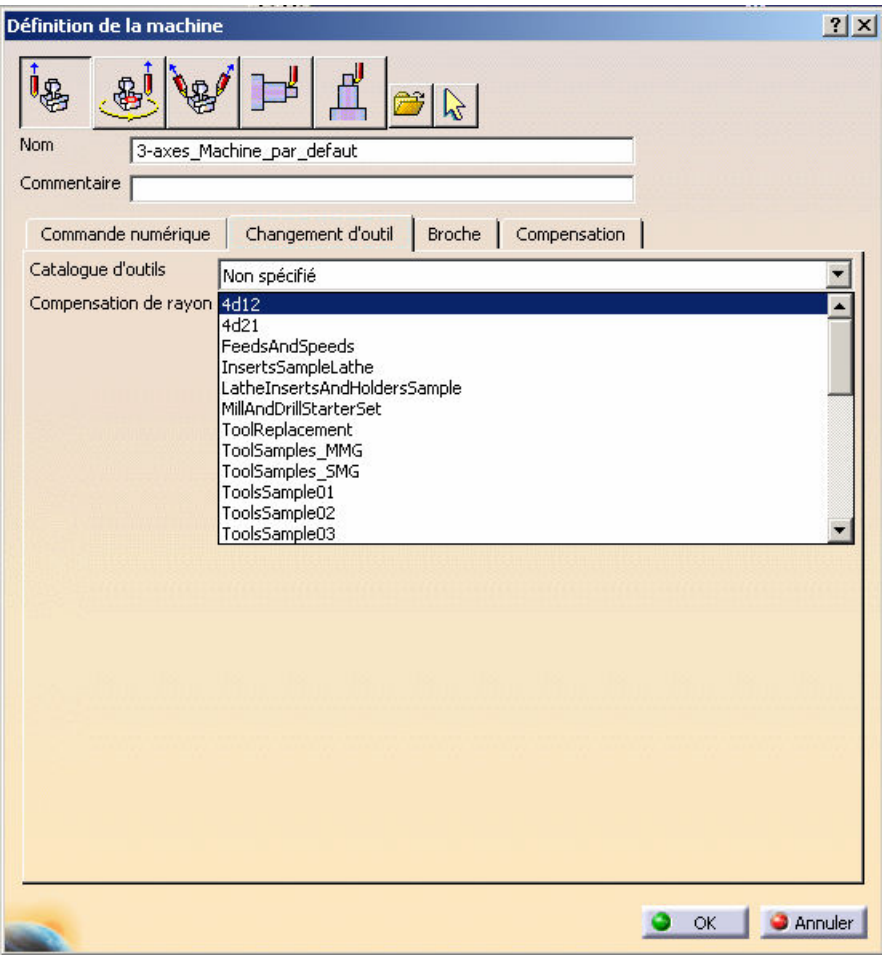

le catalogue d'outils à utiliser est MillandDrillStarterSetil comprend des outils de fraisage de base (modifiables) ainsi que les conditions de coupe pour ces différents outils en ébauche et en finition

Sélectionner un catalogue outil est optionnel, maispeut vous faire gagner du temps si vous utilisez toujours les mêmes outils (centre d'usinage avec magasins d'outils par exemple)

Le catalogue outil est modifiable, exportable, enregistrable…

Il peut être généré par un fichier Excel (nécessite<br>de espacître les bare labels d'ennellation des de connaître les bons labels d'appellation des caractéristiques outils) ou par modification d'outils existants (plus facile et plus rapide).

## Définition brut/pièce finie

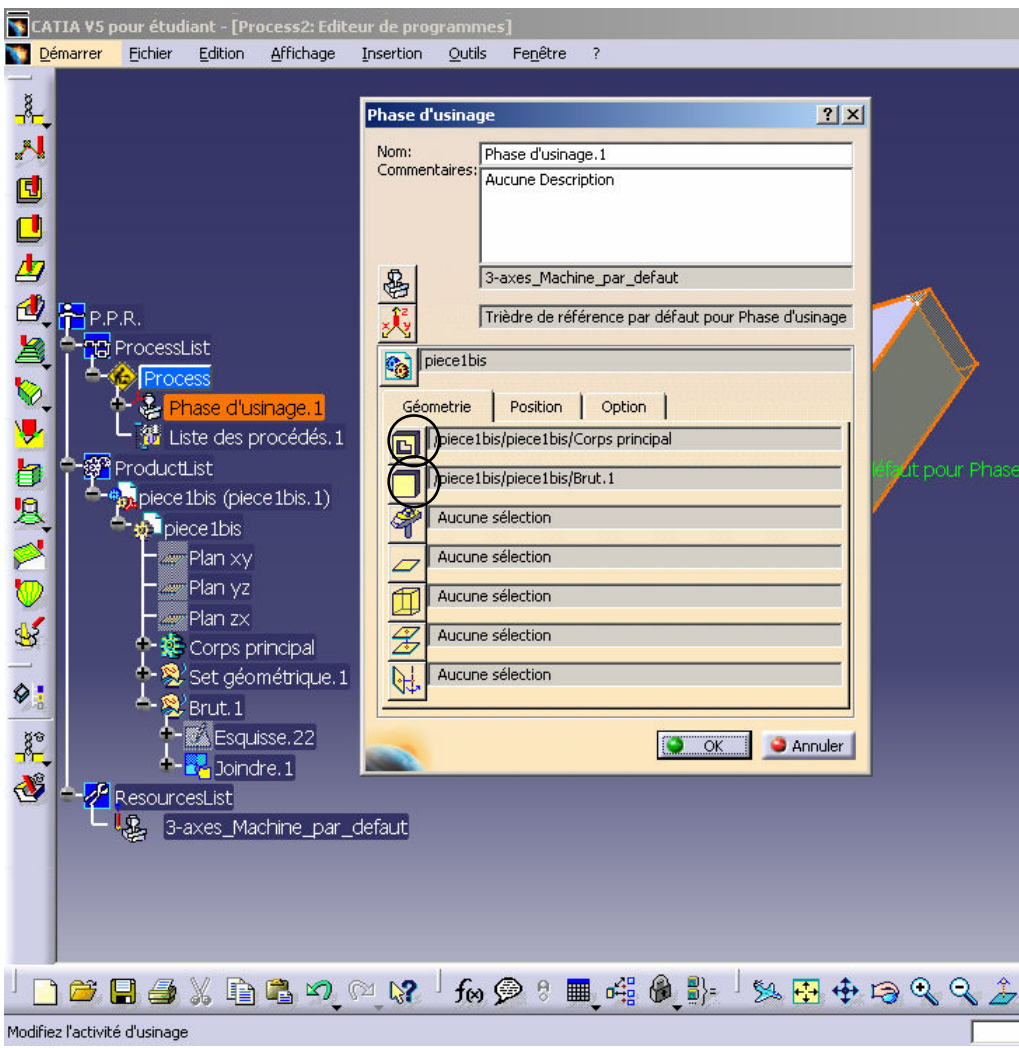

- définir la pièce à usiner (Corps)<br>naineine/de l'estan de *principal* de l'arbre de construction)
- définir la pièce brute (corps « brut »)

pour cela, cliquer sur une des icônes dans la fenêtre Phase d'usinage puis sur l'item correspondant dans l'arbre de construction.

Double-cliquer dans la fenêtre CATIA pour voir réapparaître la fenêtre Phase d'usinage. Cliquer sur OK pour sortir.

### Reconnaissance automatique des entités d'usinage

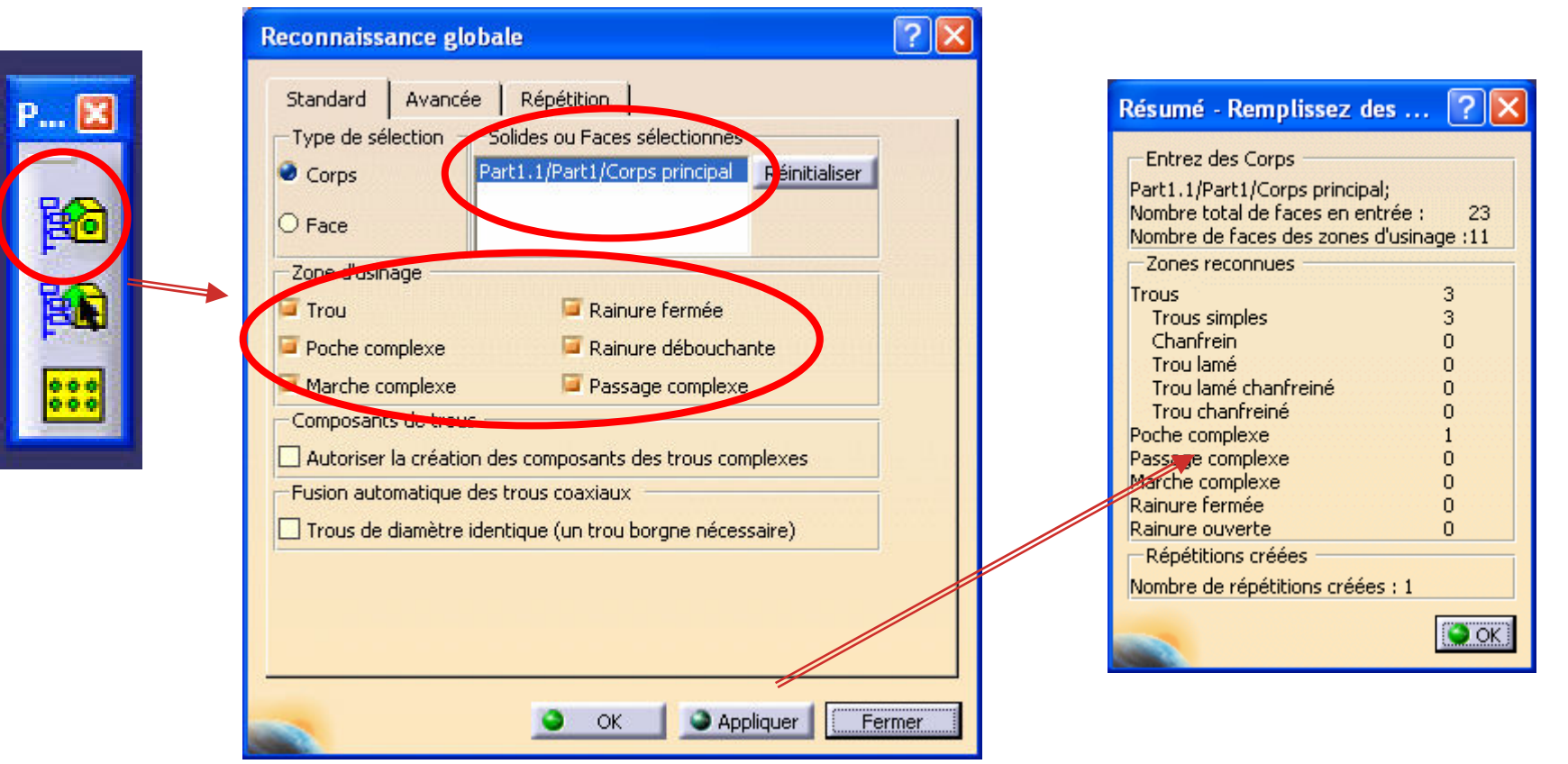

(Cette opération est facultative et son bon fonctionnement dépend fortement de la conception de la pièce : exemple si un trou a été réalisé avec l'icône Poche, il sera reconnu comme une poche)

### Visualisation des entités d'usinage

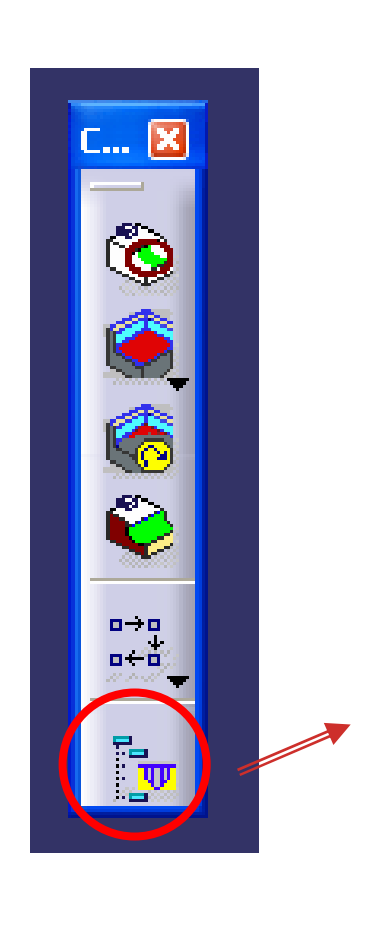

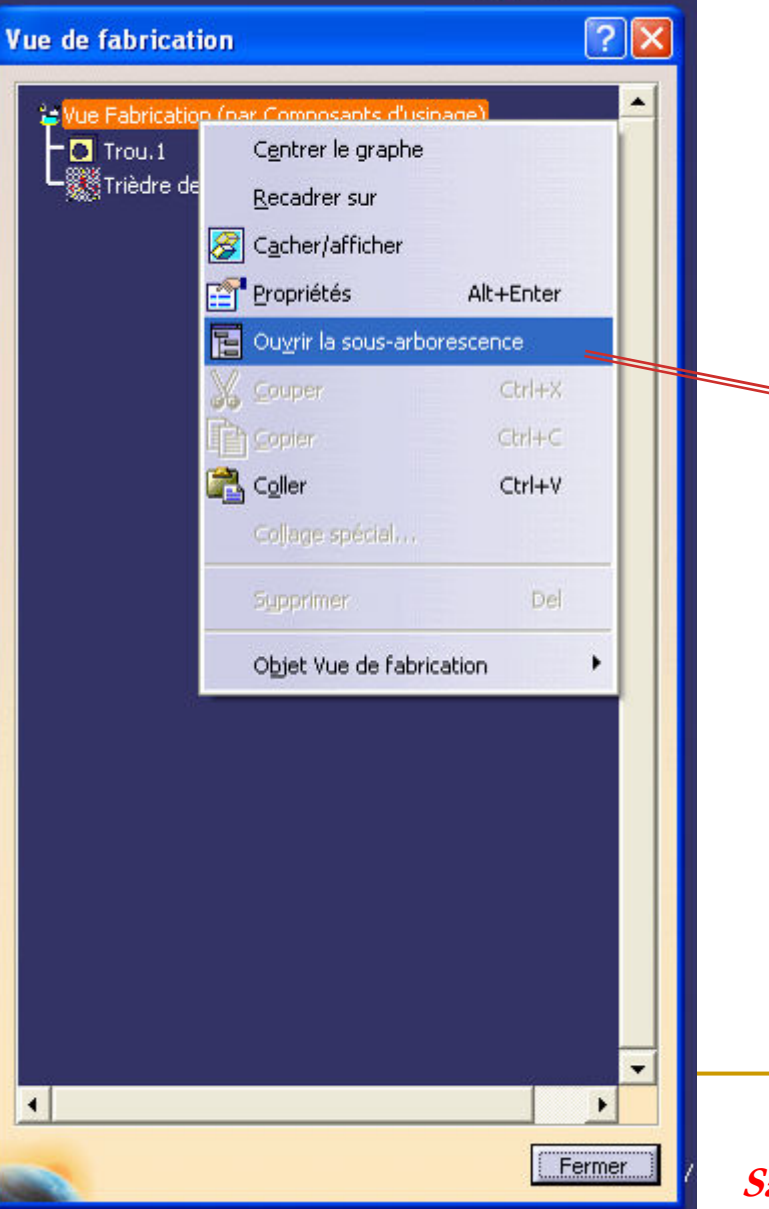

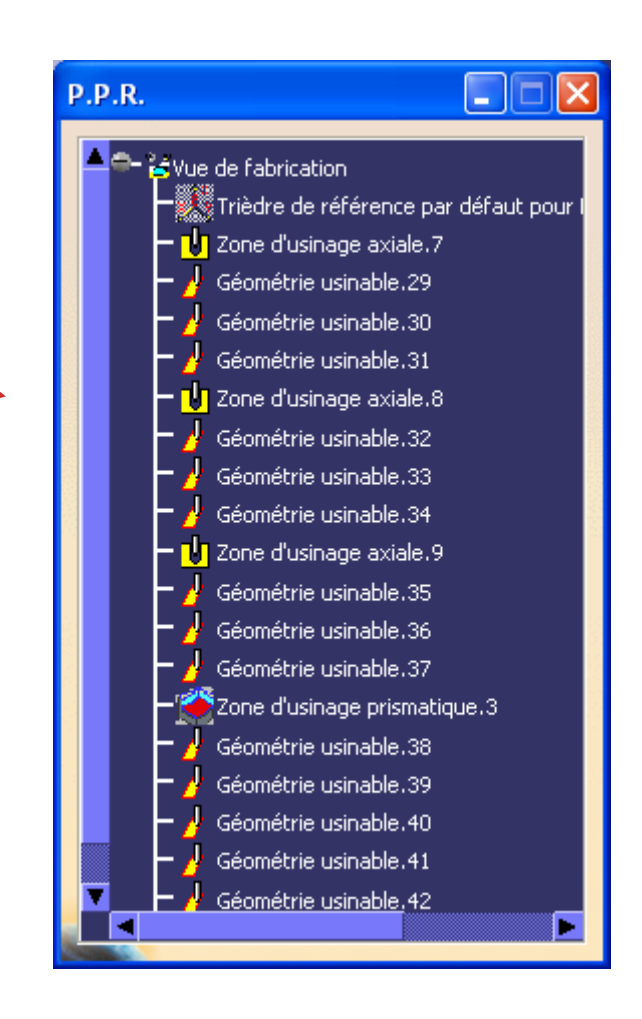

Sauvegardez régulièrement votre travail 13

La génération des trajectoires débute ici. Le programme est créé par enchaînement d'opérations élémentaires.

Pour chacune de ces opérations, le mode de programmation est identique. Il consiste àexpliquer à CATIA :

- quel outil mettre en place dans le nez de broche,<br>. quelle natie de la nièce usiner.
- quelle partie de la pièce usiner,
- comment usiner la surface (définir une stratégie opératoire, i.e. un type de trajectoires,<br>veix des senditions d'engessement, i.e. prefendeur de nesse exicle et redicle). voire des conditions d'engagement ,i.e. profondeur de passe axiale et radiale),
- quelles vitesses de coupe et d'avance utiliser,
- comment venir puis partir de la surface à usiner.

• Attention, les opérations sont créées à la suite de l'entité en surbrillance dans l'arbre PPR, le plus simple étant donc de ne pas sélectionner autre chose dans le PPR et de générer les opérations dans l'ordre de leur réalisation

### Présentation type d'une opération

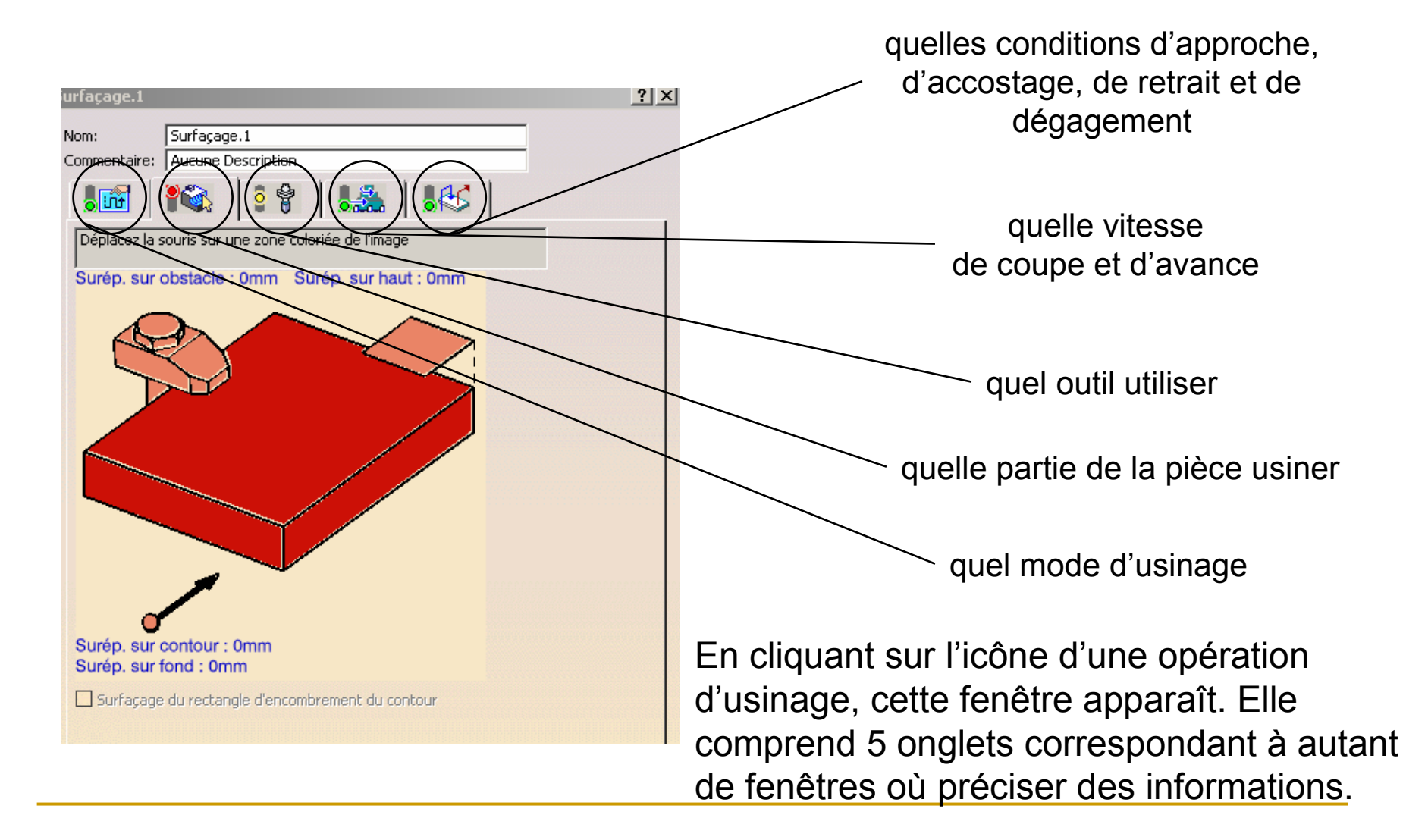

Sauvegardez régulièrement votre travail 15

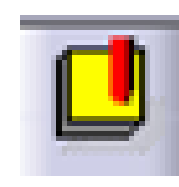

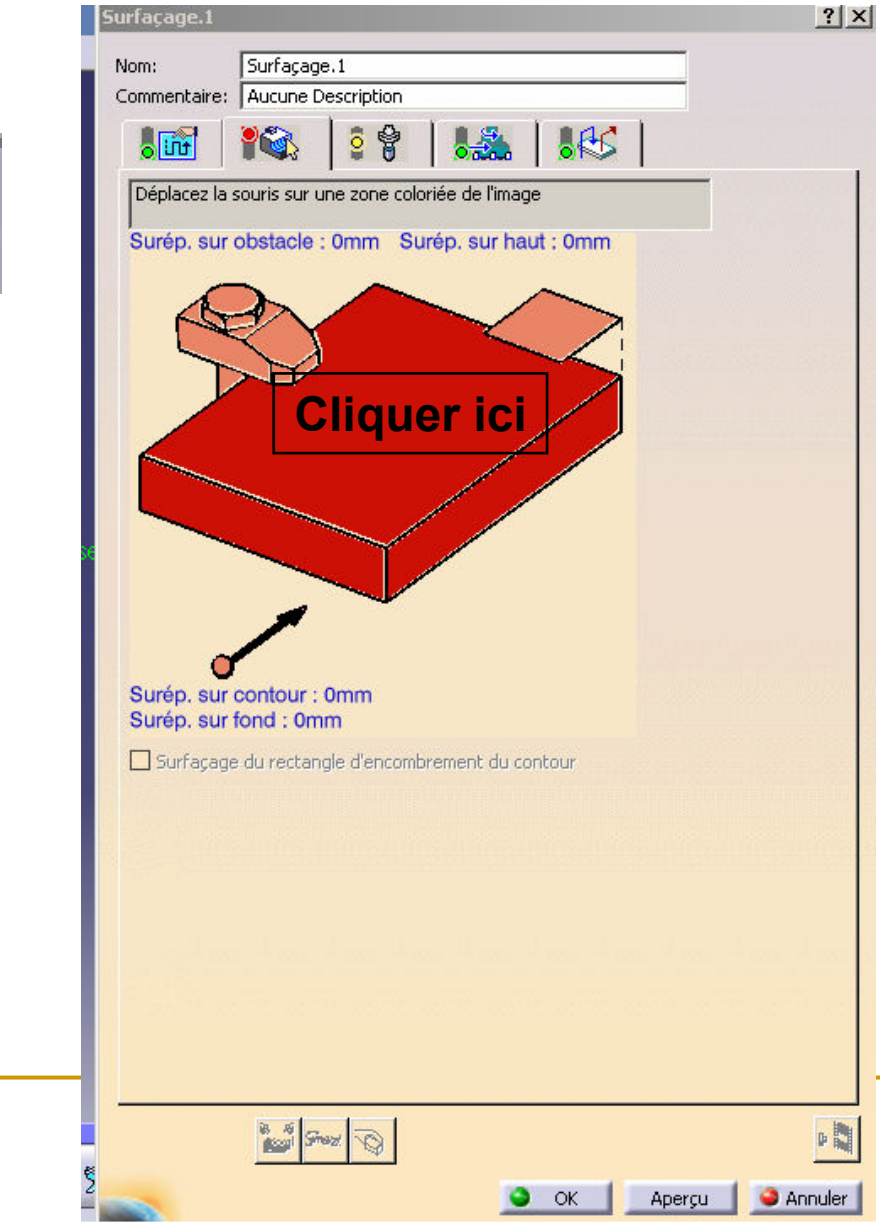

Cliquer ensuite sur la surface supérieure de la pièce.

Double-cliquer dans la fenêtre CATIA pour revoir la fenêtre Surfaçage.1

L'indicateur de l'icône (vert, orange ou rouge) indique si CATIA dispose d'informations suffisantes.

Cliquer ensuite sur les faces latérales du dessin ci-contre et sélectionner de la même manière le contour de la surface

Sauvegardez régulièrement votre travail 16

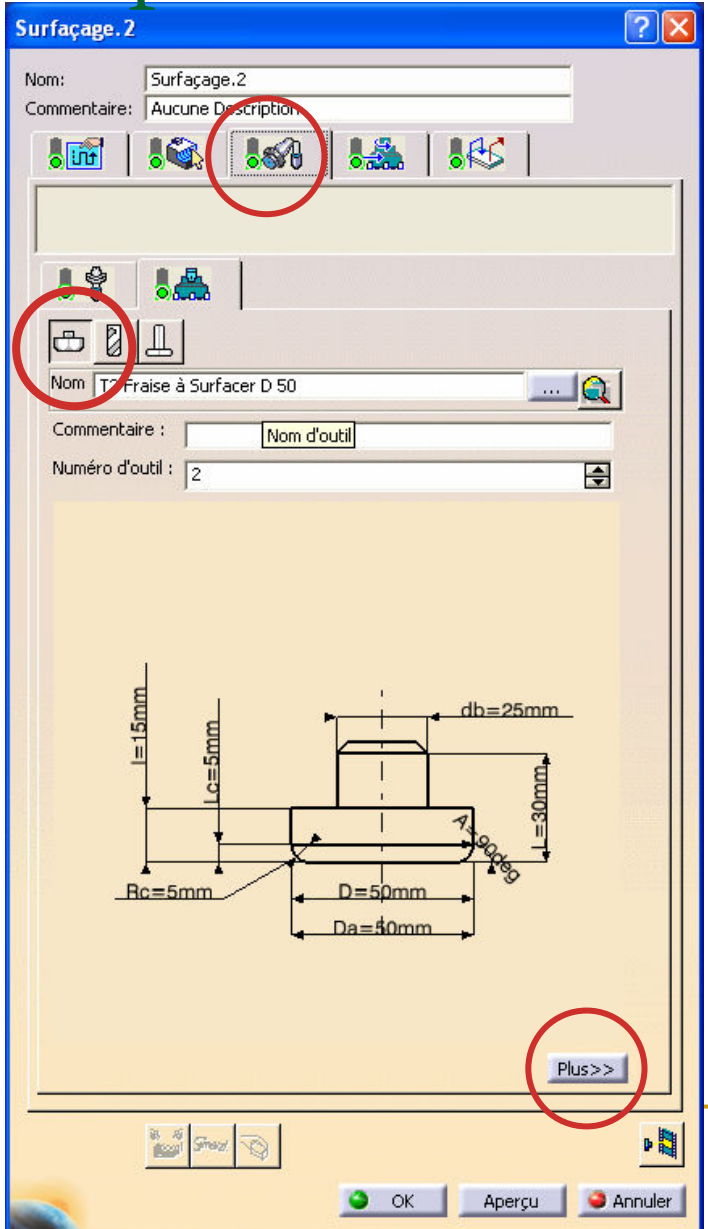

Cliquer sur l'onglet Outil

Cliquer sur l'icône Fraise à surfacer Le *numéro d'outil* correspondra à l'instruction « <sup>T</sup> » qui figurera dans le code CN.

Vous pouvez également trouver la fraise àsurfacer adéquate en cliquant sur « Sélection par requête » (icône avec la loupe) puis en navigant dans les catalogues outils proposés.

Cliquez sur « Plus » Vous pouvez modifier la géométrie de l'outil, le correcteur (onglet compensation) et indiquer les conditions de coupe

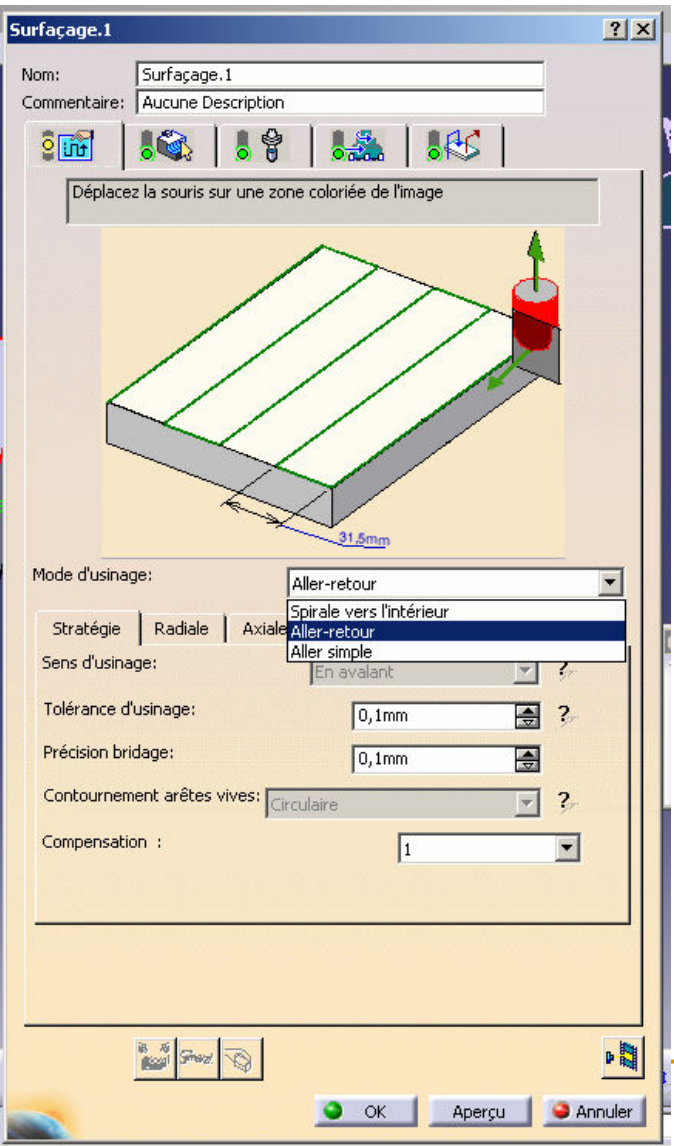

Cet onglet définit la stratégie d'usinage.

On peut modifier le ratio de recouvrement entre deux passes, modifier la hauteur de crête, …

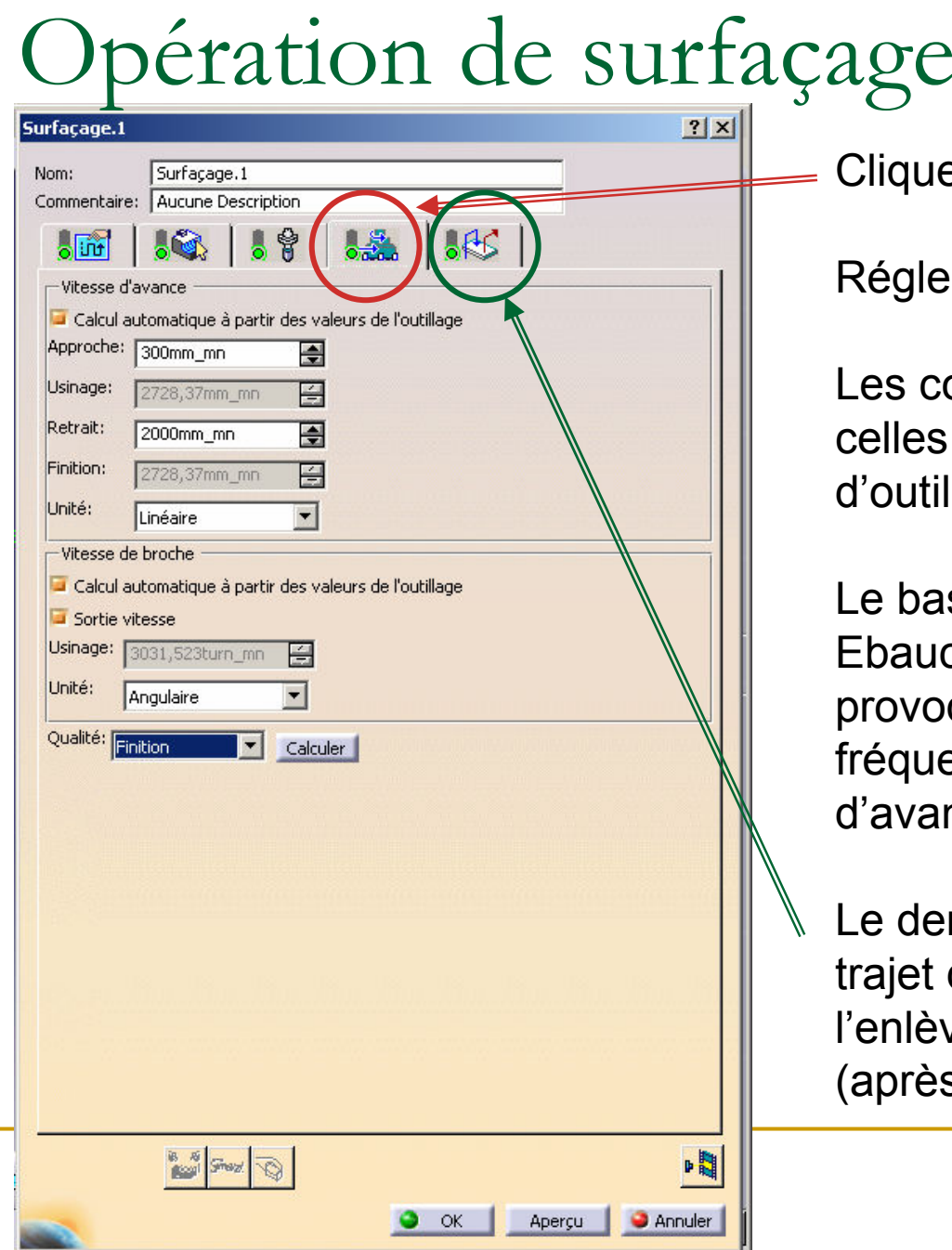

Cliquer sur l'onglet Vitesses.

Régler la Qualité sur Finition.

Les conditions opératoires utilisées sont celles définies dans le catalogue d'outils.

Le basculement de l'item Qualité de Ebauche <sup>à</sup> Finition et vice versa provoque la modification de la fréquence de rotation et de la vitesse d'avance.

Le dernier onglet permet de modifier le trajet de l'outil en approche (avant l'enlèvement de matière) et en retrait (après).

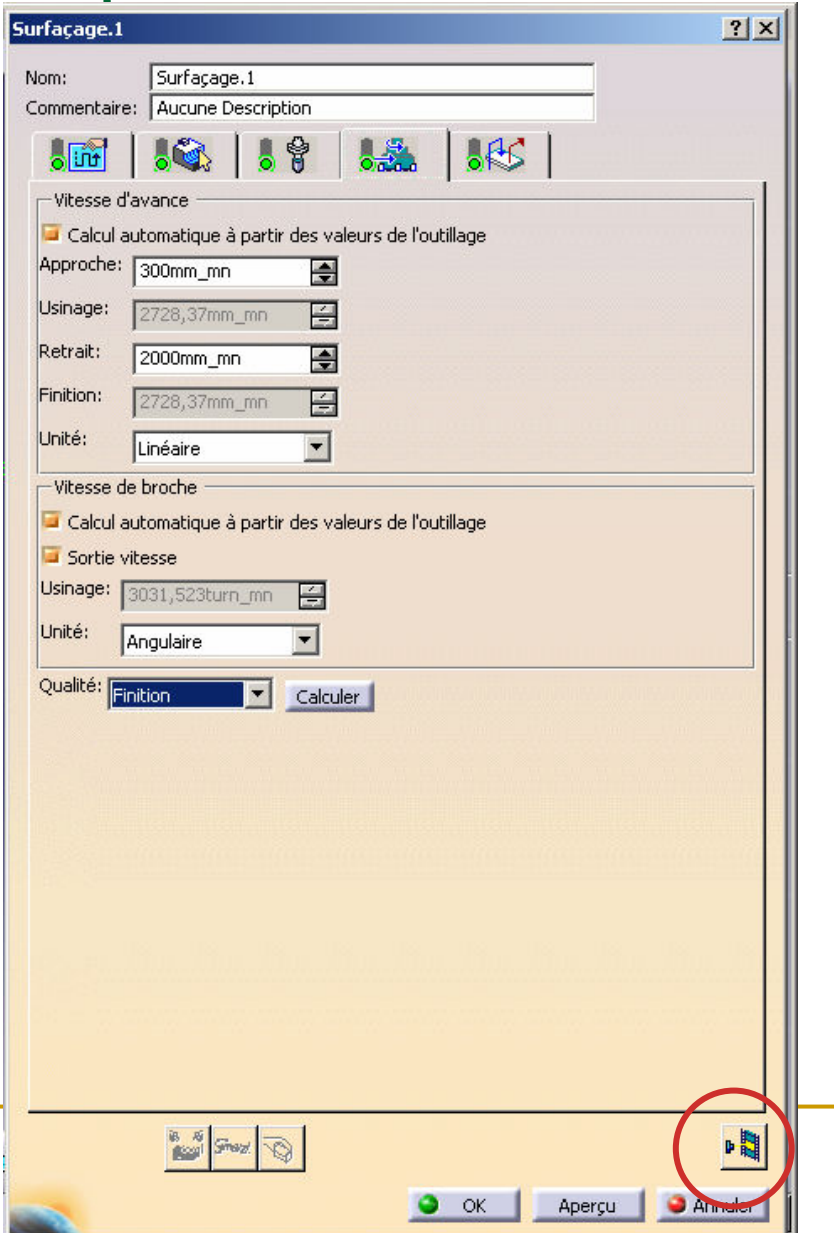

Cliquer sur l'icône Animation trajet outil.

Cette icône valide la configuration de l'opération d'usinage.

Pour modifier une opération, double-cliquer dans l'arbre de construction, effectuer les modifications et valider en cliquant à nouveau sur cette icône. Le simple fait de cliquer OK ne suffit pas.

#### Cliquer de S Choisir un surfaçage en aller-retourOpération de surfaçage

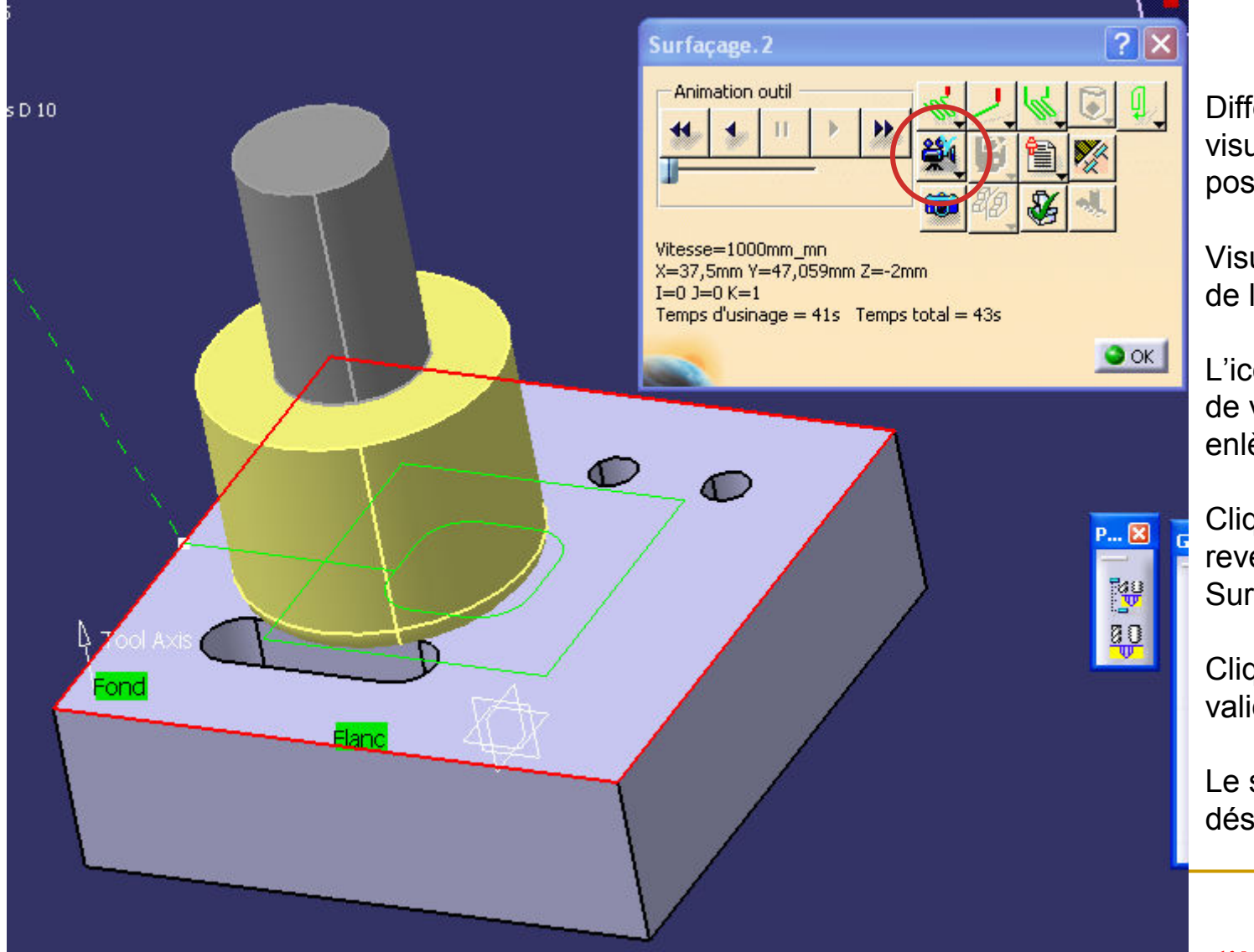

Différentes options de visualisations sont possibles.

Visualiser la trajectoire de la fraise à surfacer.

L'icône Vidéo permettra de visualiser les enlèvements de matière.

Cliquer sur OK pour revenir à la fenêtre Surfaçage.1

Cliquer sur OK pour valider les paramètres.

Le surfaçage est désormais programmé.

L'opération de surfaçage apparaît dans l'arbre.Elle est dite Résolue donc correctement programmée (cela ne signifie pas nécessairement que les conditions de réalisation soient compatibles avec l'outil ou la machine-outil).

La mention Résolue est obtenue après animation du trajet outil.

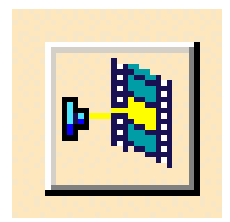

## Usinage de la poche ovale

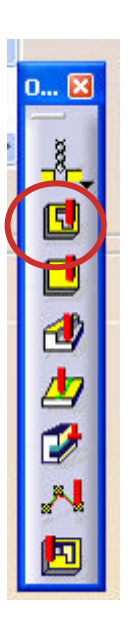

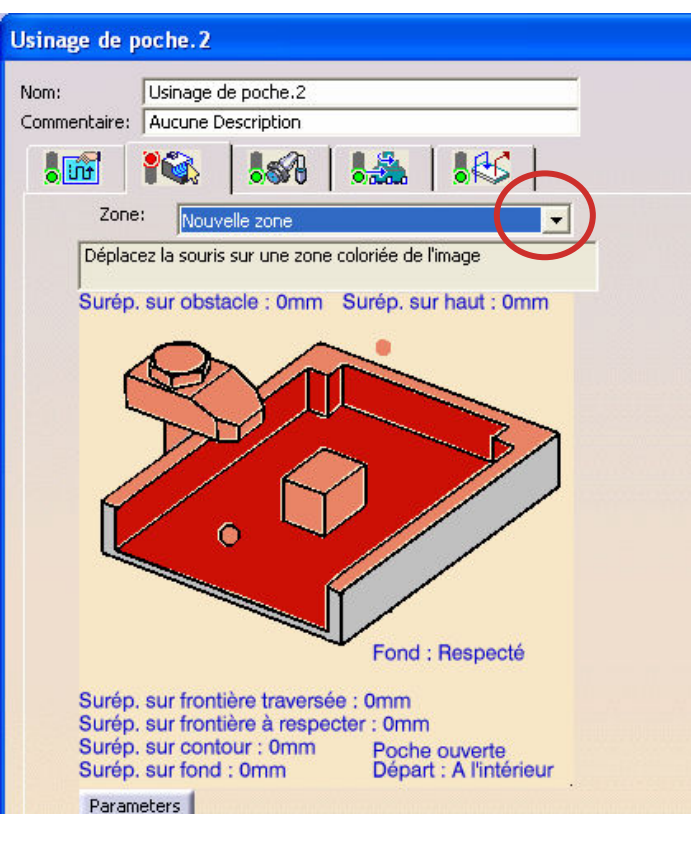

Sélectionner la zone d'usinage prismatique proposée. Elle correspond <sup>à</sup> la poche reconnue automatiquement Conserver la stratégie d'usinage par défaut.

Sélectionner la fraise 3 tailles diamètre 10 en veillant au correcteur et aux conditions de coupe Un message de ce type peut apparaître au changement de correcteur, c'est normal.

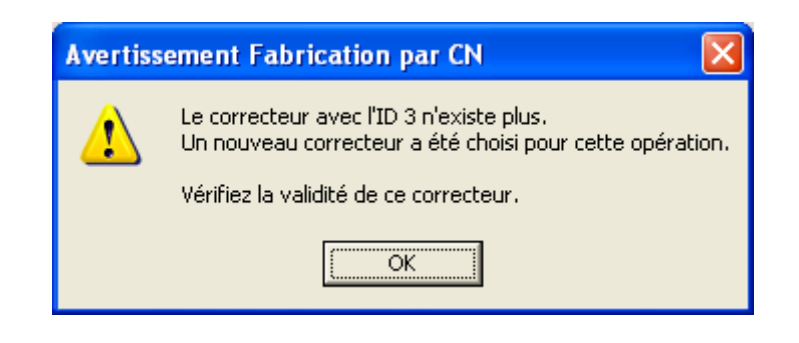

## Usinage de la poche ovale

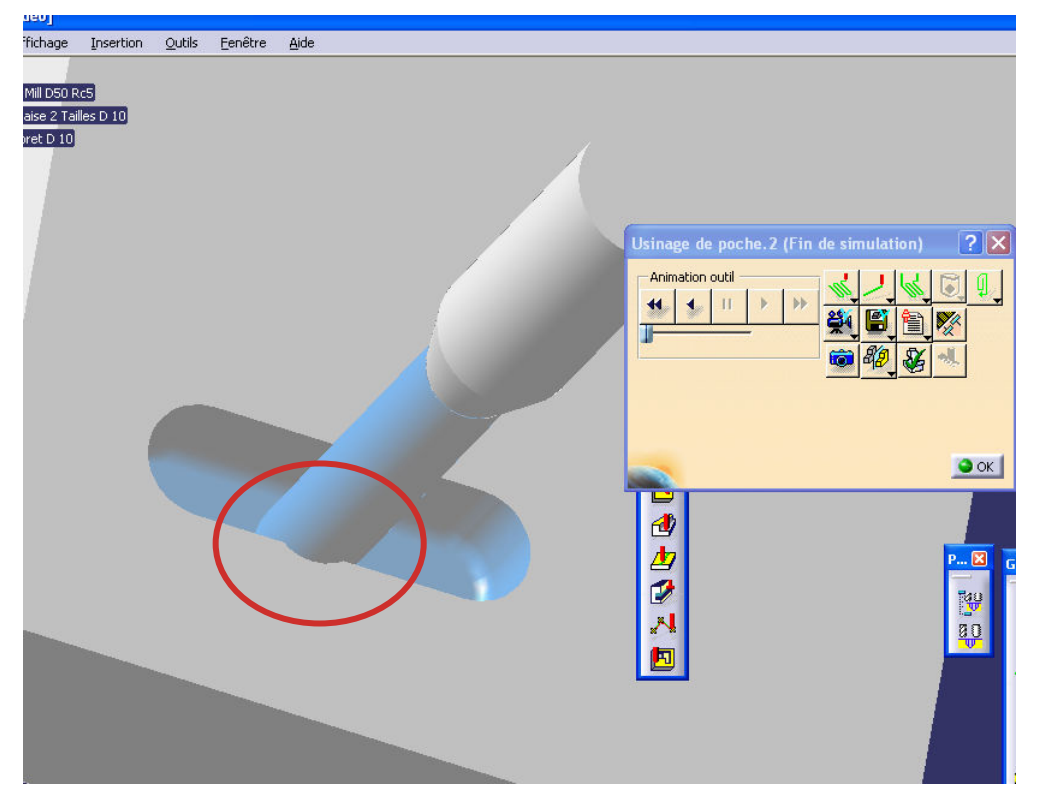

Selon la stratégie choisie (ici en avalant), la simulation fait apparaître un défaut lors de l'usinage. C'est en fait une collision entre l'outil et la pièce lors du déplacement de l'outil depuis le point de changement d'outil vers une position programmée

Pour corriger ceci nous allons générer une approche axiale de l'outil

## Usinage de la poche ovale

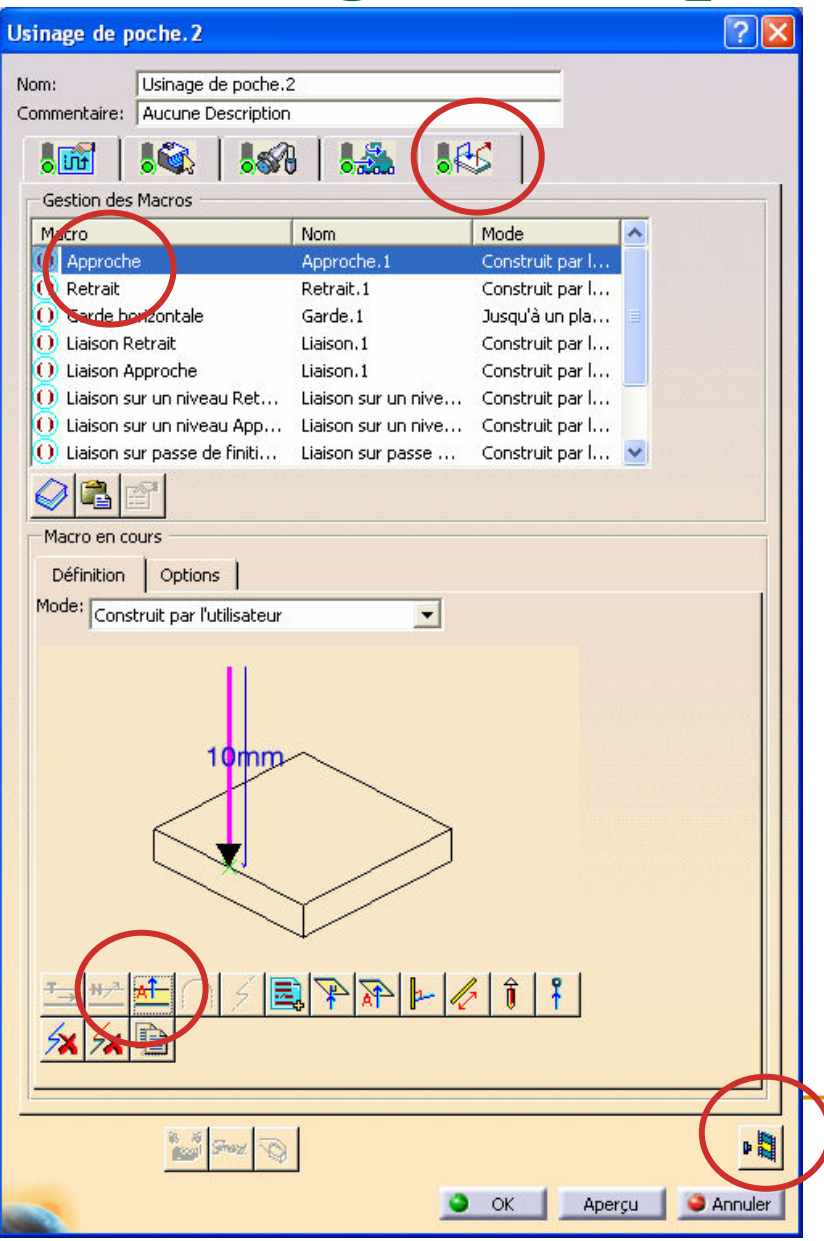

Cliquez sur l'onglet Approche/Retrait

Mettez « Approche » en surbrillance

Ajoutez un trajet axial (sa valeur peut être modifié par double-clic sur « <sup>10</sup> mm », un clic droit permet de définir la vitesse d'approche)

Cliquez avec le bouton droit sur « Approche » et « Activer »

Lancer la simulation du trajet outil. Le défaut que générait l'outil lors de sa descente en pleine matière a disparu.

> Sauvegardez régulièrement votre travail 25

# Cycle de perçage

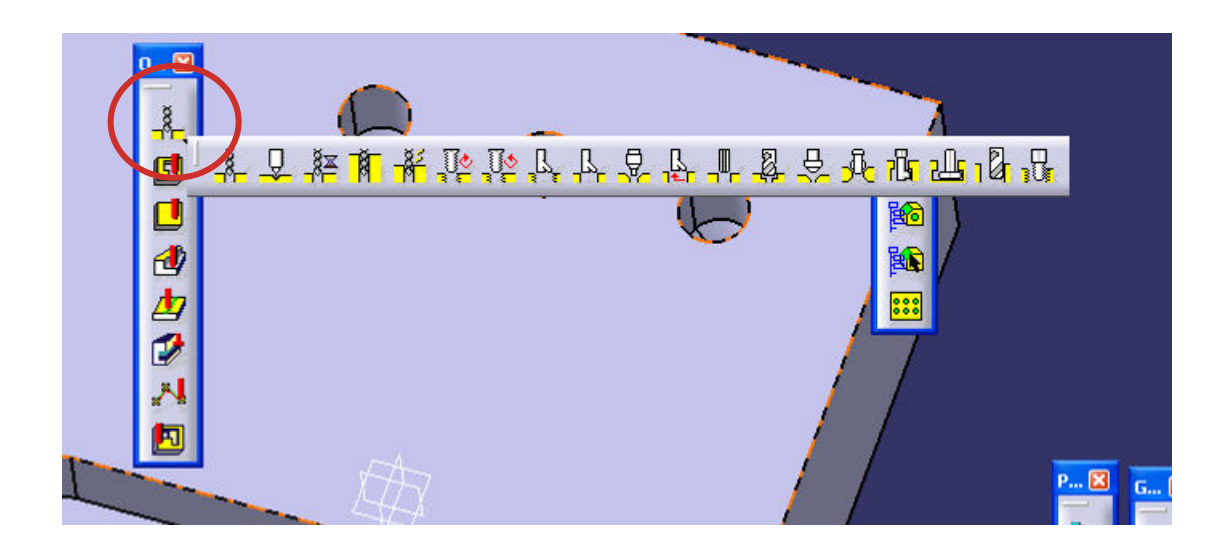

Il existe de nombreuses solutions pré-programmées pour les perçages / taraudages Sélectionner le cycle de perçage simple

 Sélectionner la répétition de trou (la répétition créée en CAO permet de n'avoir qu'une seule opération de perçage à la place de 3)

Choisir le foret, avec son compensateur (jauge) et ses conditions de coupe

## Cycle de perçage

- **Contract Contract Contract Contract Contract Contract Contract Contract Contract Contract Contract Contract C De Cliquer sur l'icône Animation trajet outil pour** visualiser les trajectoires programmées.
- Si le foret entre en collision avec la pièce dans sa trajectoire entre deux trous consécutifs, ajouter un retrait axial et/ou une approche axiale comme précédemment.
- **Cliquer sur OK lorsque la trajectoire est** satisfaisante.

### Génération du code CN

- **Service Service** ■ Toutes les opérations d'enlèvement de matière étant définies, le code CN va être généré.
- Chaque opération va générer (à partir d'une<br>toble de mots et de masses) une partie du table de mots et de macros) une partie du code
- Le but est à présent de rassembler ces parties de code et de l'exporter au format texte (.p par exemple pour directeur de commande NUM)

### Génération du code CN

17章)<br>17章)<br>17章) 蝨

Cliquez sur « Générer du code CN en mode Interactif » Un autre mode de génération est possible (mode batch), qui permet de stocker et concaténer différents programme (on ne l'utilisera pas)

Vérifier le format du fichier généré : Code CN. Vérifier la localisation du fichier généré.Vérifier le post-pro utilisé sous l'onglet « Code CN » *Exécuter* la génération du programme.

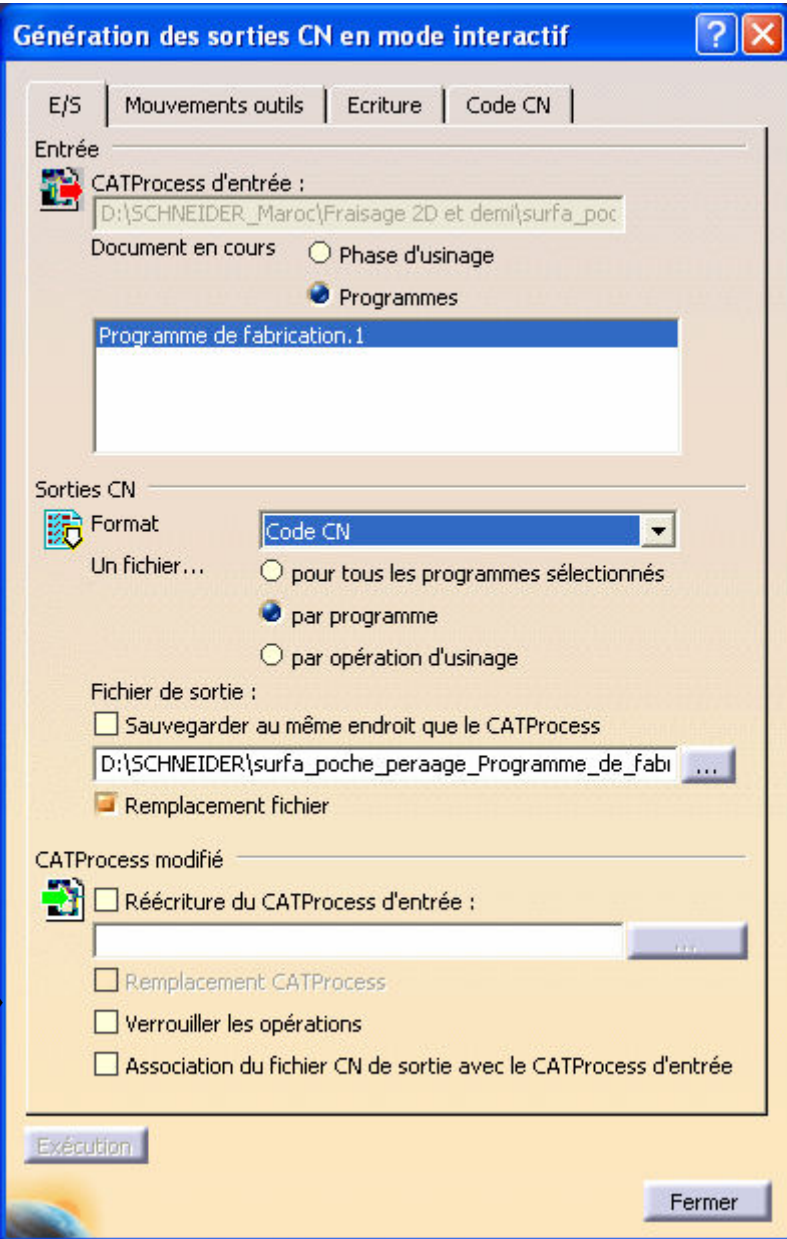

### Génération du code CN

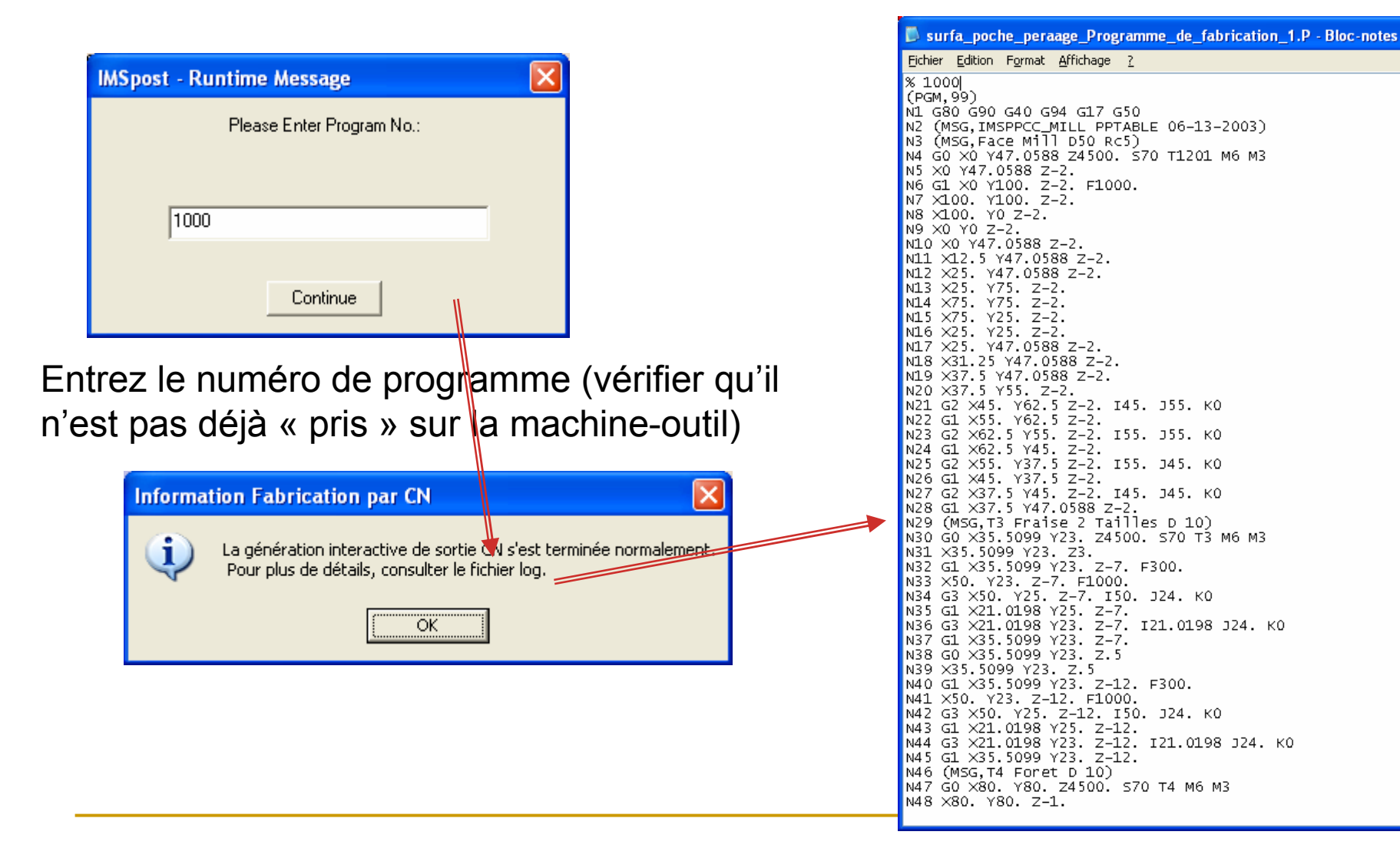

## Fin du TP1

- $\mathcal{L}^{\mathcal{L}}$ Vous venez d'effectuer votre premier programme FAO, félicitations !
- $\mathbf{r}$  A retenir :
	- □ La CAO influe sur la FAO (reconnaissance automatique des entités)
	- $\Box$ Chaque opération fonctionne sur le même principe
	- □ Il s'agit de définir ce que l'on usine (entité), comment (stratégie,  $\Box$ approche/retrait), avec quel outil (et quelles conditions de coupe)
	- □ La simulation permet de vérifier la cohérence des opérations programmée et  $\Box$ de corriger les trajectoires d'outil
	- □ Le programme généré ne doit pas être utilisé avec une confiance aveugle,<br>une relecture des points clés (début du programme, changement d'outils, chargement des jauges…) et une simulation sur la machine-outil pourront parer aux plus grossières erreurs
	- □ Un temps d'usinage beaucoup trop important ou à l'inverse beaucoup trop<br>netit (disponible sur le directeur de commande) peut aussi être un indicateu  $\Box$ petit (disponible sur le directeur de commande) peut aussi être un indicateur d'une mauvaise avance ou vitesse de coupe programmée

## TP 2 : Fraisage 3D

#### **Contract Contract Contract Contract Contract Contract Contract Contract Contract Contract Contract Contract C** ■ Les objectifs de ce TP sont :

- □ Consolider les compétences acquises lors du premier TP : les différentes étapes seront moins détaillées que dans le TP précédents, l'esprit d'initiative est privilégié <sup>à</sup> la démarche « pressebouton »
- **□ Utiliser les fonctions : Zone de reprise d'usinage,** Approche en rampe
- □ Effectuer une opération d'ébauche puis finition sur une poche « 3D »

## Ouvrir la pièce

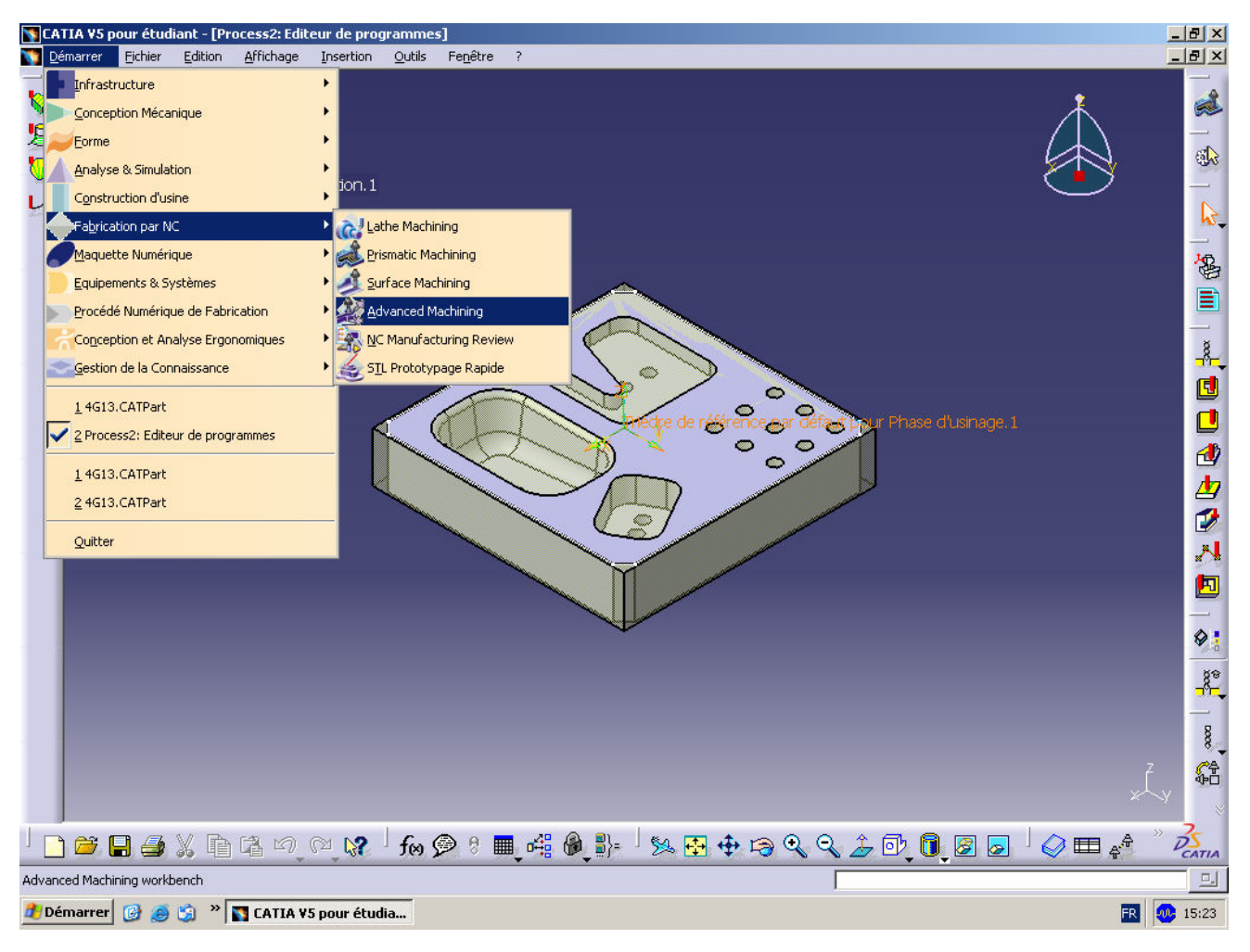

ouvrir le fichier CATpart du TP

démarrer l'activité Fabrication par NC / Advanced Machining

### Vérifications initiales

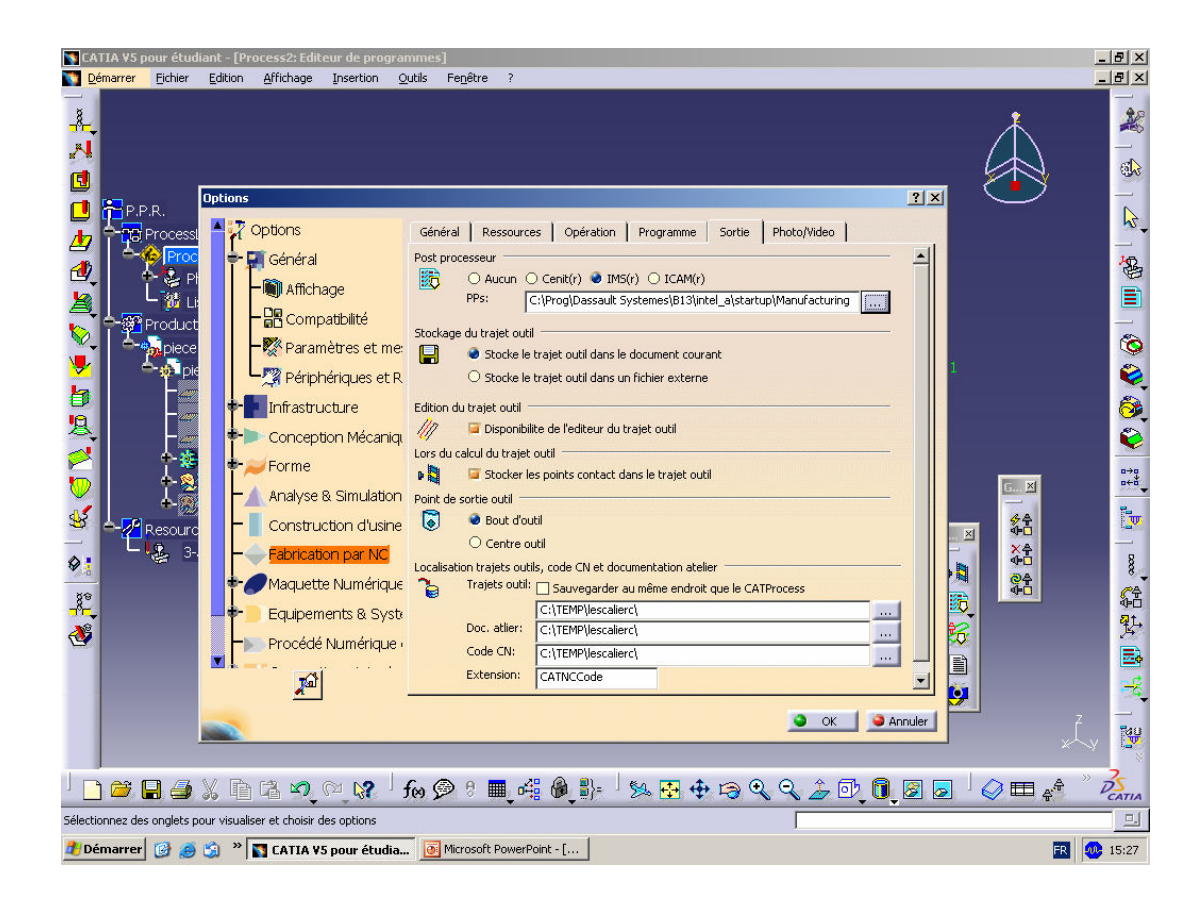

dans le menu Outils / Options rubrique Fabrication par NCvérifier :

le type de postprocesseur (i.e. IMS),

le point de l'outil piloté(i.e. bout d'outil),

les répertoires de stockage (i.e. C:\TEMP\...)

## Configuration de la phase d'usinage

dans l'arbre PPR, double cliquer sur Phase d'usinage.1, définissez :

- la machine-outil utilisée (i.e. une fraiseuse 3 axes) et le post-processeur à utiliser,<br>, le estelesue d'eutile « TD2 Meksee »
- Le catalogue d'outils « TP2\_Meknes »,
- le trièdre de référence (centre de la pièce, surface supérieure finie,<br>, le pièce è usiner et le pièce brute
- la pièce à usiner et la pièce brute,

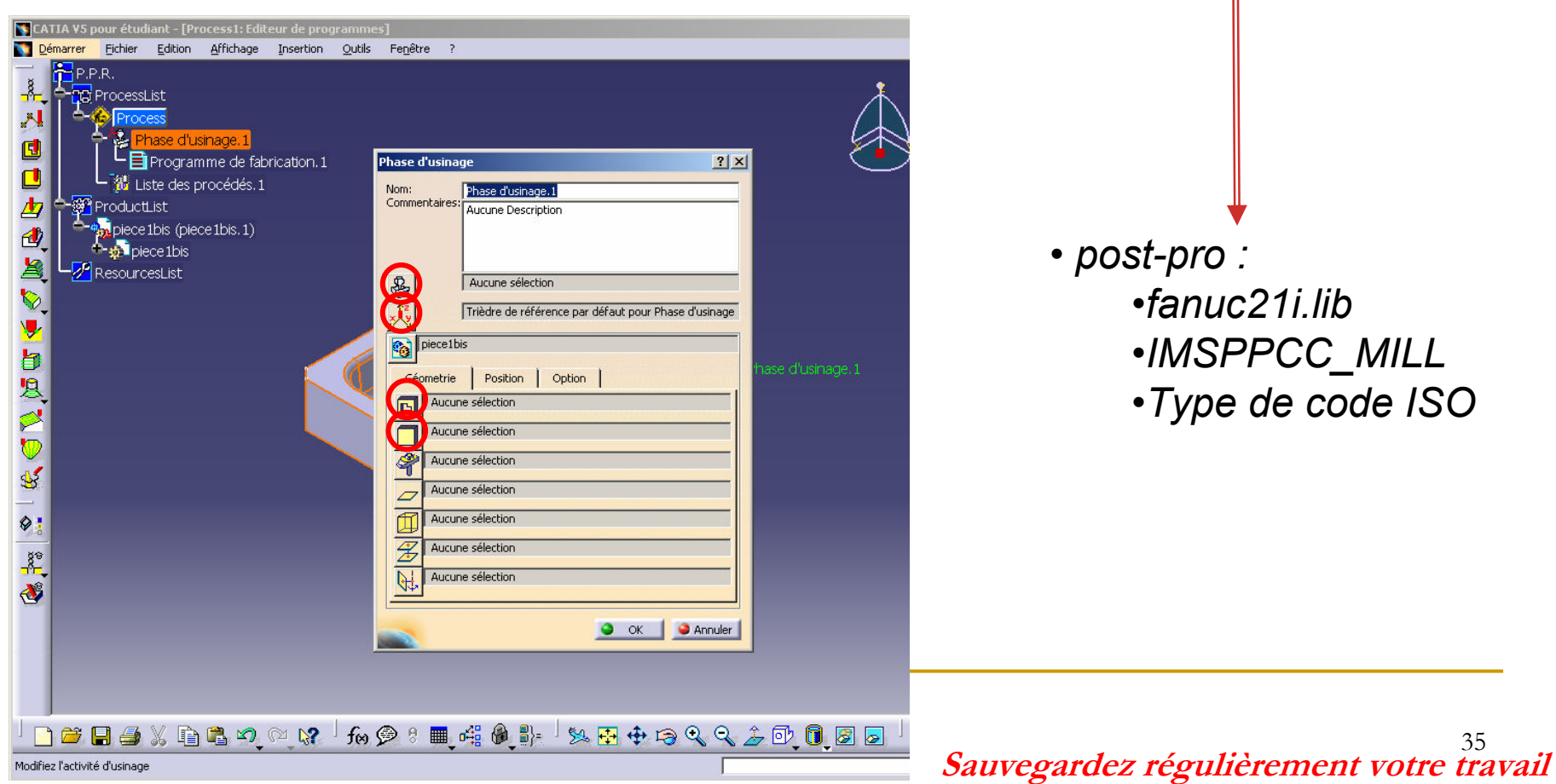

La génération des trajectoires débute ici.

Rappel : Pour chacune de ces opérations, le mode de programmation est identique. Il consiste à expliquer à CATIA :

- quel outil mettre en place dans le nez de broche,<br>, auelle nartie de la nièce usiner.
- quelle partie de la pièce usiner,
- comment usiner la surface (définir une stratégie opératoire, i.e. un type de trajectoires,<br>veix des senditions d'engessement, i.e. prefendeur de nesse exicle et redicle). voire des conditions d'engagement ,i.e. profondeur de passe axiale et radiale),
- quelles vitesses de coupe et d'avance utiliser,
- comment venir puis partir de la surface à usiner.

• Rappel : Les opérations sont créées à la suite de l'entité en surbrillance dans l'arbre PPR, le plus simple étant donc de ne pas sélectionner autre chose dans le PPR et de générer les opérations dans l'ordre de leur réalisation
# Surfaçage

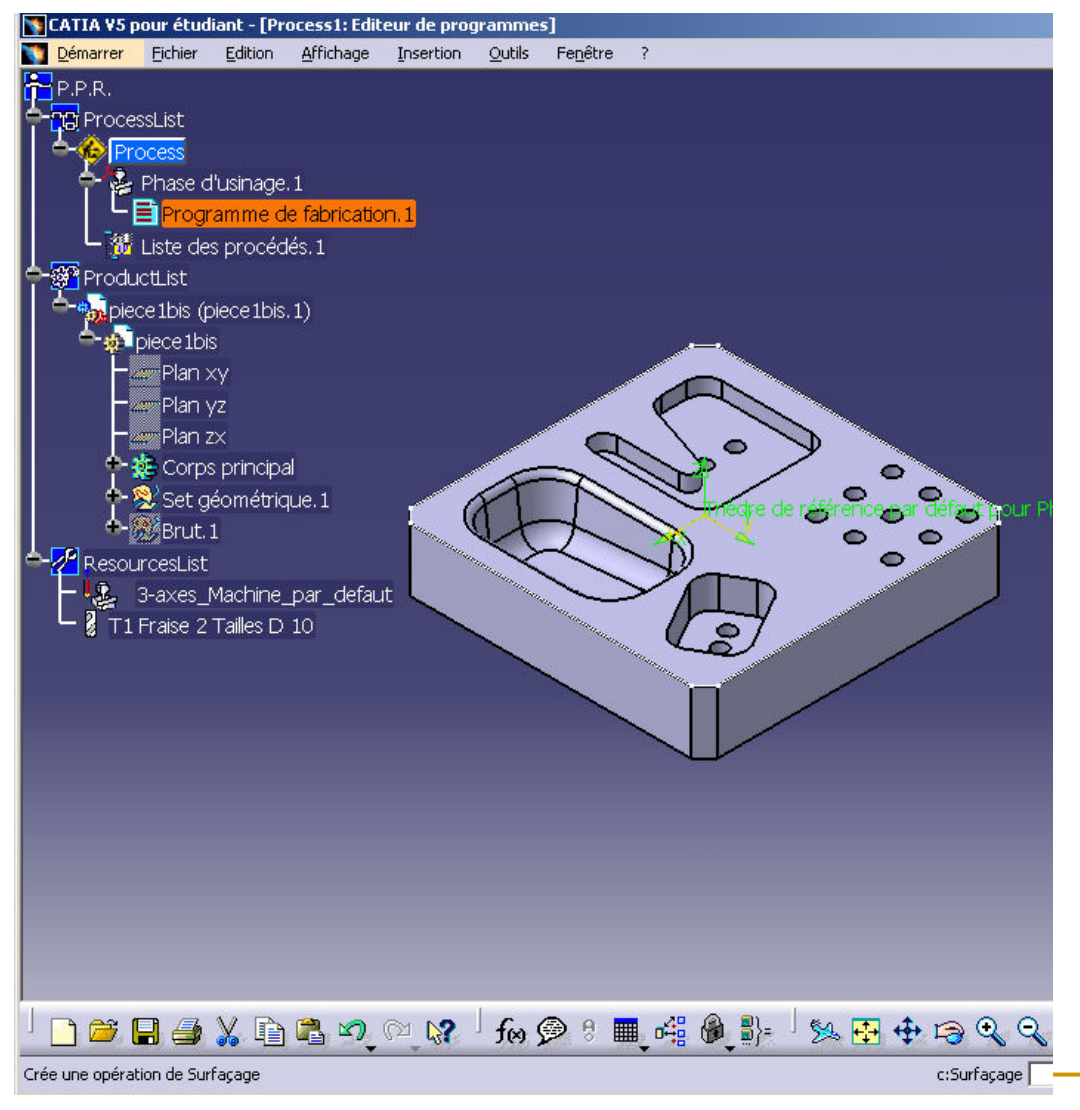

#### Mettre Programme de fabrication en surbrillance

cliquer sur l'icône Surfaçage

Sélectionner la surface supérieure de la pièce

Surfaçage

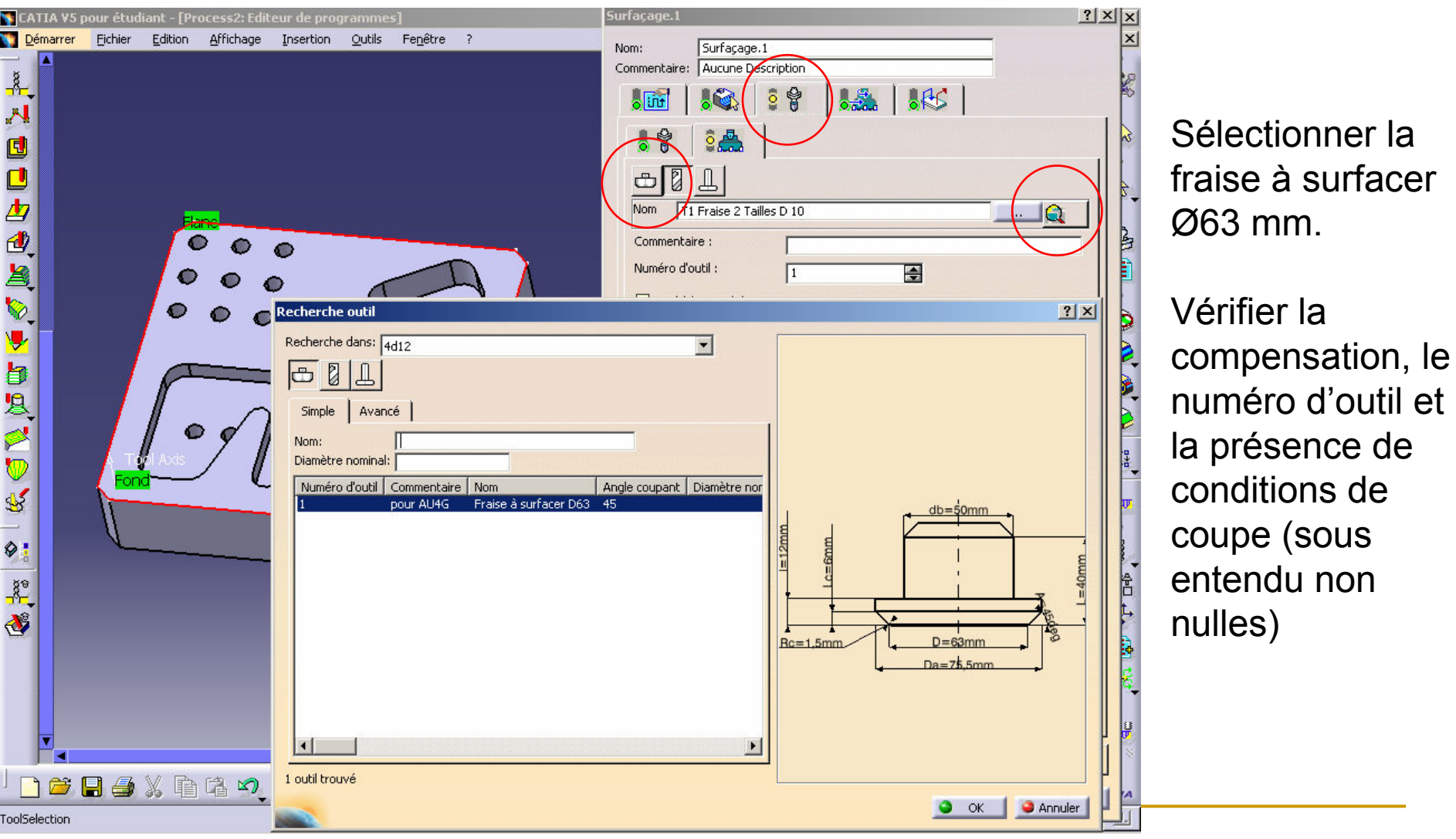

Sauvegardez régulièrement votre travail 38<br>t

# Surfaçage

- **Service Service Choisir un mode d'usinage en aller-retour** (onglet tout à gauche)
- **Service Service** ■ Choisir *Ratio prise de passe*.
- ■ Choisir un engagement radial égal à
- ■ 80% du diamètre de l'outil.
- **Service Service Choisir une Fin de passe à l'extérieur de la<br>Dièce** pièce.

Cliquer sur les points d'interrogation pour connaître la signification de ces paramètres.

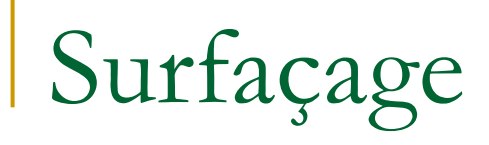

- Régler la Qualité sur Finition (quatrième onglet)
- Cliquer sur l'icône Animation trajet outil.
- **Contract Contract Contract Contract Contract Contract Contract Contract Contract Contract Contract Contract C Nisualiser la trajectoire de la fraise à surfacer.**
- **Service Service** ■ Cliquer sur OK deux fois et vérifier la mention Résolue dans l'arbre PPR.

- **Contract Contract Contract Contract Contract Contract Contract Contract Contract Contract Contract Contract C** ■ Cliquer sur l'icône *Usinage de Poche*.
- Sélectionner une des poches droites
- L'outil à utiliser est la fraise 2 tailles diamètre 10 mm

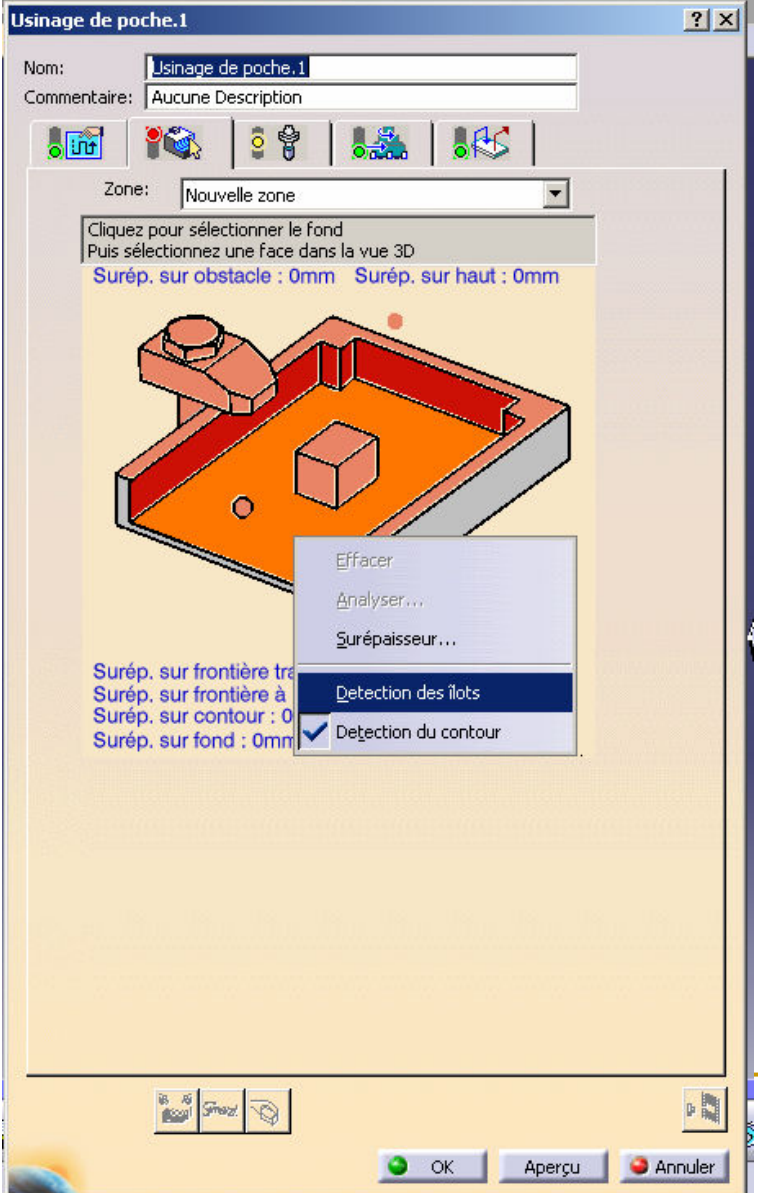

Positionner le pointeur sur l'image.

Cliquer avec le bouton droit de la souris.Désactiver la Détection des *ilots*. Activer la Détection du contour.

La non-détection des ilots permet d'usiner les poches au dessus des perçages.Cliquer avec le bouton gauche.

> Sauvegardez régulièrement votre travail42<br>t

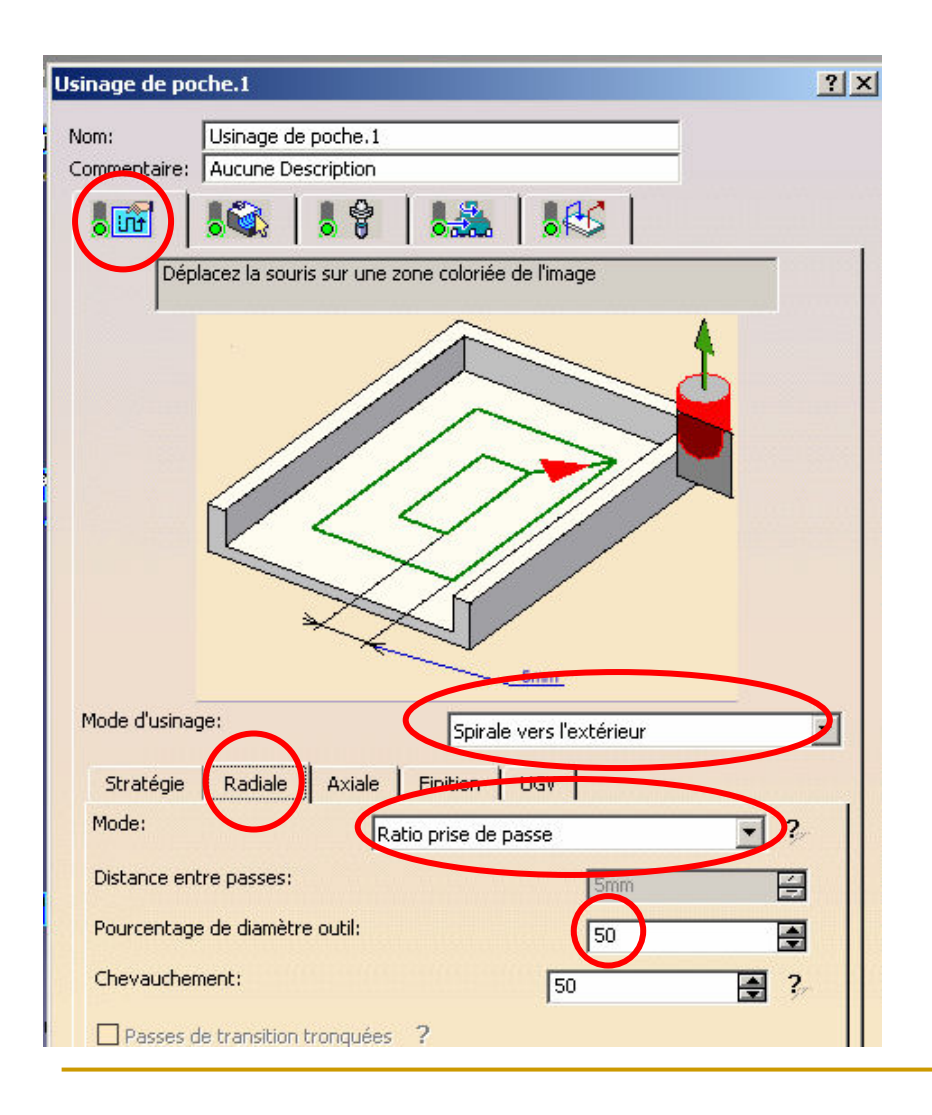

Cliquer sur l'onglet Mode d'usinage.Sélectionner Spirale vers l'extérieur.Cliquer sur l'onglet Radiale.Sélectionner Ratio prise de passe.Fixer le pourcentage de diamètre outil à <sup>50</sup> %

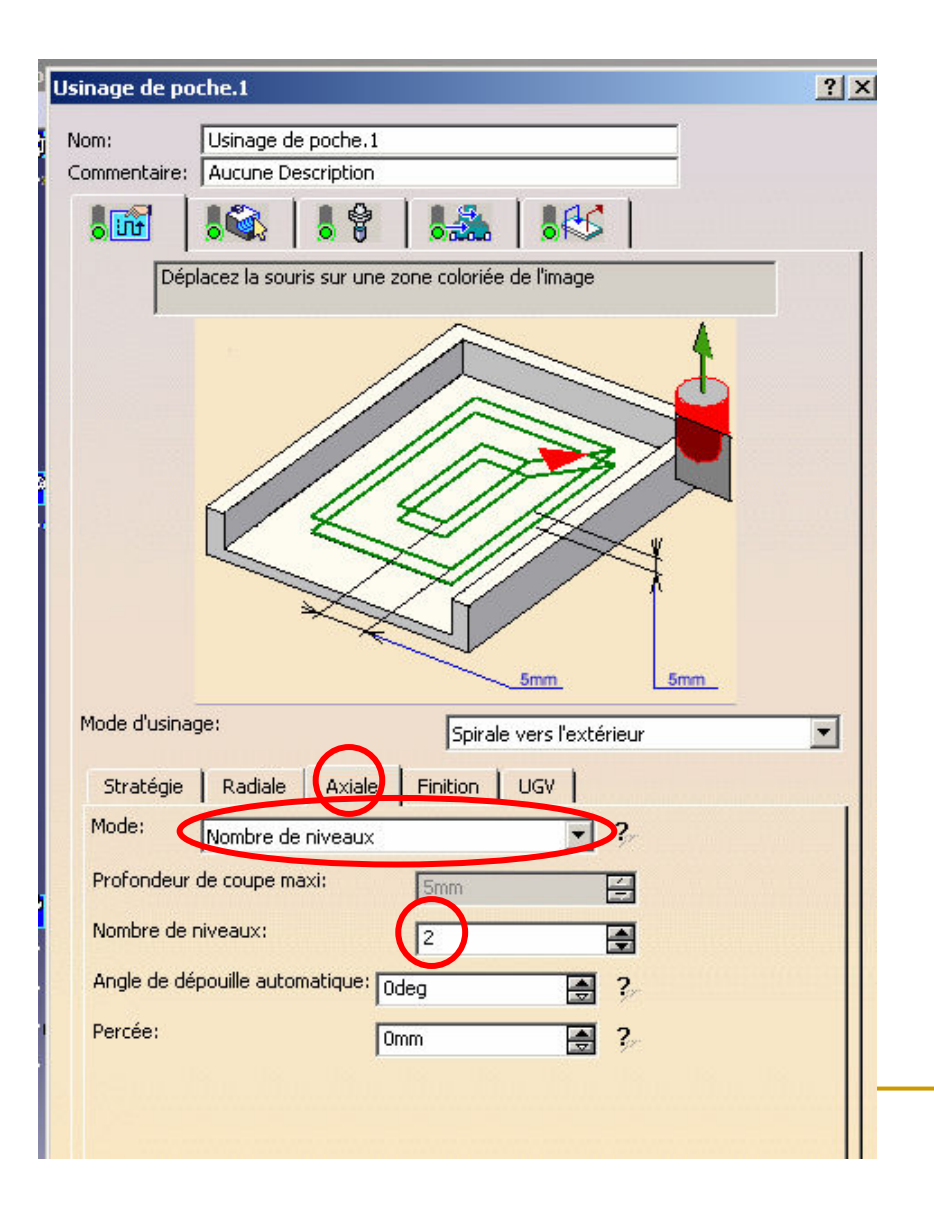

Cliquer sur l'onglet Axiale.Sélectionner Nombre de niveaux.Fixer le nombre de niveaux à 2. La profondeur de la poche est de 10 mm.

La profondeur de passe axiale est donc de 5 mm.

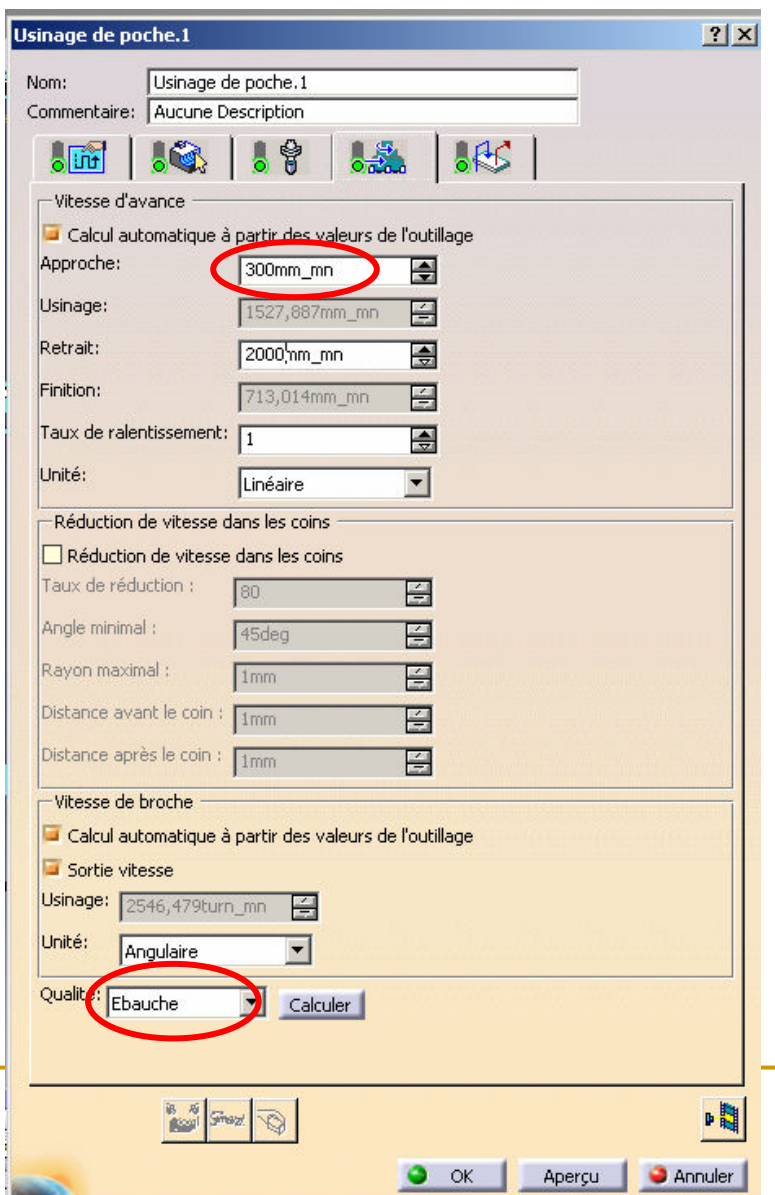

Cliquer sur l'onglet Vitesses.Vérifier la vitesse de Retrait (environ 2000 mm/min).Régler la Qualité à Finition.

> Sauvegardez régulièrement votre travail45<br>Lei

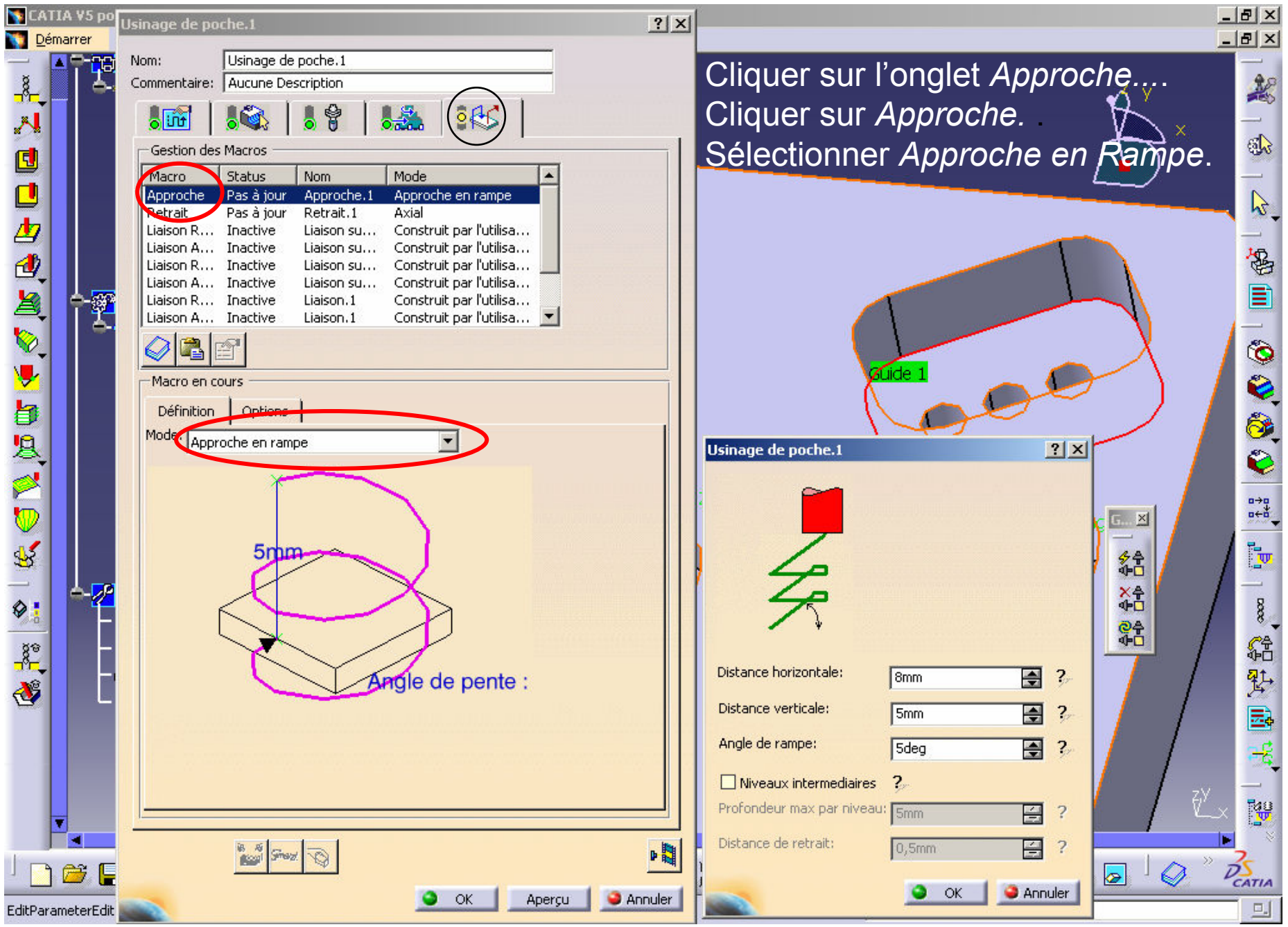

Sauvegardez régulièrement votre travail 46<br>t

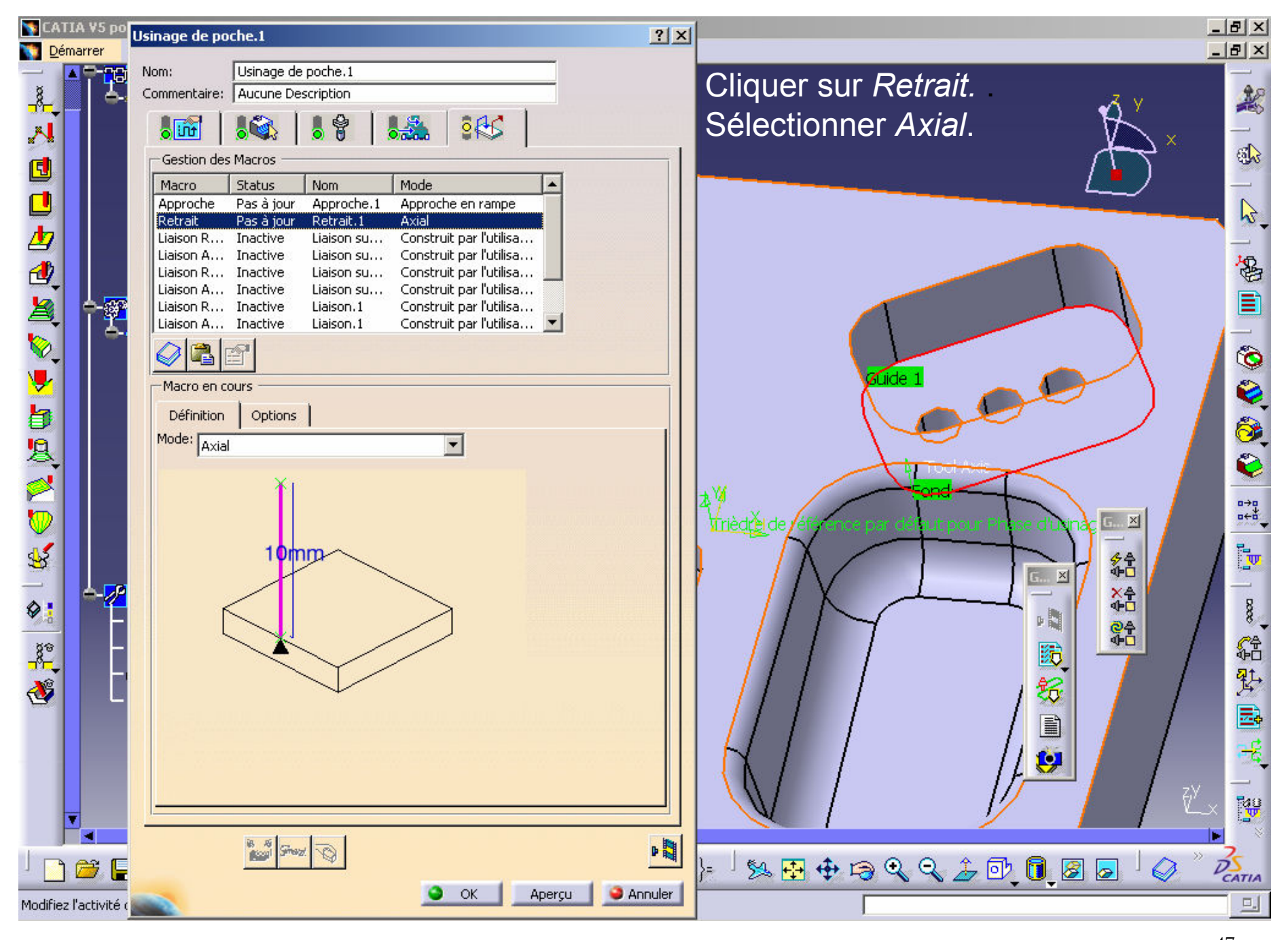

Sauvegardez régulièrement votre travail 47<br>t

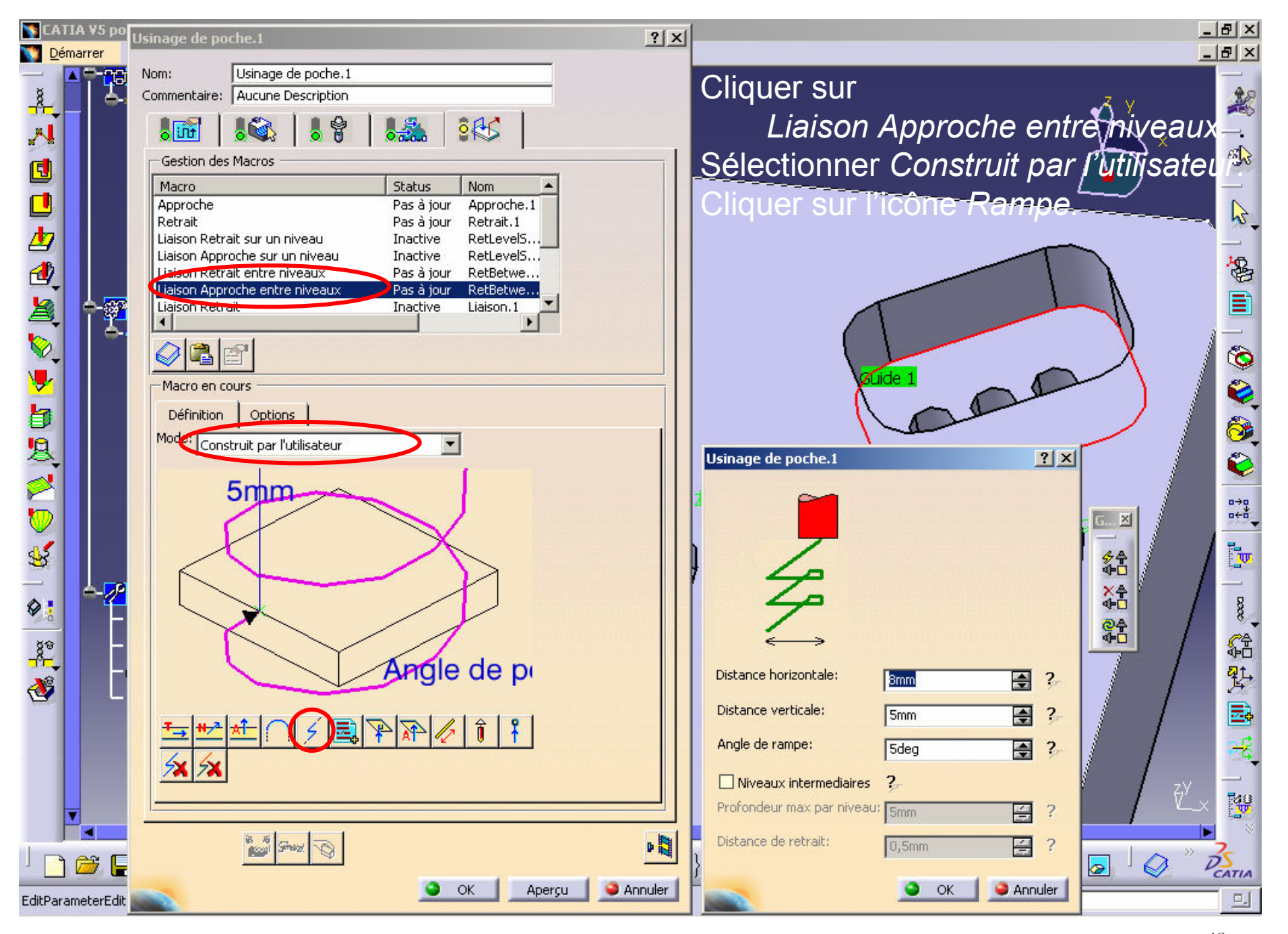

Sauvegardez régulièrement votre travail 48

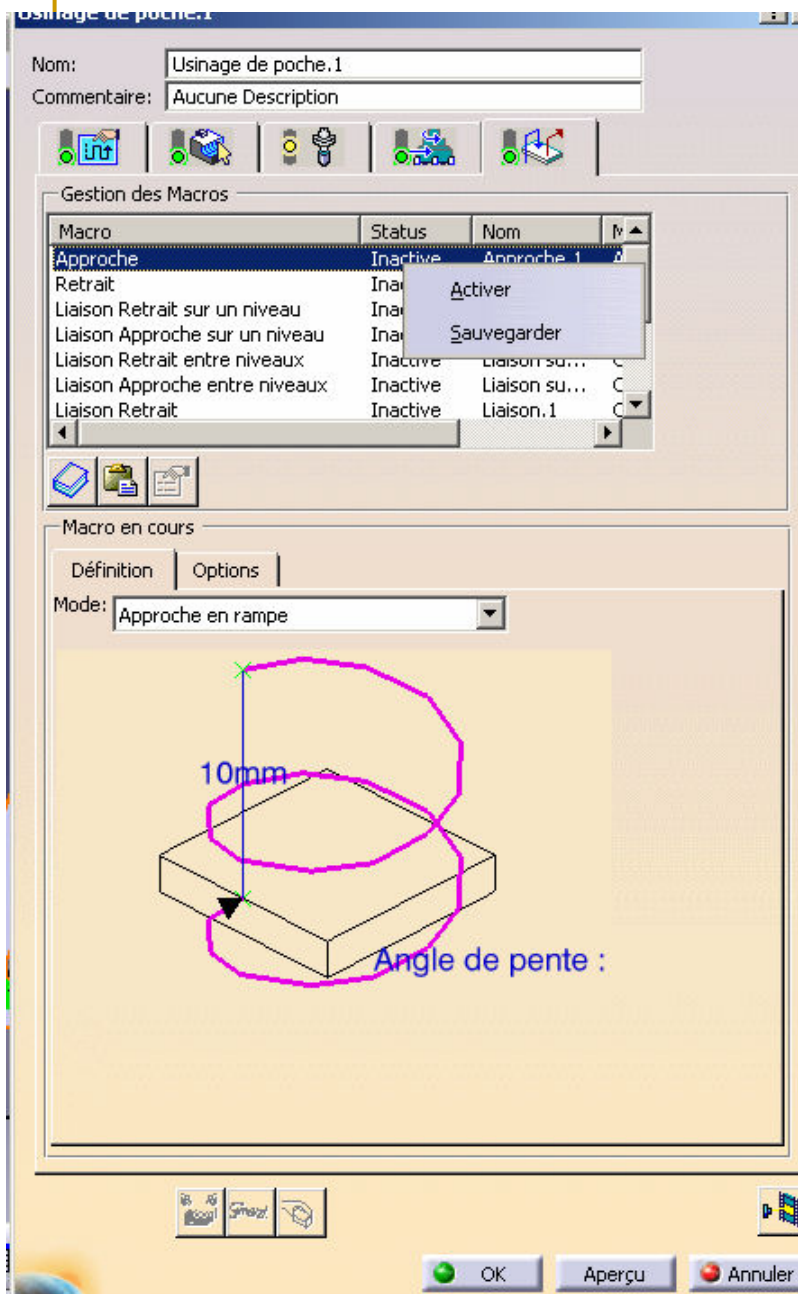

La prise en compte de ces trajectoires de retrait et d'approche nécessite leur activation.Cliquer sur le Status de ces mouvements.Appuyer sur le bouton droit de la souris.Cliquer sur Activer.

Cliquer sur l'icône *Animation trajet outil* pour visualiser les trajectoires programmées.Cliquer sur OK si satisfaisant.

#### Procéder de la même manière pour la deuxième poche droite.

Celle qui est la moins profonde n'est pas usinée entièrement car le diamètre de la fraise utilisée est trop important. Pour y remédier, on créera une zone de reprise.

Le choix d'une gamme par diamètre d'outils décroissant ayant été fait, cette étape sera faite après l'usinage de la poche dépouillée.

- **Contract Contract Contract Contract Contract Contract Contract Contract Contract Contract Contract Contract C** ■ Ebauche
- Semi-finition
- Finition

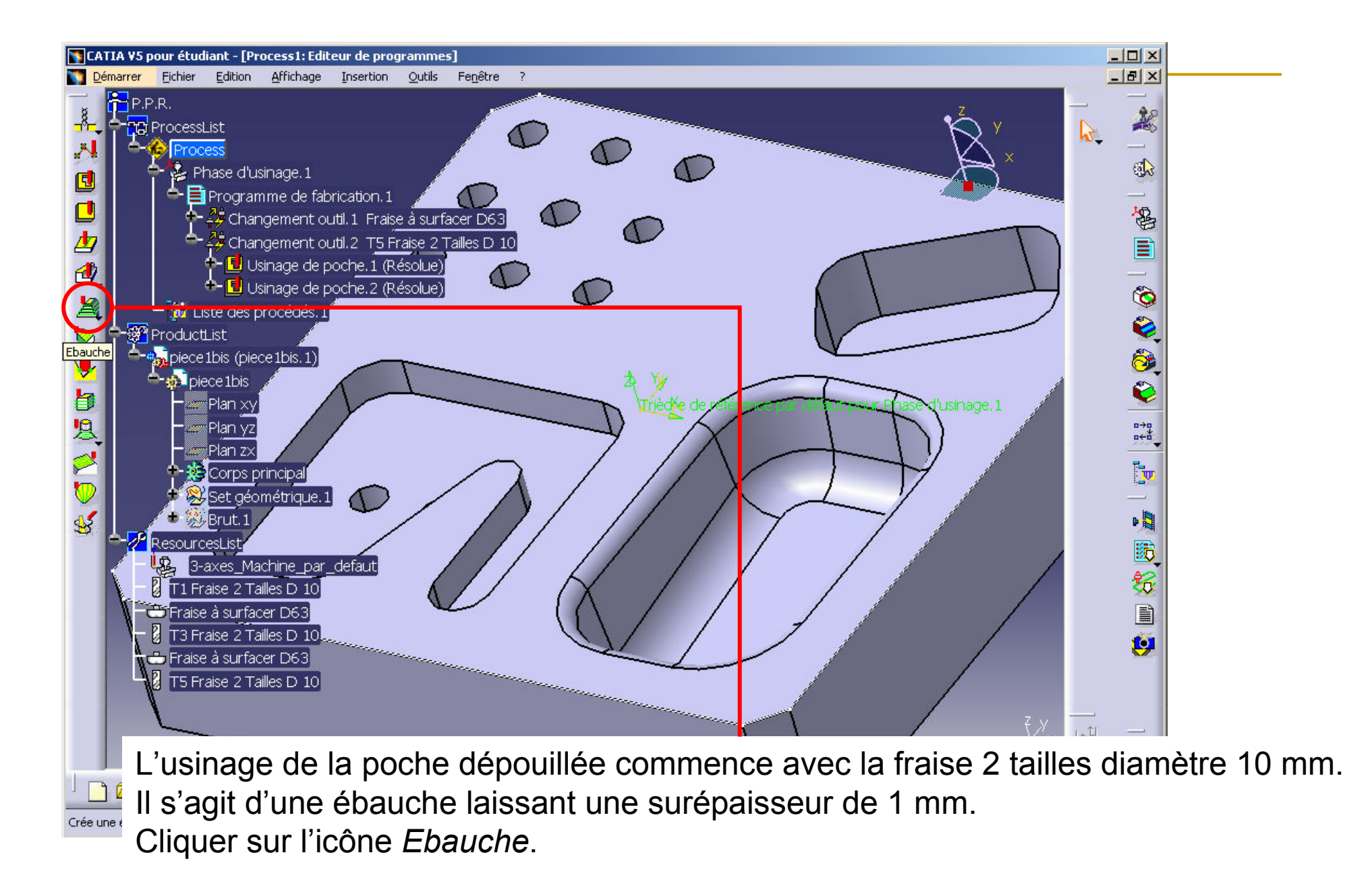

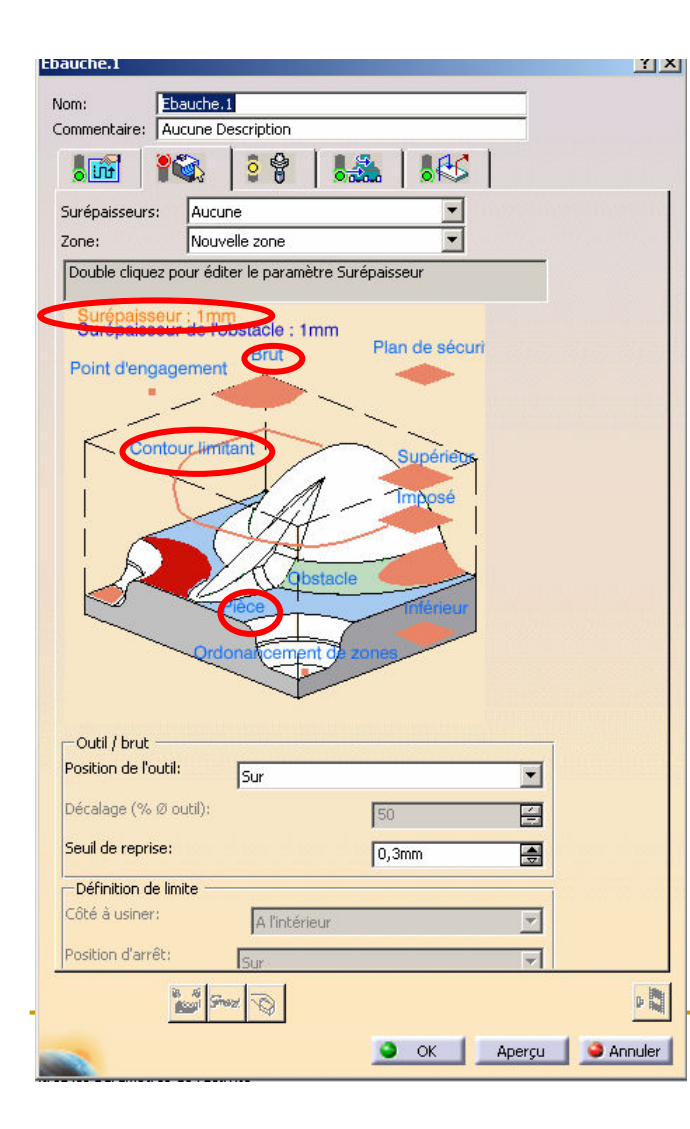

Double-cliquer sur Surépaisseur.Régler la *Surépaisseur* à 1 mm.

Cliquer sur Brut.Indiquer l'item *Brut.1* dans l'arbre de construction.

Cliquer sur Pièce.Indiquer l'item *Corps Principal* dans l'arbre de construction.

#### Cliquer sur Contour limitant.

Le contour limitant est l'intersection des surfacesde la poche dépouillée avec la face supérieure de la pièce.

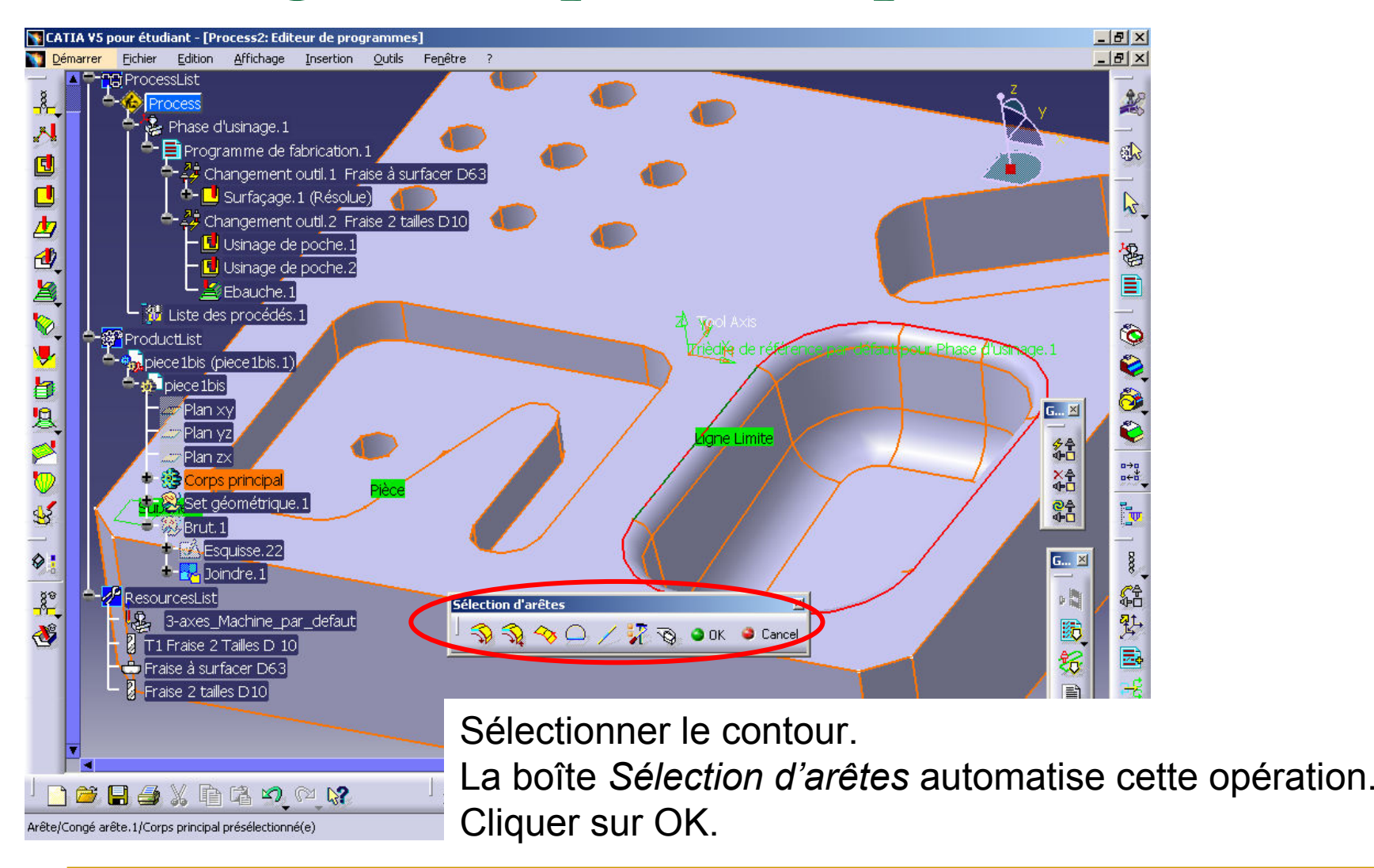

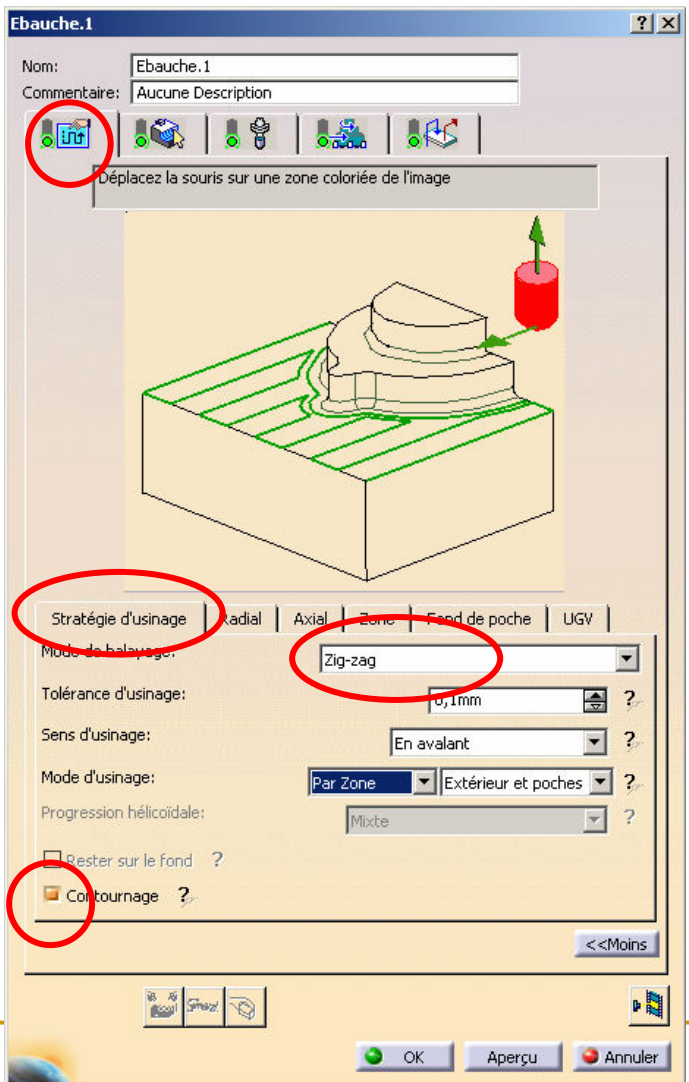

Cliquer sur l'onglet Mode d'usinage.Cliquer sur l'onglet Stratégie d'usinage. Choisir un *Mode de balayage* en Zig-Zag.<br>Cocher la case *Contournage*.

Cliquer sur les points d'interrogation pour comprendre chacune des fonctions proposées

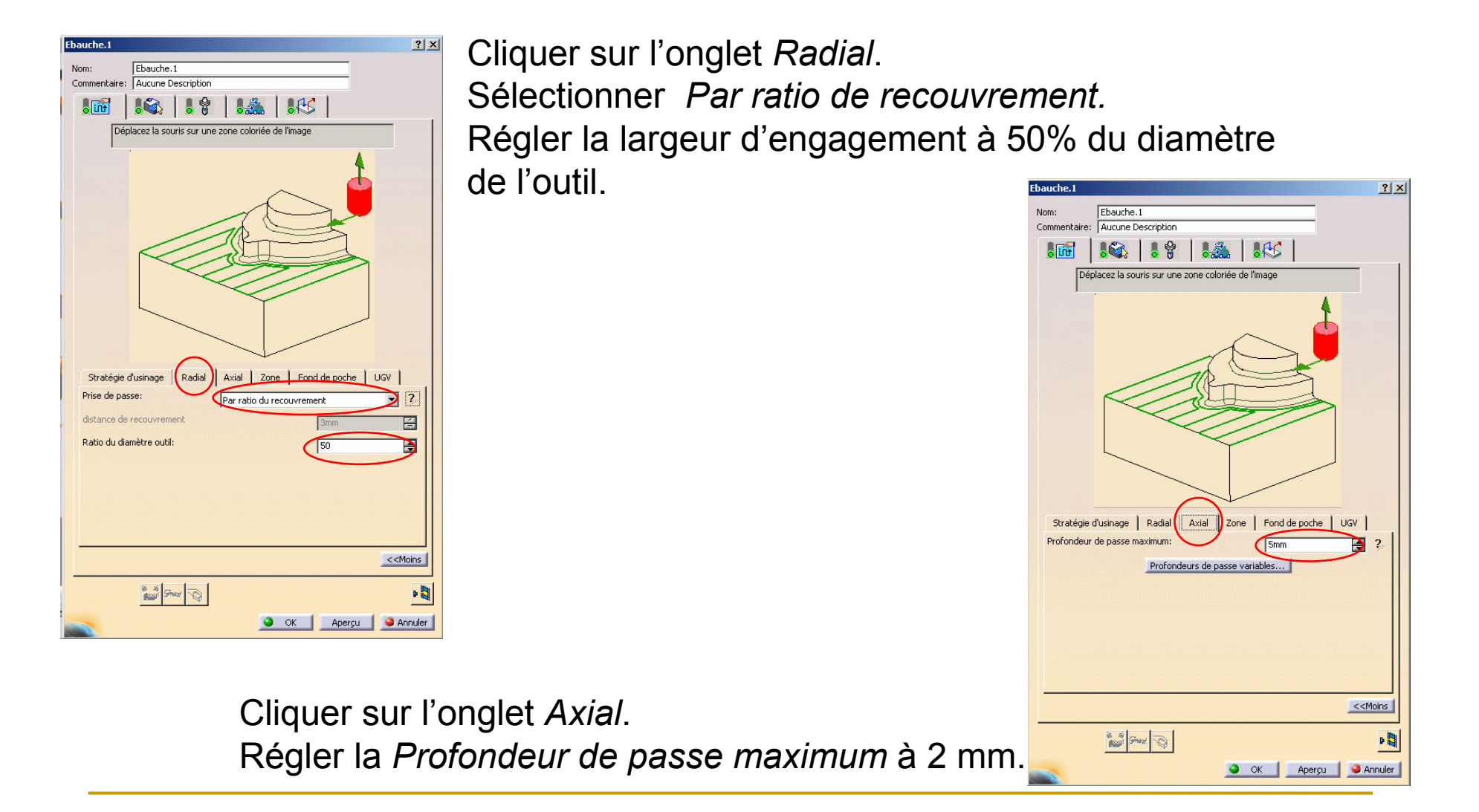

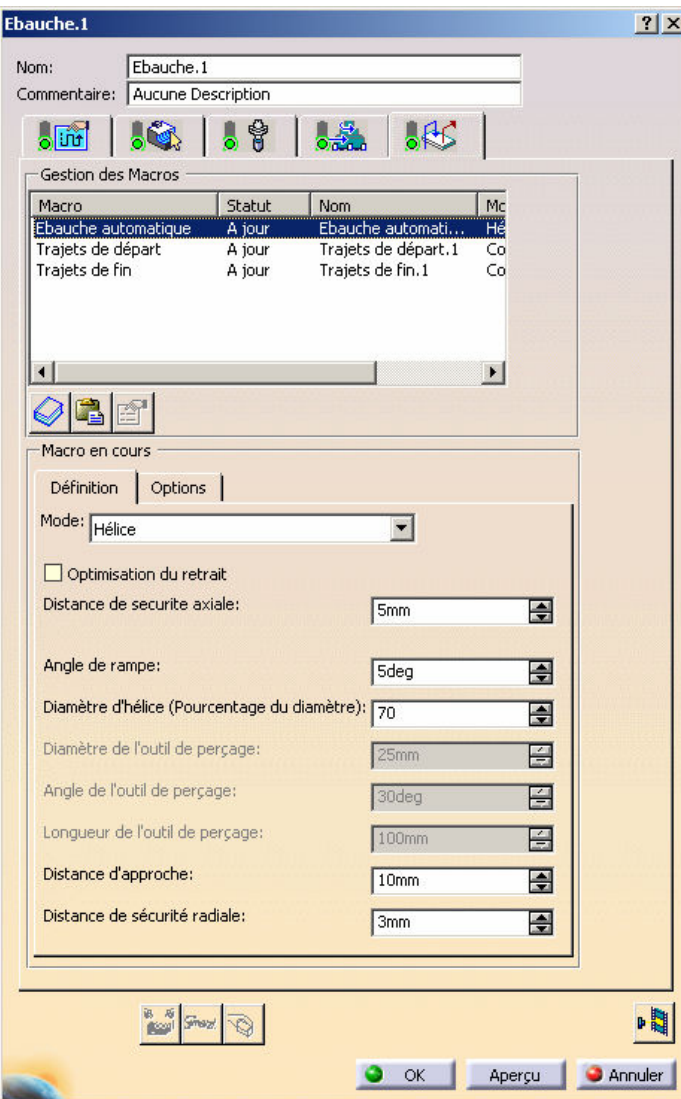

Cliquer sur l'onglet Approche....Cliquer sur Approche.Sélectionner Hélice.Activer les trajectoires si nécessaire.

Cliquer sur l'icône *Animation trajet outil* pour visualiser les trajectoires programmées.Cliquer sur OK.

- **Contract Contract Contract Contract Contract Contract Contract Contract Contract Contract Contract Contract C L'ébauche est réalisée,**
- **Il s'agit maintenant de faire la semi-finition et** la finition
- On utilise le *contournage niveaux Z*
- **Contract Contract Contract Contract Contract Contract Contract Contract Contract Contract Contract Contract C La fraise utilisée est la fraise droite (par** opposition à conique) à bout hémisphérique Ø8.

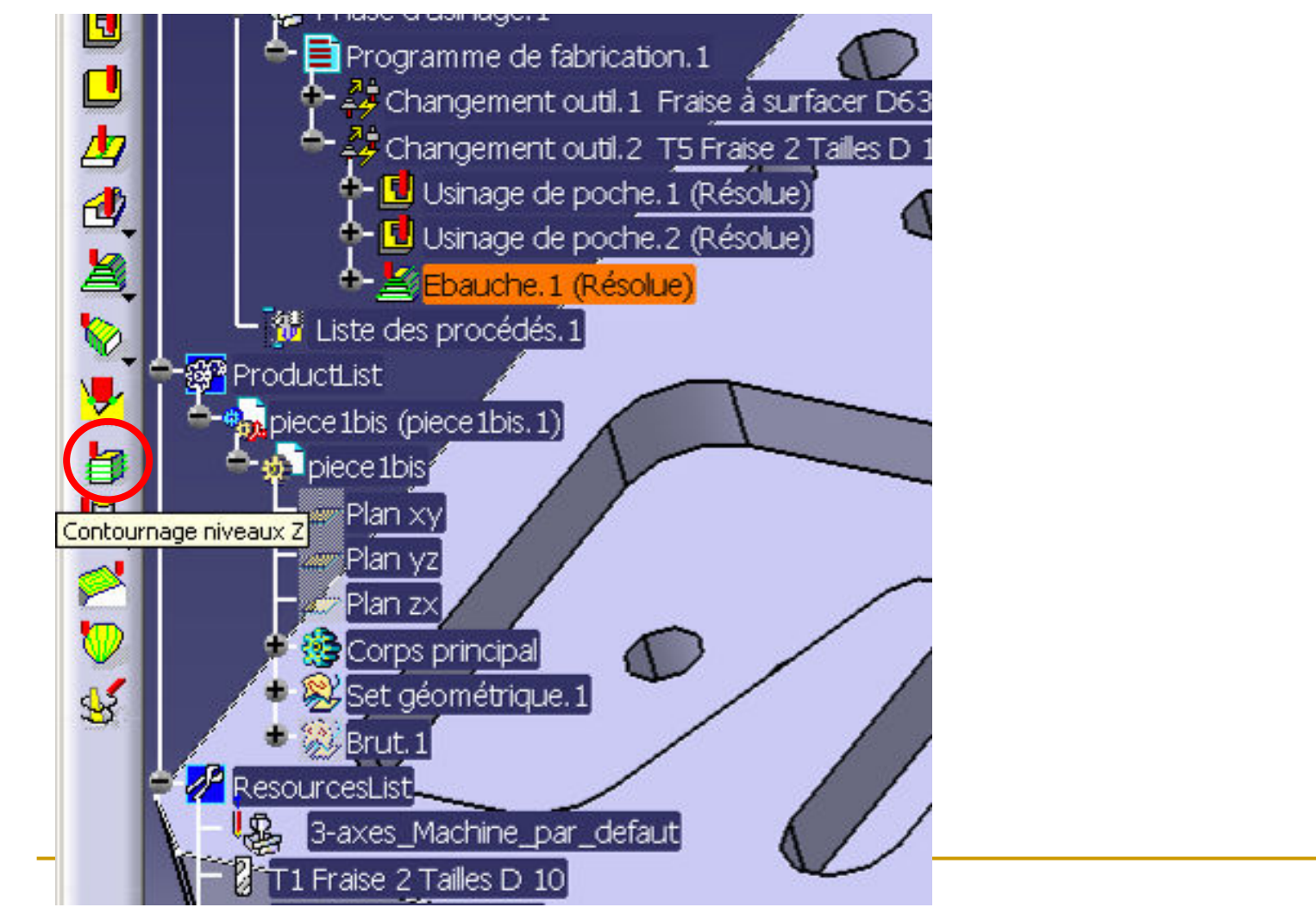

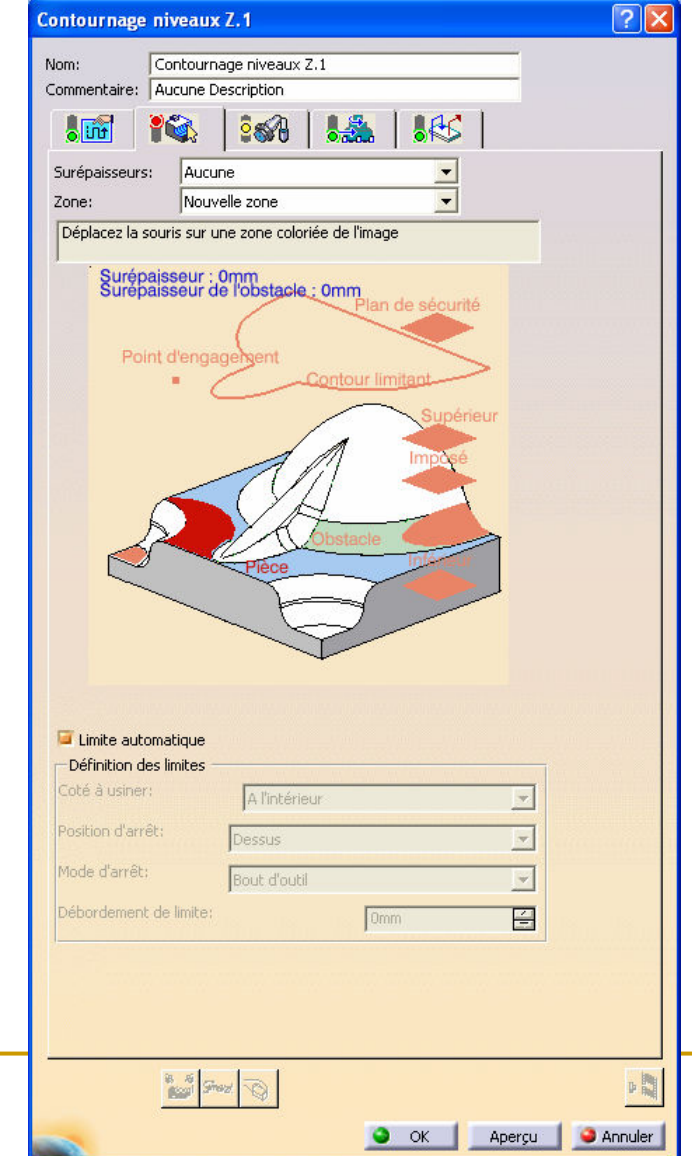

Définir la *Surépaisseur* à 0,5 mm<br>Définir le *Dièee à nor*tir de l'erbre Définir la *Pièce* à partir de l'arbre de construction.<br>Définir le *Conteur limitent comme nour* l'éboughe. Définir le *Contour limitant* comme pour l'ébauche.

Sélectionner la fraise hémisphérique, vérifier correcteurs et conditions de coupe

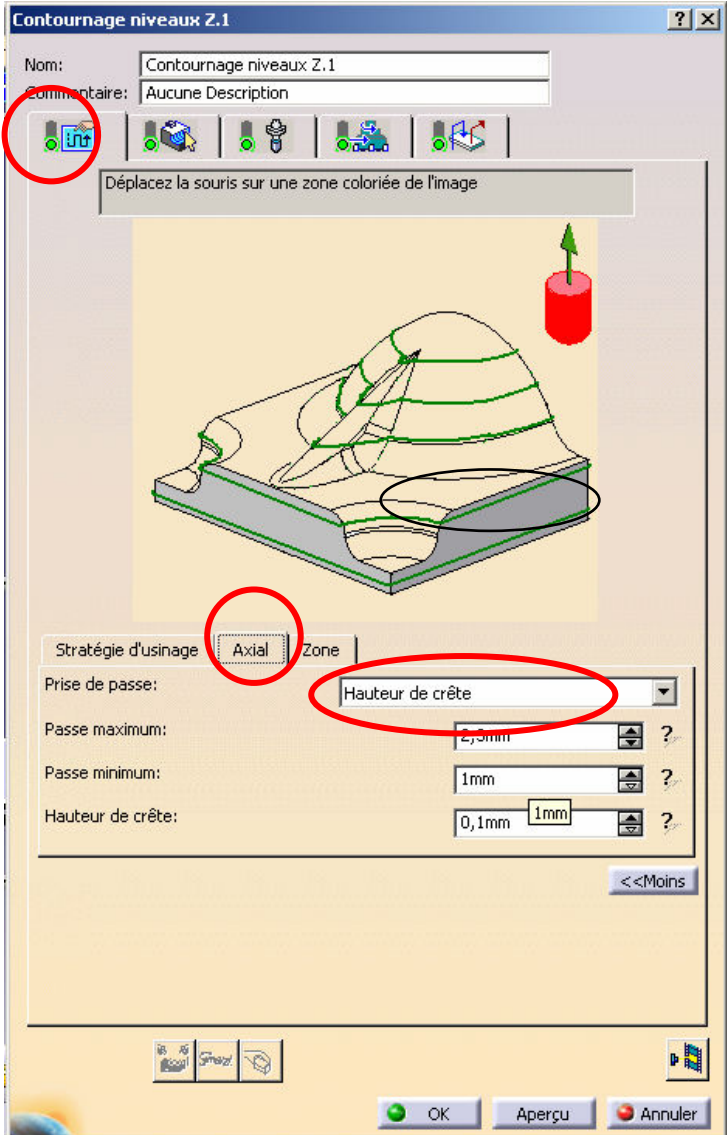

Cliquer sur l'onglet Mode d'usinage.Cliquer sur l'onglet Axial.Choisir de calculer la *Prise de passe* à partir<br>d'une valeur de *Lleuteur de er*ête d'une valeur de Hauteur de crête.Indiquer 0,1 mm comme valeur à respecter.

Cliquer sur l'icône *Animation trajet outil* pour visualiser les trajectoires programmées.Cliquer sur OK si satisfaisant.

Procéder de la même manière pour la finition.La *Tolérance d'usinage* passe à 0,01 mm.<br>Le *Suréncieseur est de 0 mm* La *Surépaisseur* est de 0 mm. La *Hauteur de crête* passe à 0,01 mm.

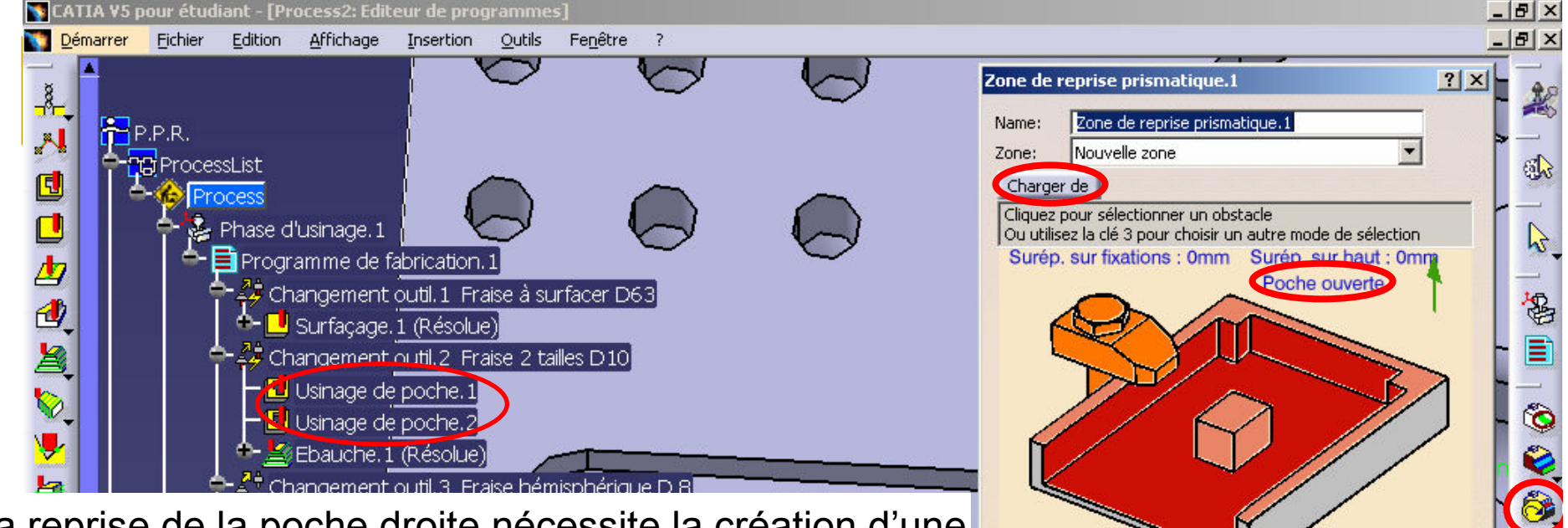

La reprise de la poche droite nécessite la création d'une zone de reprise (c.-à-d. une zone non usinée par lafraise 2 tailles diamètre 10 mm).

Cliquer sur l'icône Zone de reprise prismatique.Indiquer le type de poche Poche ouverte.

Cliquer sur le bouton Charger de.

Cliquer sur l'item *Usinage de poche* dans l'arbre Process.

Cliquer sur le bouton Calculer.

Modifier le rayon de l'outil d'ébauche (6 mm par ex.) pour observer l'implication sur le trajet outil.

Cliquer sur le bouton Calculer. Constater et valider.

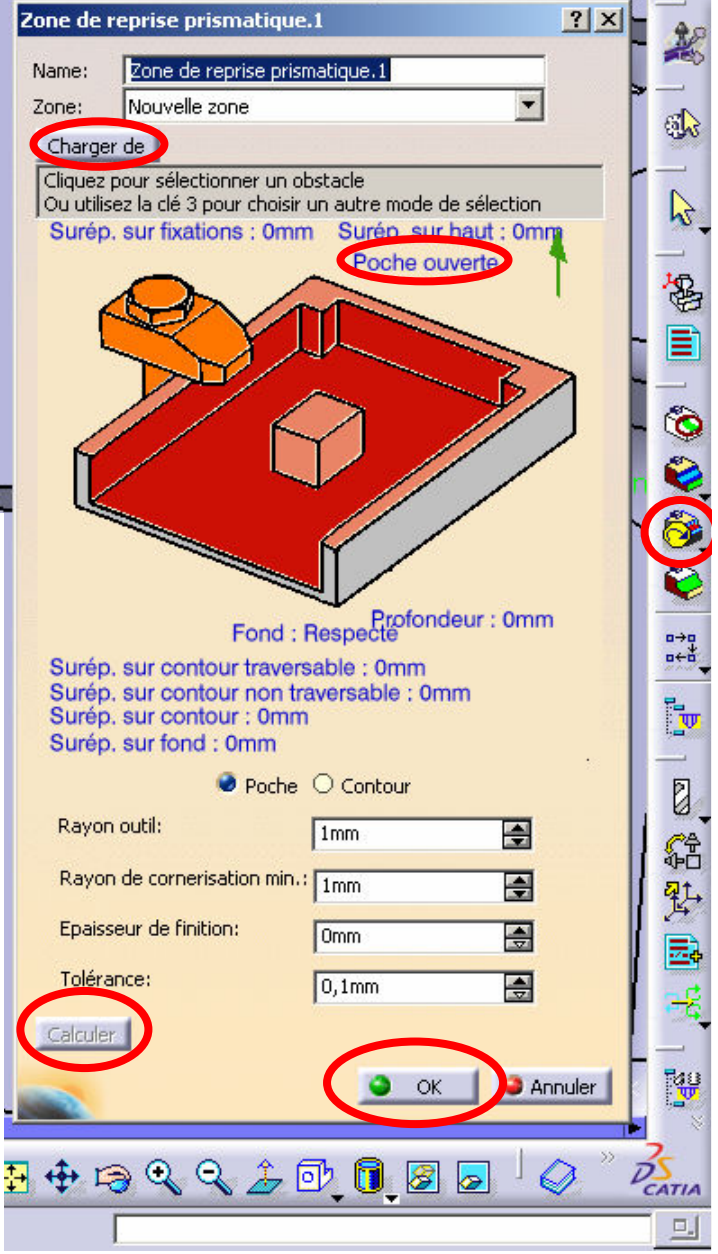

Sauvegardez régulièrement votre travail 61

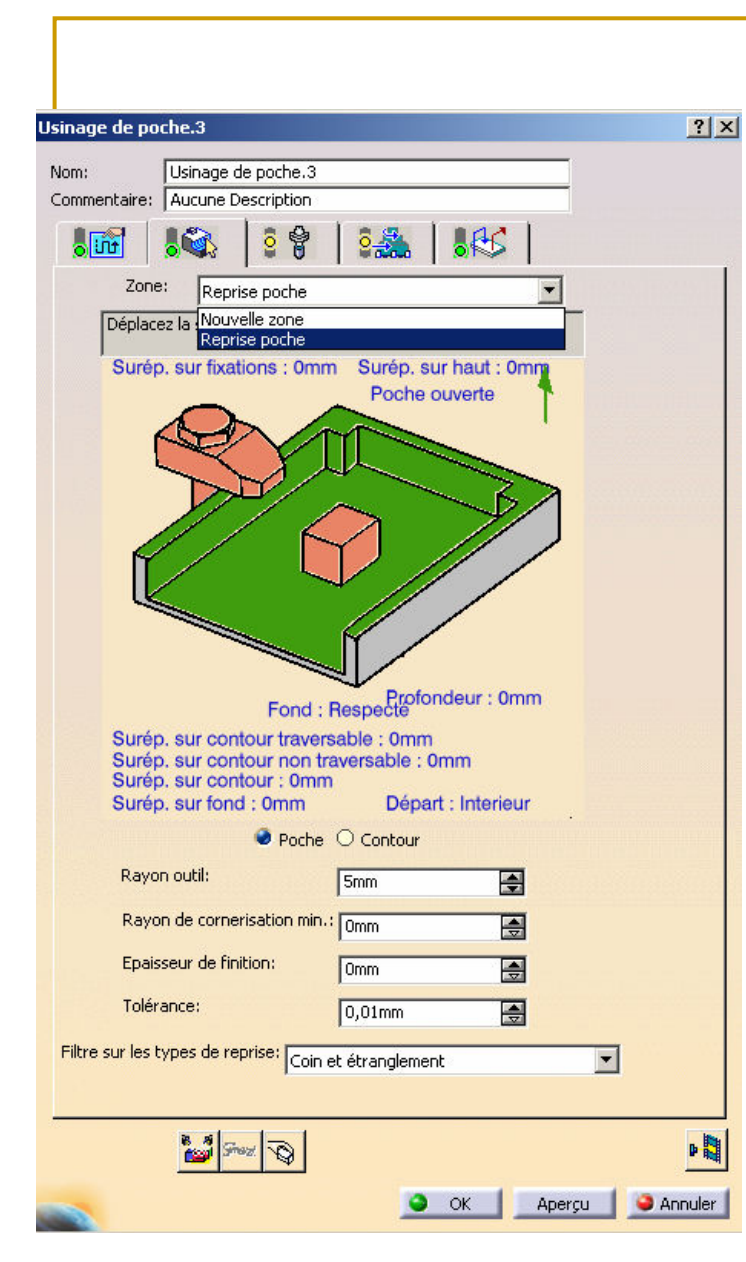

La zone de reprise est créée.

Cliquer sur l'icône Usinage de poche.

Dérouler la liste Zone.

Sélectionner la zone de reprise créée.

#### Cliquer sur l'onglet Outil.

Sélectionner la fraise 2 tailles diamètre 4 mm.Modifier le correcteur (ID correcteur et numéro de correcteur passent à 13).

Cliquer sur l'onglet Mode d'usinage.

Cliquer sur l'onglet Radial.

Régler la largeur d'engagement à 50% du diamètre de l'outil.

Cliquer sur l'onglet Axial.

Régler le nombre de niveaux à 2.

Vérifier les vitesses et les conditions d'accostage et de retrait.

Cliquer sur l'icône *Animation trajet outil* pour visualiser les trajectoires programmées.

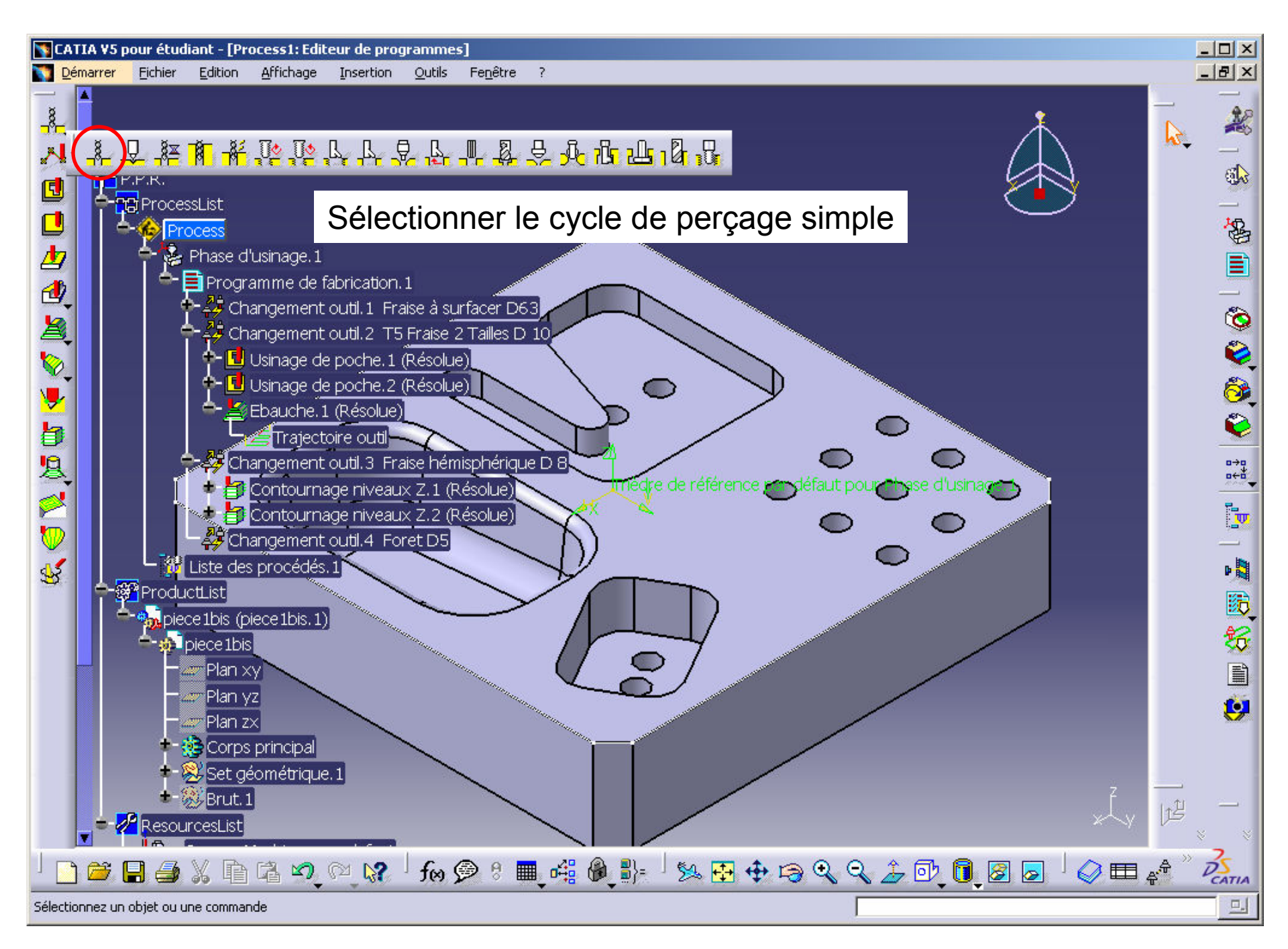

#### Sauvegardez régulièrement votre travail63<br>Lex

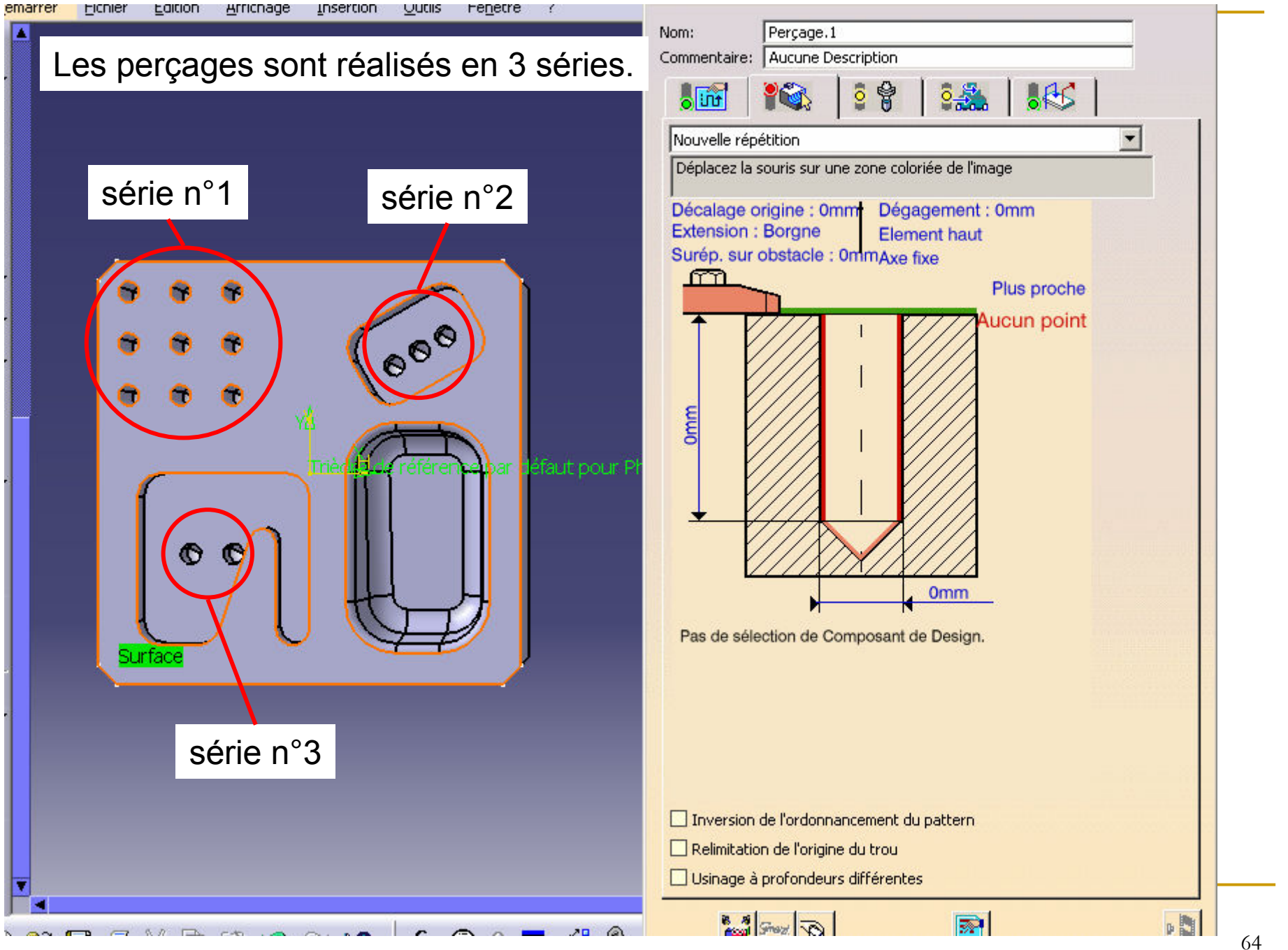

Sauvegardez régulièrement votre travail

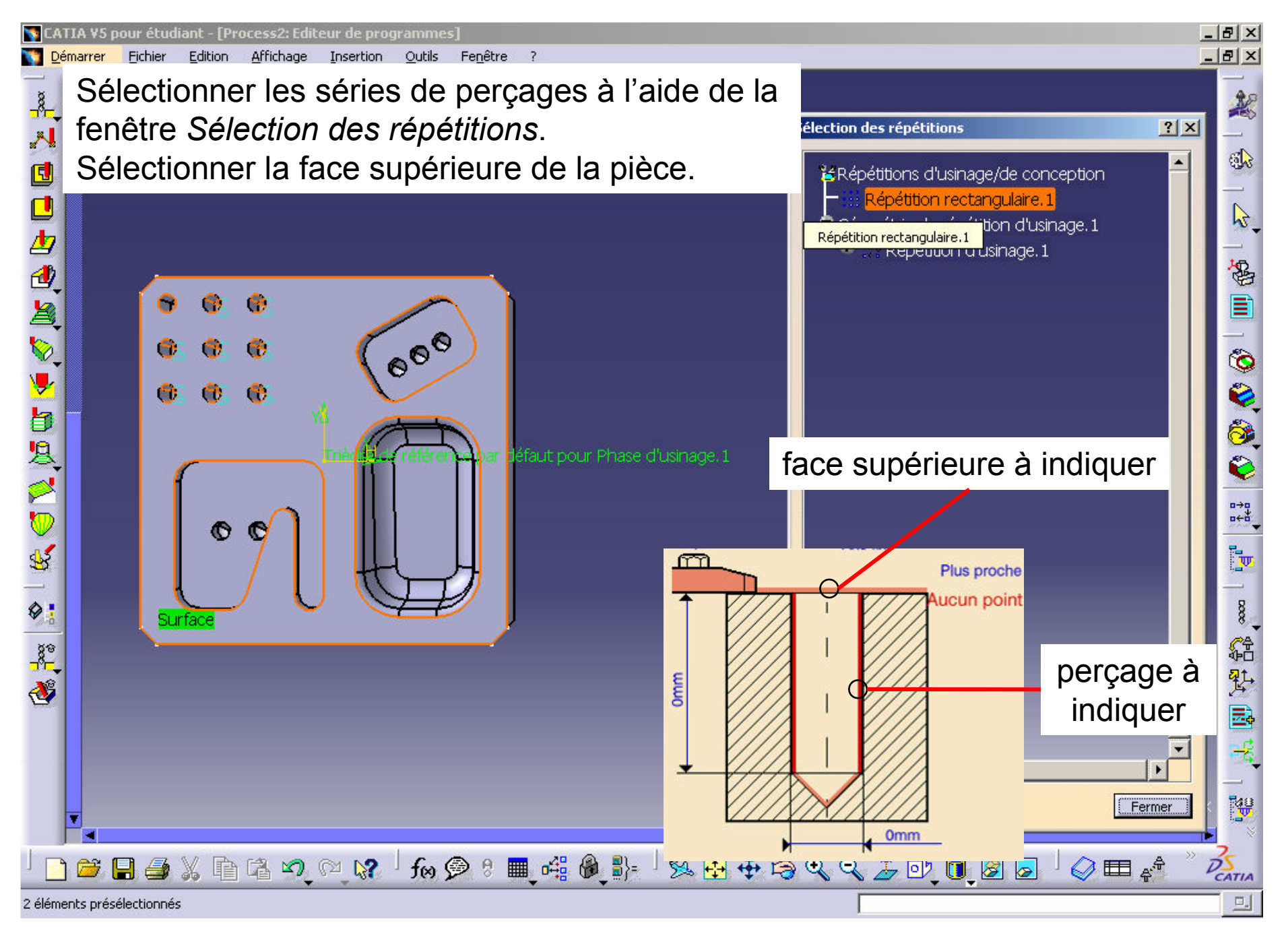

Sauvegardez régulièrement votre travail 65

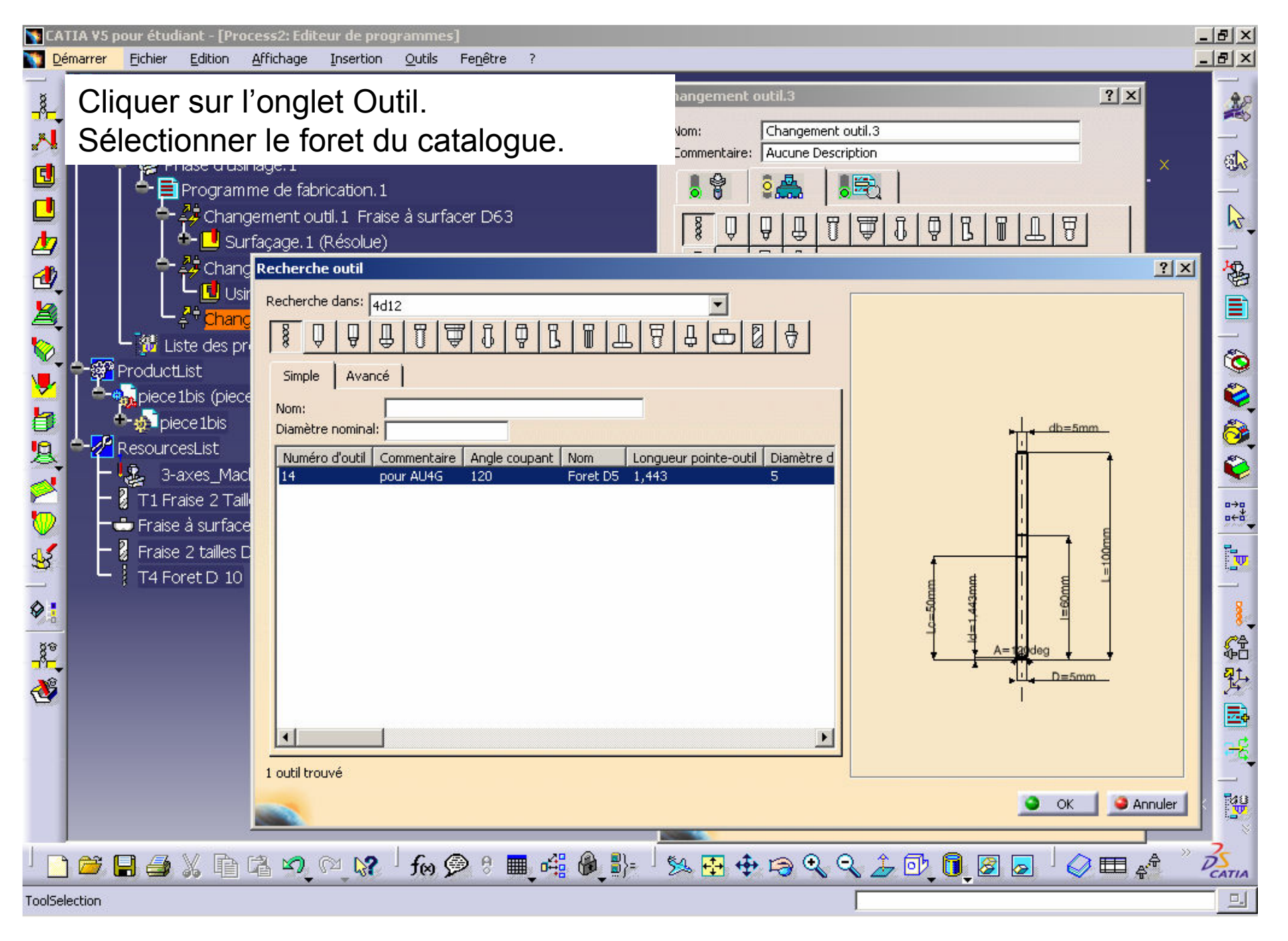

Sauvegardez régulièrement votre travail 66

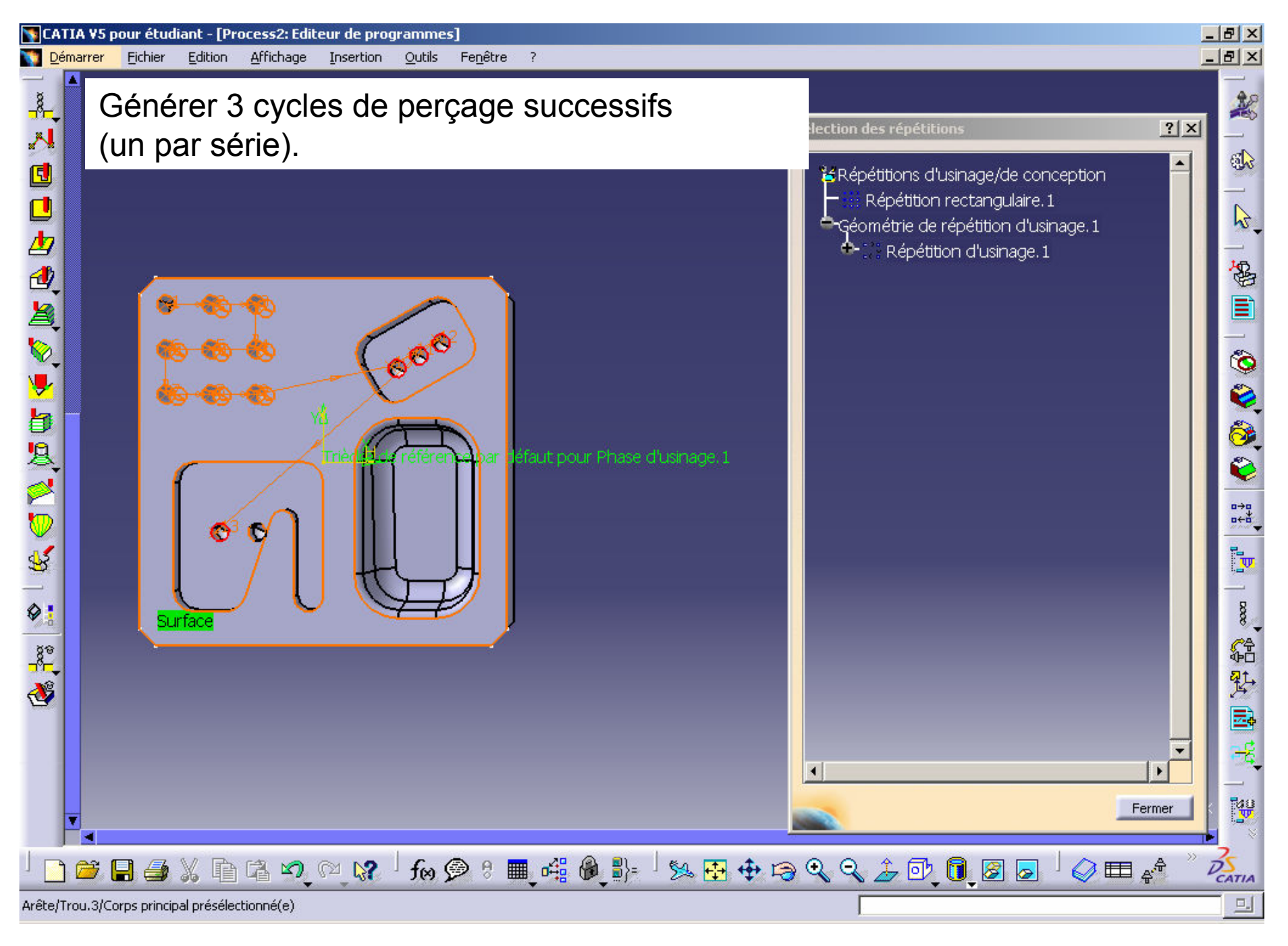

Sauvegardez régulièrement votre travail67

# Cycles de perçage

- **Service Service Cliquer sur l'icône Animation trajet outil pour** visualiser les trajectoires programmées.
- **Service Service** Si le foret entre en collision avec la pièce dans sa trajectoire entre deux trous consécutifs, ajouter un retrait axial et/ou une approche axiale comme précédemment.
- Cliquer sur OK lorsque la trajectoire est satisfaisante.
- La dernière étape est la génération du programme CN

### Génération du programme CN

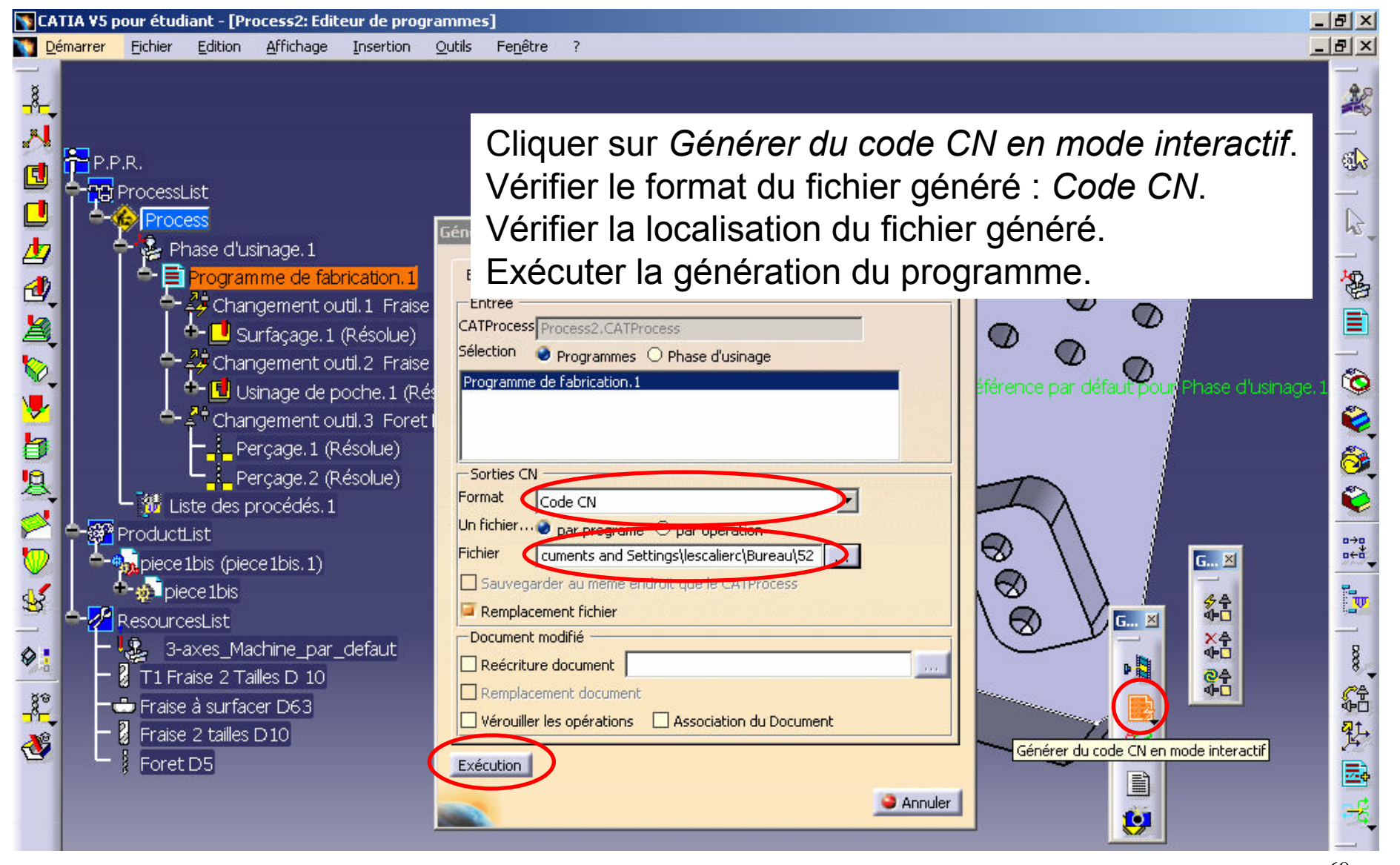

Sauvegardez régulièrement votre travail 69

### Fin du TP2

#### ■ A retenir :

- □ On peut créer une zone de reprise pour usiner avec deux outils une même poche en optimisant l'enlèvement dematière
- $\Box$  On peut définir l'approche et le retrait des outils selon l'enchaînement des opérations que réalise un même outil
- □ La stratégie d'usinage et le nombre de passe est optimisé en fonction d'un critère de forme type hauteur de crête
- $\Box$  Inutile d'insister sur le fait que le choix des valeurs de ces critères doit être choisi également en fonction du type d'opération réalisée et de la précision recherchée (ébauche/finition)

#### TP 3 et 3' : Tournage

- Le tournage n'est pas l'objectif principal de la CFAO étant donnée l'apparente simplicité des trajectoires d'outils. On se rend d'ailleurs vite compte des difficultés de l'atelier tournage dans CATIA.
- Les objectifs de ce TP sont :
	- $\Box$  D'aborder les problématiques inhérentes au tournage en FAO
	- **□ De comprendre la gestion des bruts en tournage**  $\Box$
	- $\Box$  D'utiliser les principales fonctions de CATIA correspondants aux opérations usuelles en tournage
	- $\Box$ De générer une documentation à la fin du process

# Etape préliminaire

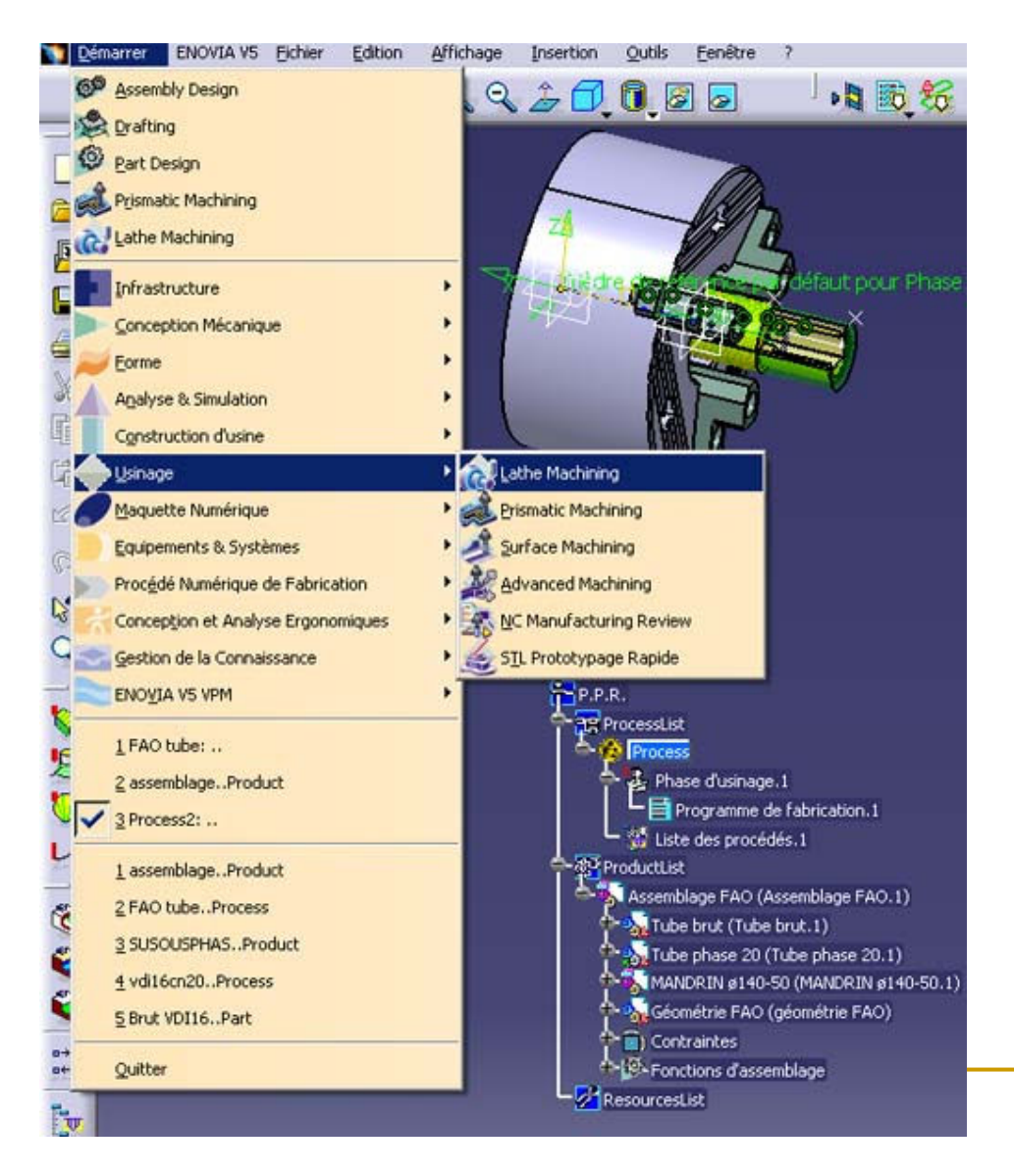

Ouvrir le fichier assemblage ph20.CATProduct et lancer l'atelier « Lathe Machining »

On utilisera le tour horizontal par défaut et le catalogue outil « TP3\_meknes » (penser à vérifier le post-pro, le code ISO…)

Définir les pièces brutes et finies (corps principaux de tube brut et tube phase 20 respectivement)
# Etape préliminaire

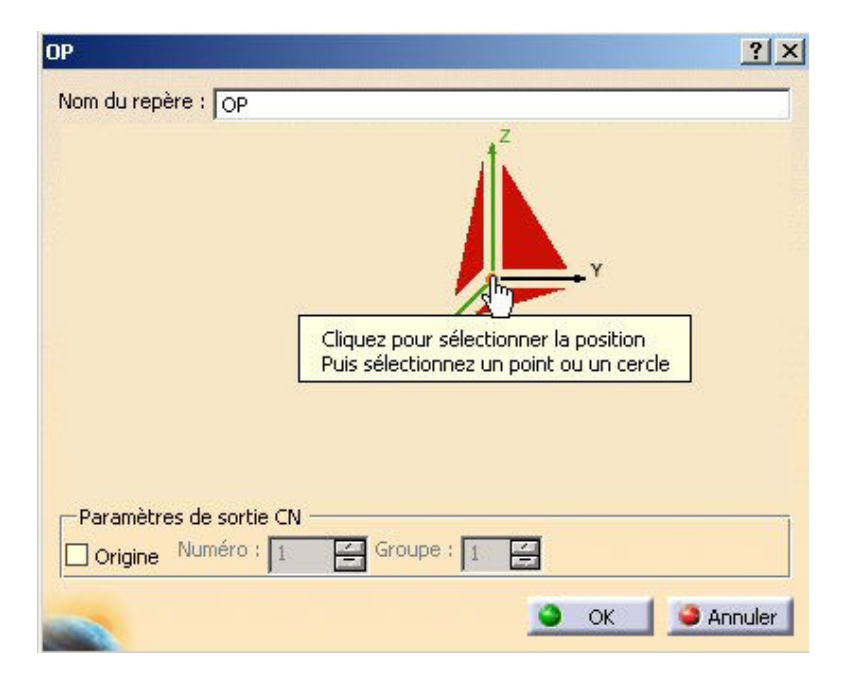

Définir le trièdre de référence Cliquer sur l'origine puis sur l'arête circulaire de la pièce finie (pour que l'origine du repère soit au centre de la face de droite de la pièce finie)

Si besoin, cliquez sur Z et/ou X puis sur une arête de la pièce pour orienter le repère en conformité avec les axes de la machine

La génération des trajectoires débute ici.

Rappel : Pour chacune de ces opérations, le mode de programmation est identique. Il consiste à expliquer à CATIA :

- quel outil mettre en place dans le nez de broche,<br>. quelle nartie de la nièce usiner.
- quelle partie de la pièce usiner,
- comment usiner la surface (définir une stratégie opératoire, i.e. un type de trajectoires,<br>veire des senditions d'engessement, i.e. prefendeur de nesse exicle et redicle). voire des conditions d'engagement ,i.e. profondeur de passe axiale et radiale),
- quelles vitesses de coupe et d'avance utiliser,
- comment venir puis partir de la surface à usiner.

• Rappel : Les opérations sont créées à la suite de l'entité en surbrillance dans l'arbre<br>DPD, le plus simple étant dans de ne nes aélectionner sutre chese dans le PPD et de PPR, le plus simple étant donc de ne pas sélectionner autre chose dans le PPR et de générer les opérations dans l'ordre de leur réalisation

En tournage, la définition des zones à usiner se fait par sélection d'arêtes et non de cylindres, il est donc nécessaire (c'est déjà fait ici) de couper la pièce. Ceci pouvant être indifféremment fait à l'aide d'une poche, d'une coupe ou plus simplement en générant la pièce en CAO par révolution de 270° au lieu de 360°. Dans le cas où la pièce veut être<br>réutilisée à d'outres fin au'en EAO (mise en plan natamment), en nouvre normétrer la réutilisée à d'autres fin qu'en FAO (mise en plan notamment), on pourra paramétrer la valeur de l'angle de révolution pour passer plus rapidement de 270 à 360°…

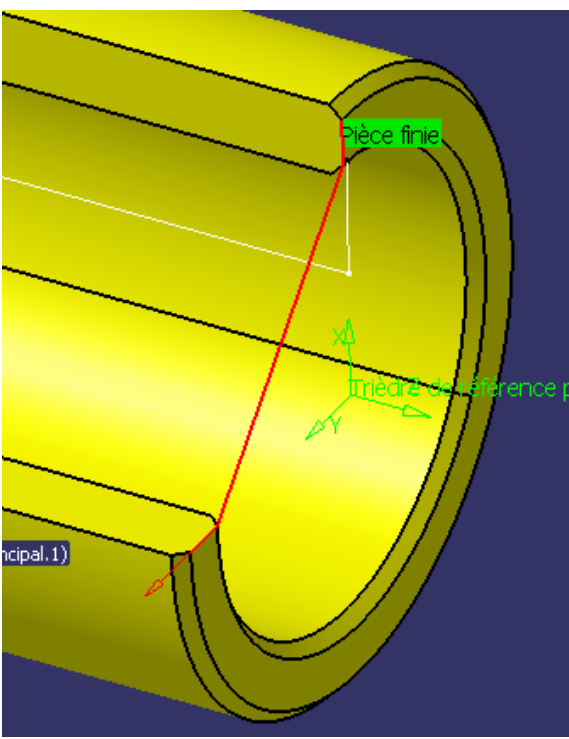

Lancer une ébauche de tournage

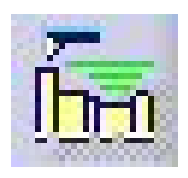

Sélectionner les deux arêtes vives de la pièce (si seule une arête est sélectionnée, l'outil n'ira pas jusqu'au centre pour le dressage. Cette « astuce » évite de créer une esquisse supplémentaire qui ne contiendrait qu'un trait.

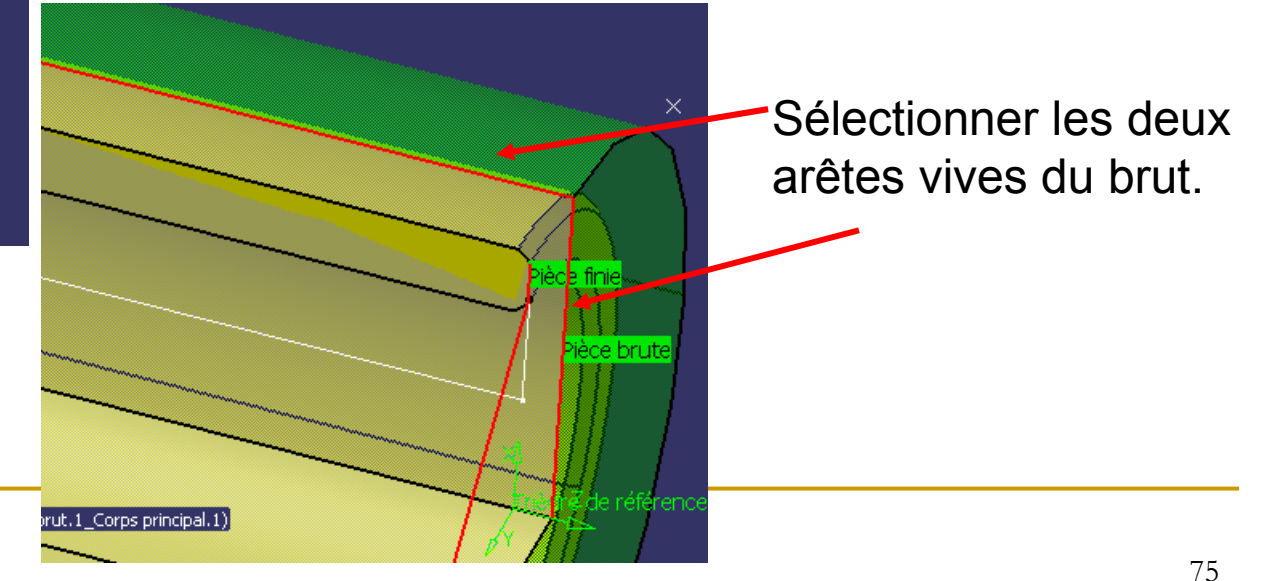

Sauvegardez régulièrement votre travail75<br>fm.

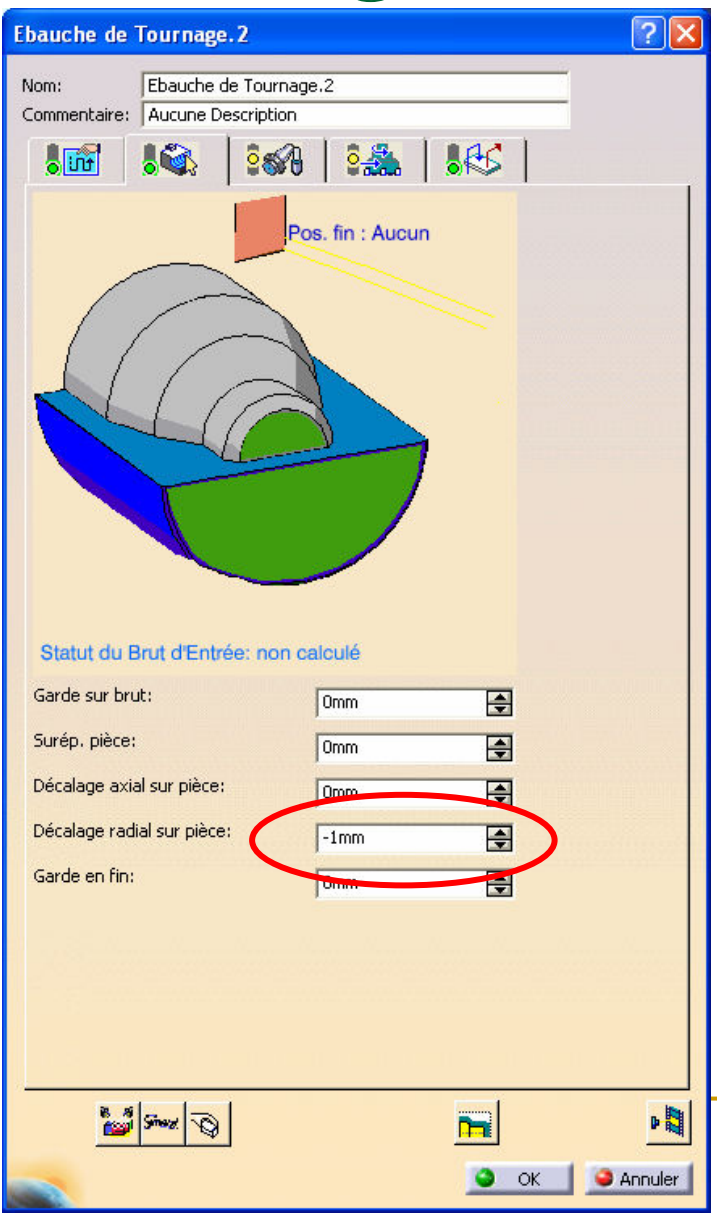

Sélectionner un *décalage radial* sur la pièce de « -1 mm ».

Ceci permettra d'enlever entièrement la matière sur la pièce (faites la simulation à 0 et à -1 pour voir la différence). Selon l'outil employé, il reste de la matière au centre de la pièce.

C'est en fait un décalage radial du trajet outil qu'il faudra compenser pour ne pas rentrer àpleine vitesse dans la matière.

> Sauvegardez régulièrement votre travail 76

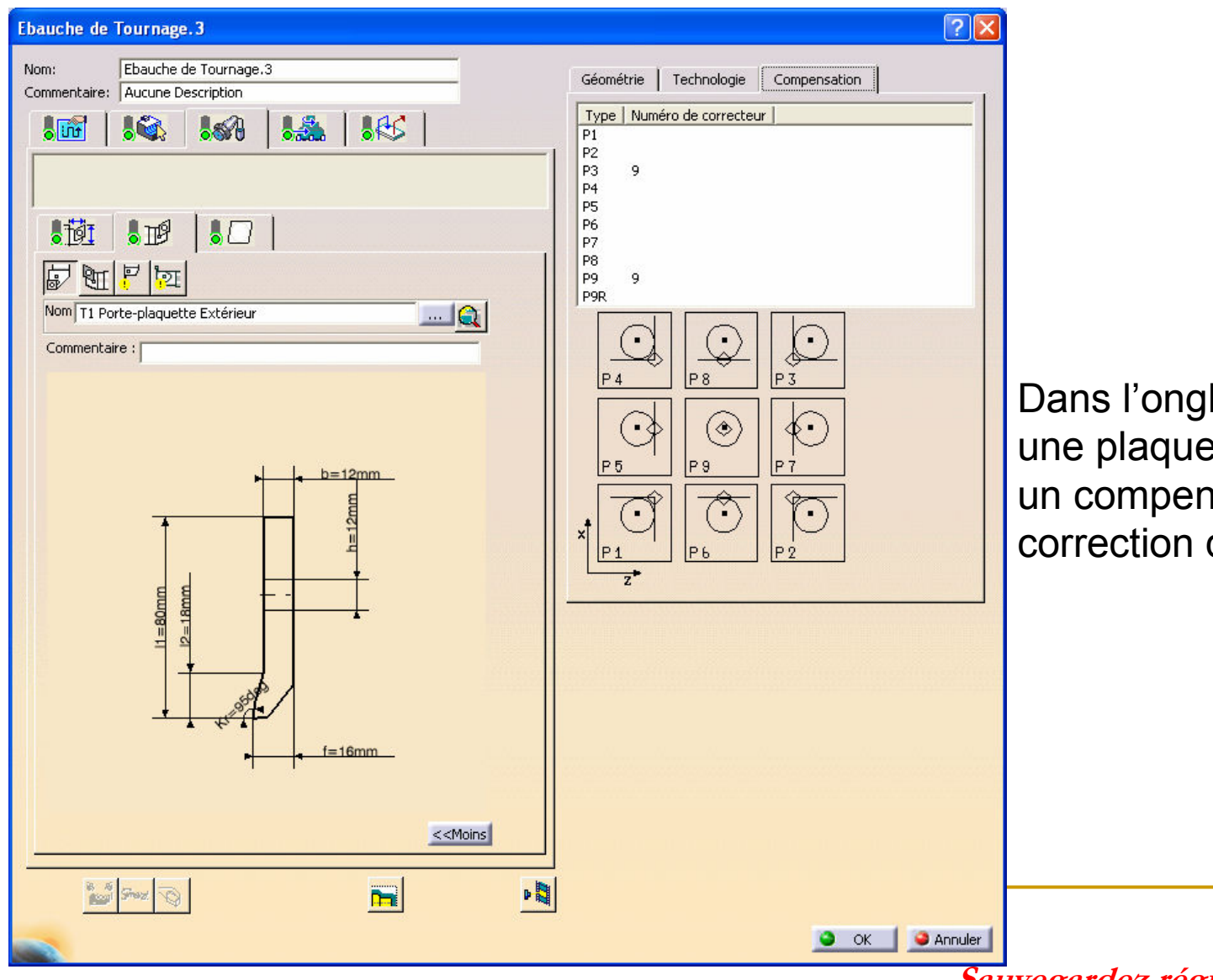

Iet outil, sélectionner ette CNMG et définir nsateur pour la correction de type P3 de l'outil

Sauvegardez régulièrement votre travail77

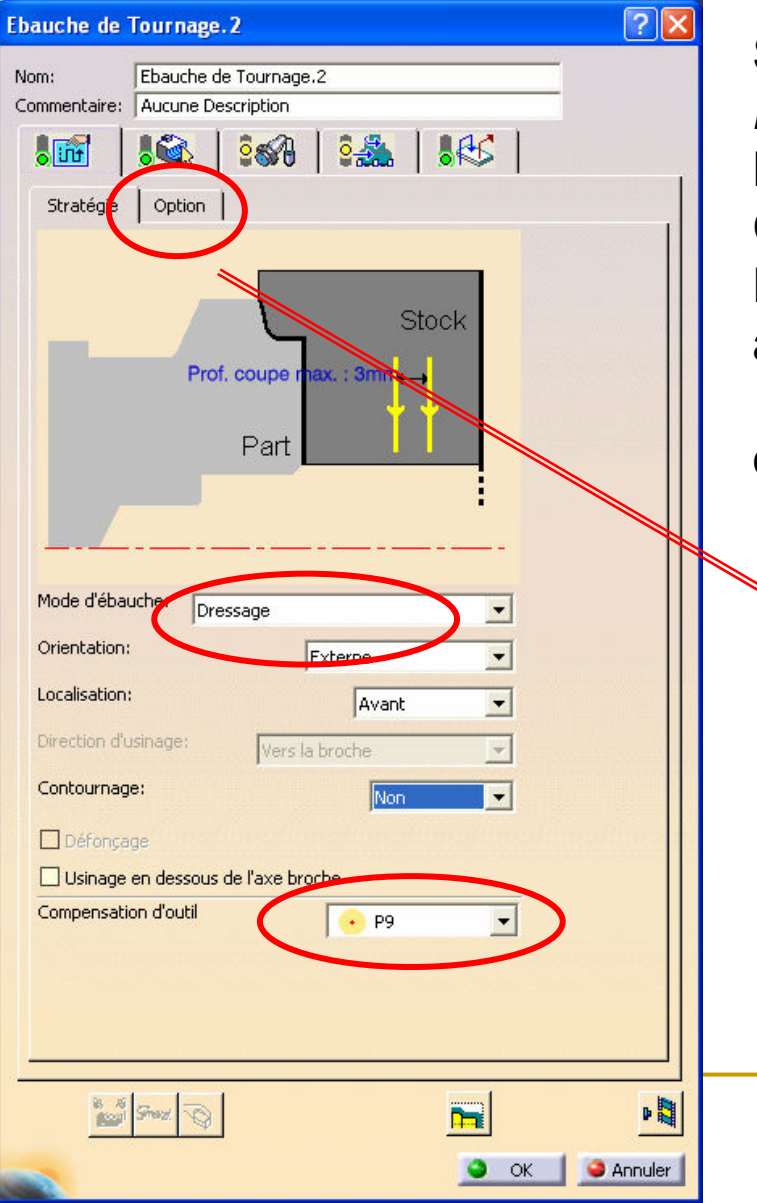

Sous l'onglet stratégie d'usinage, sélectionner Dressage

 Le compensateur d'outil à utiliser est P3 Cliquer sur le sous-onglet *option*  Double cliquer sur distance d'engagement et augmentez la valeur à 3 mm. Ceci compense le « - <sup>1</sup> » en radial. Les trajets de ce schéma s'effectuent en vitesse de travail.

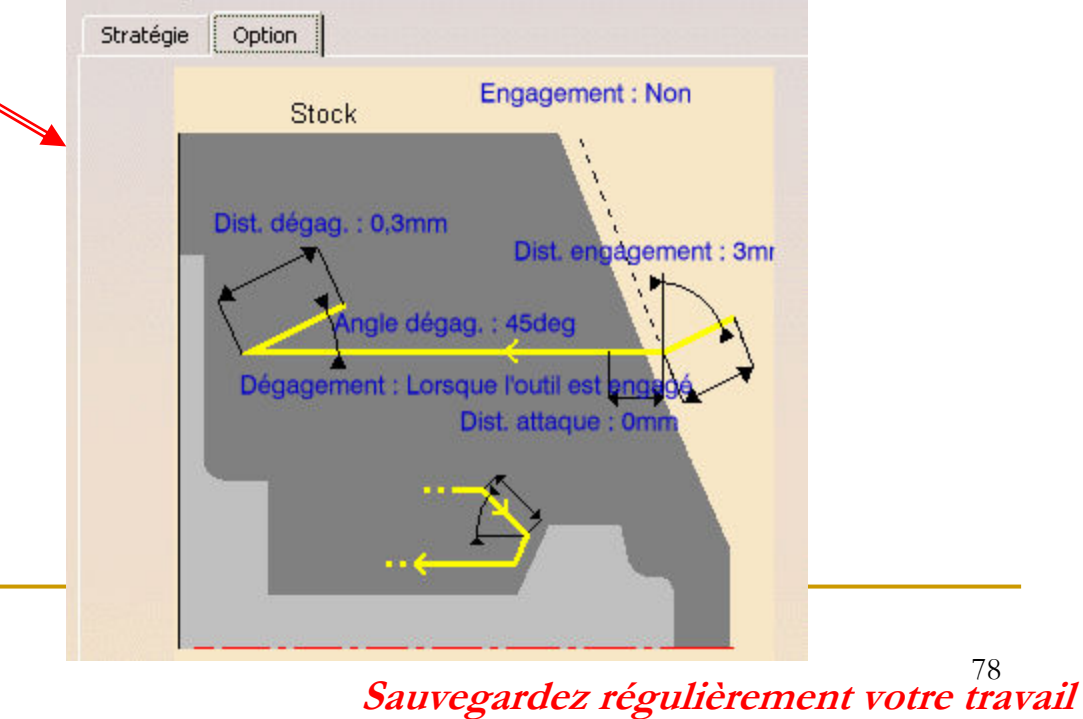

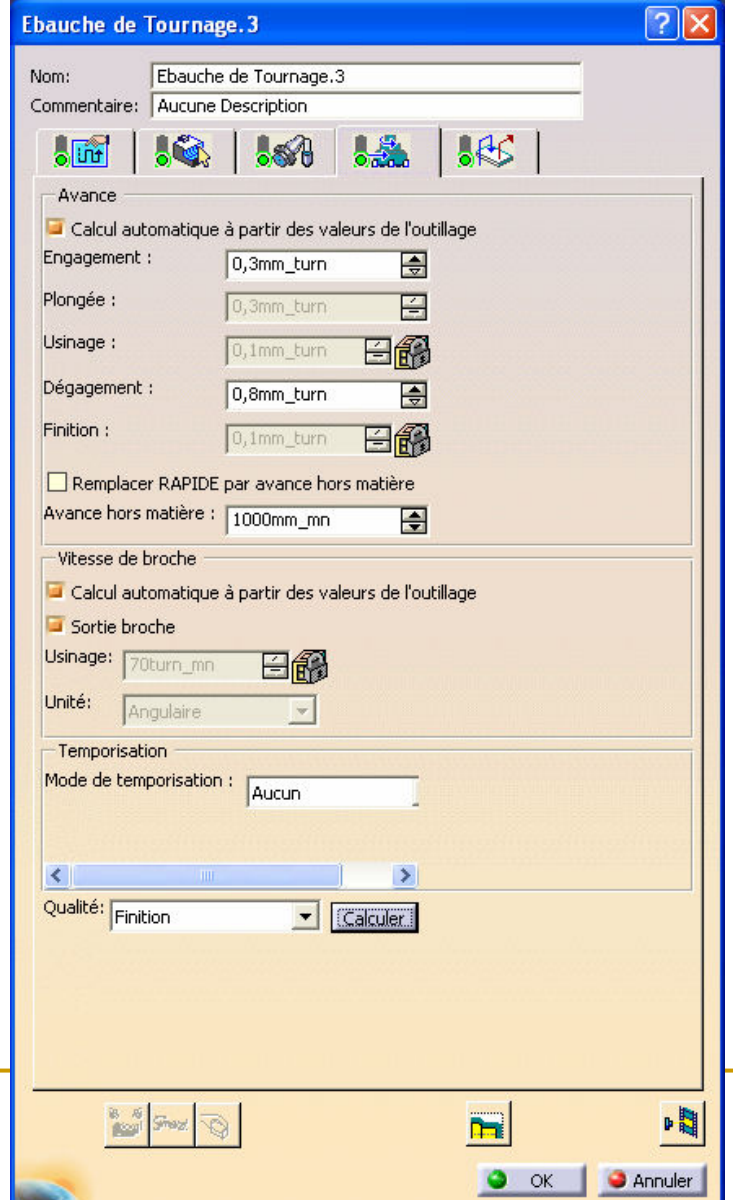

Sélectionner la qualité *finition (+ Calculer)* et lancer l'animation du trajet outil pour valider l'opération (elle est désormais dite « Résolue »).

> Sauvegardez régulièrement votre travail79<br>t

#### Ebauche paraxiale

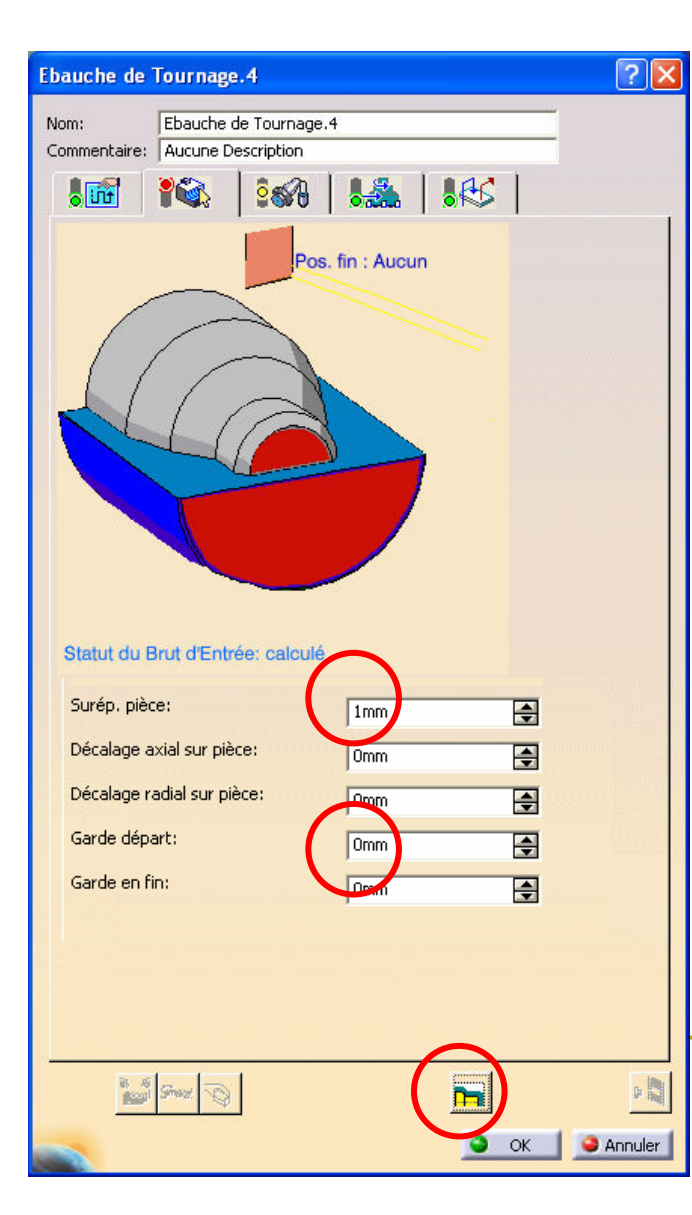

L'ébauche paraxiale va permettre d'obtenir le diamètre extérieur

Cliquez sur Ebauche de tournage

Cliquez sur l'icône Mise à jour du brut d'entrée

Ceci permet de sélectionner comme profil brut de l'opération le profil fini de l'opération précédente (àréitérer donc à chaque opération dès la deuxième)

Sélectionner le profil brut (arête verticale et horizontale) et le profil fini (chanfrein, trait horizontal et trait vertical vers le haut)Vérifier le décalage radial nul et une surépaisseur pièce d'1 mm.

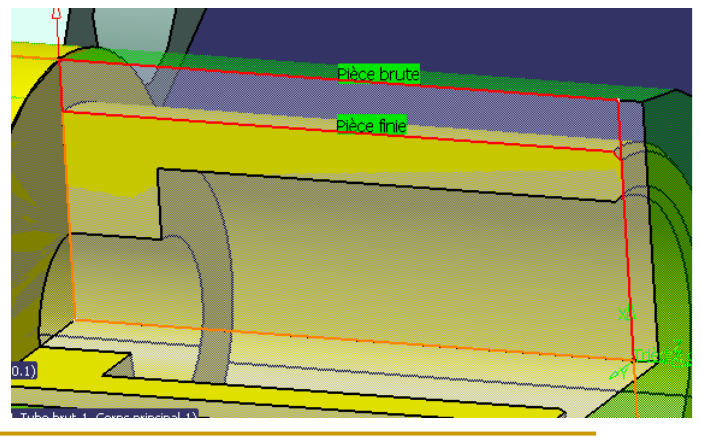

Sauvegardez régulièrement votre travail 80

#### Ebauche paraxiale

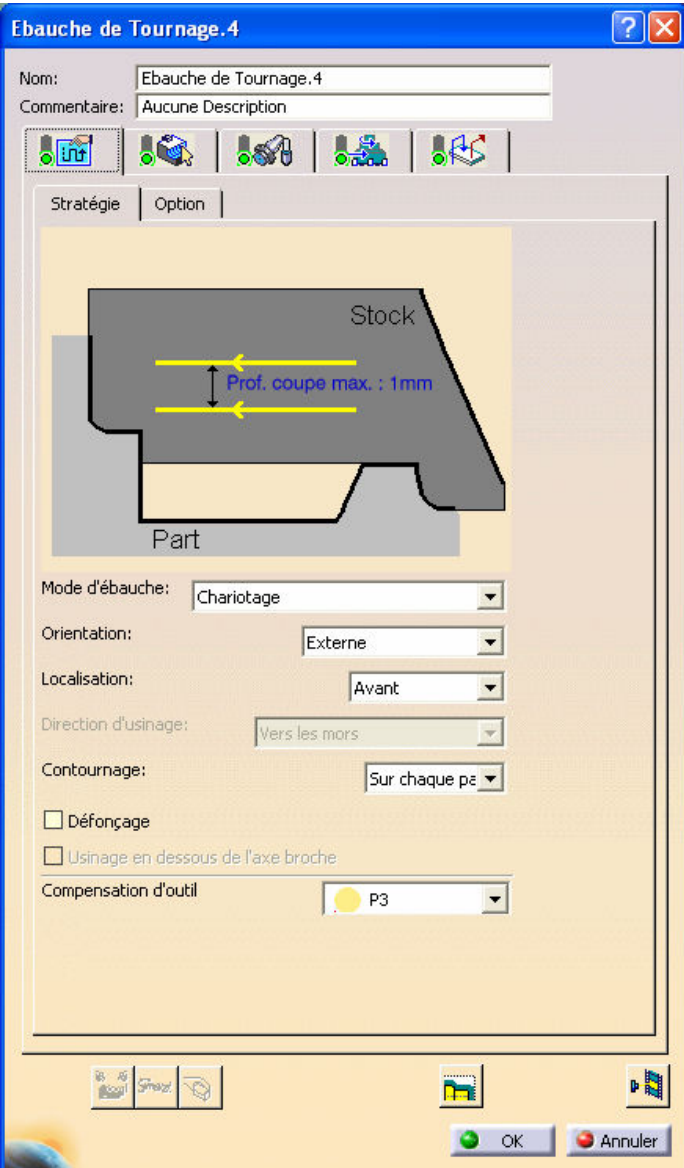

Cette opération se fait avec le même outil que le dressage

Sous l'onglet stratégie d'usinage, sélectionner « Chariotage »

La profondeur de coupe maxi est de 1mmLe compensateur d'outil à utiliser est P3

Cliquer sur le sous-onglet « option » Remettre la distance d'engagement à <sup>2</sup> mm

 On pourra par contre augmenter la distance de dégagement à 2 mm.

Lancer l'animation et valider

## Finition de profil de tournage

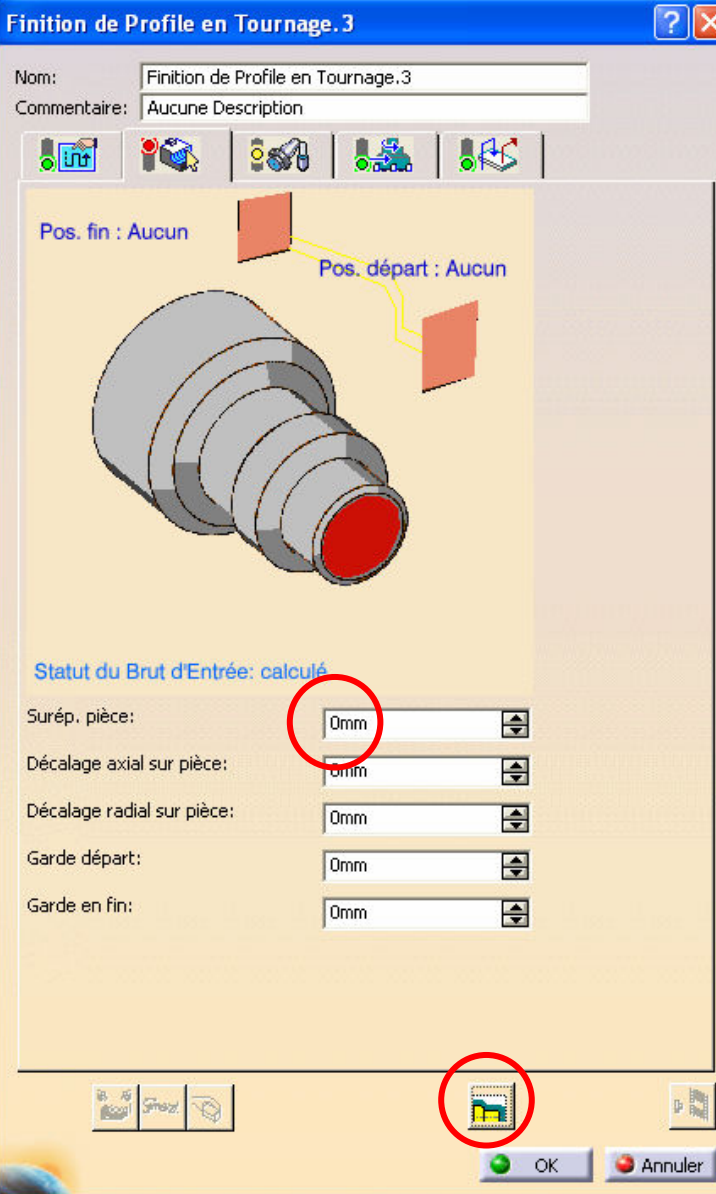

Lancer une opération de finition de profil, toujours avec le même outil

Vérifier que toutes les valeurs sont nulles

Calculer le brut d'entrée

Vous remarquez que l'opération de finition ne nécessite pas de définition du brut, il faut donc vérifier visuellement la cohérence de ce qui va être usiné

#### Finition de profil de tournage

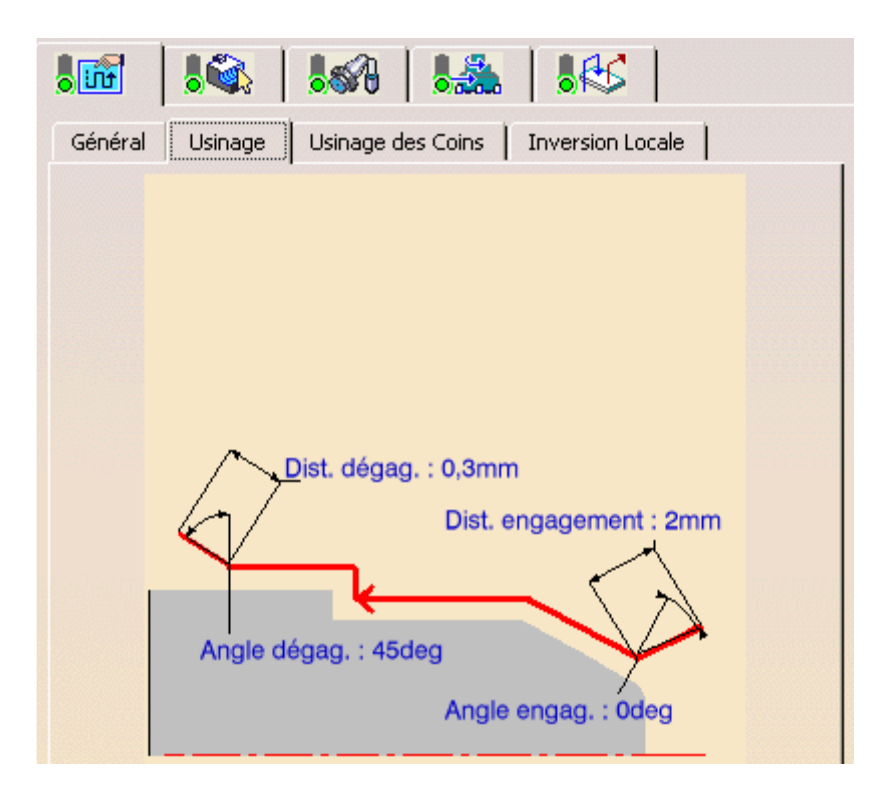

Vérifier l'angle d'engagement nulIl apparaît, après simulation, que l'outil entre en collision avec la pièce avant l'opération (après l'ébauche paraxiale). En mettant une distance d'engagement de 5 mm, la collision n'a plus lieu.

Sous l'onglet Vitesse et avance Sélectionner la qualité en finition

Lancer l'animation et valider

## Pointage

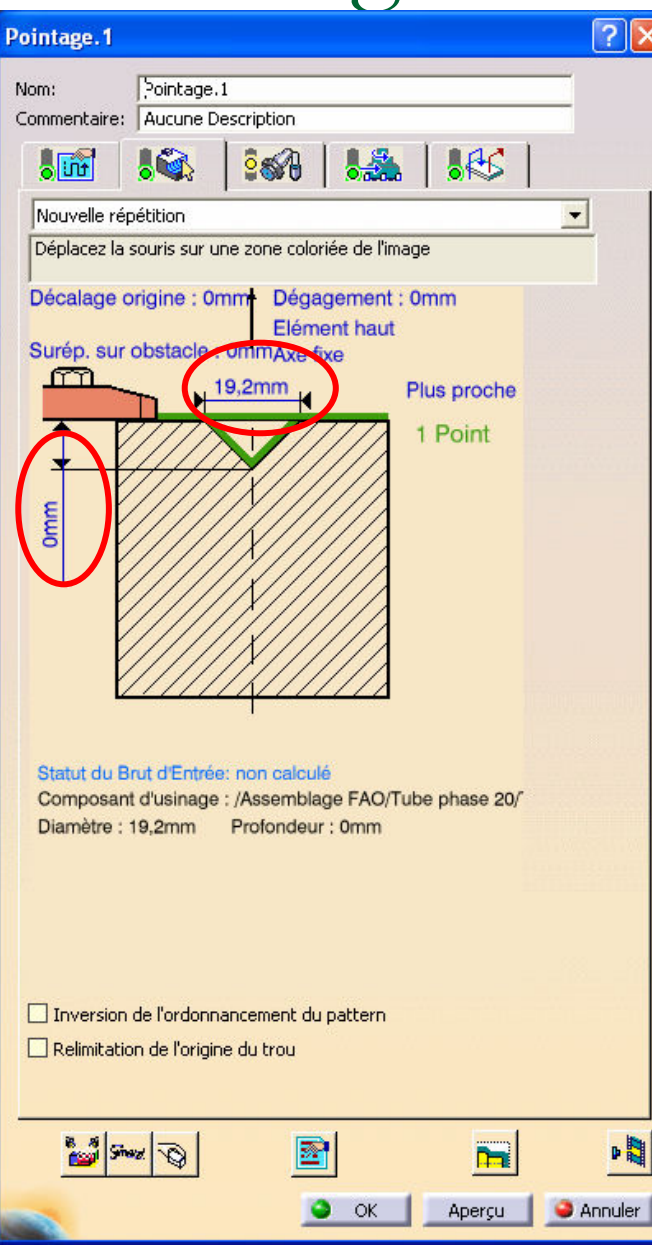

Lancer une opération de *pointage* (en déroulant l'icône perçage)

> Sélectionner la face avant de la pièce (cacher le brut peut être nécessaire)

Cliquer sur *Aucun point* puis sur un cercle de la face avant (pour sélectionner son centre). Double cliquer pour revenir à la boite de dialogue cicontre

Sélectionner un diamètre de 2,5 mm et une profondeur de 3 mm

N'oubliez pas de calculer le brut d'entrée

Sélectionner le foret à centrer diamètre 2,5 mm et lancer l'animation du trajet outil.

On pourra éventuellement ajouter une approche et unretrait axiaux de 5 mm

## Perçage

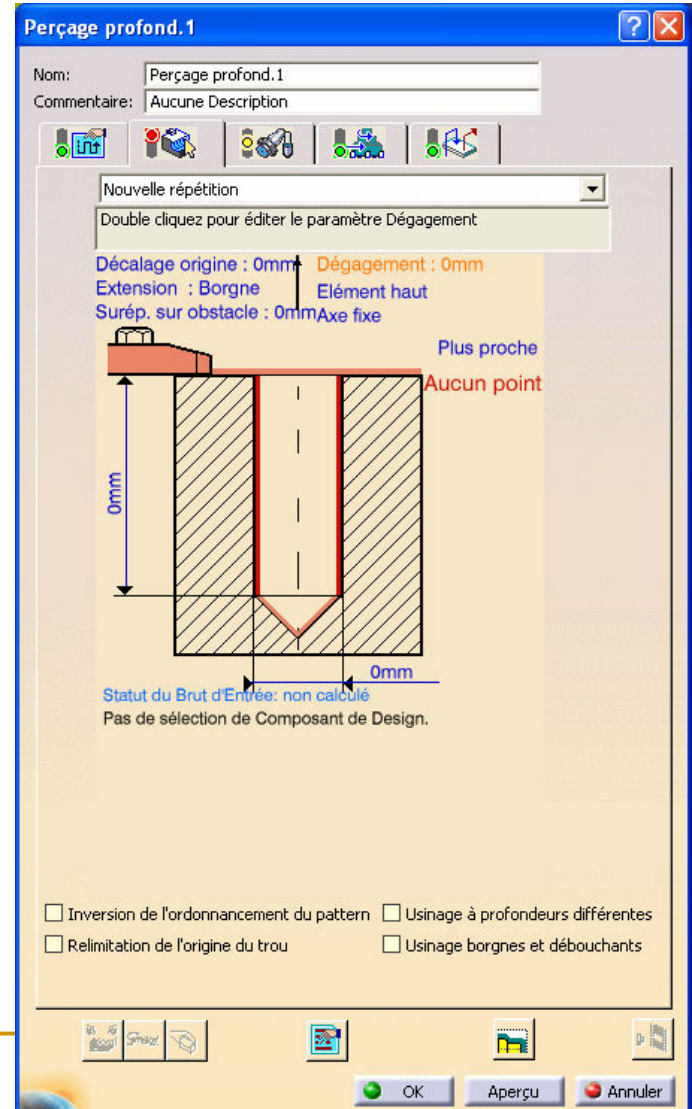

Lancer une opération de perçage profond (en déroulant l'icône perçage)

Les sélections sont semblables àl'opération de pointage.

Sélectionner un diamètre de 10 mm et une profondeur de 49 mm

N'oubliez pas de calculer le brut d'entrée

Sélectionner le foret hélicoïdal diamètre 10 mm

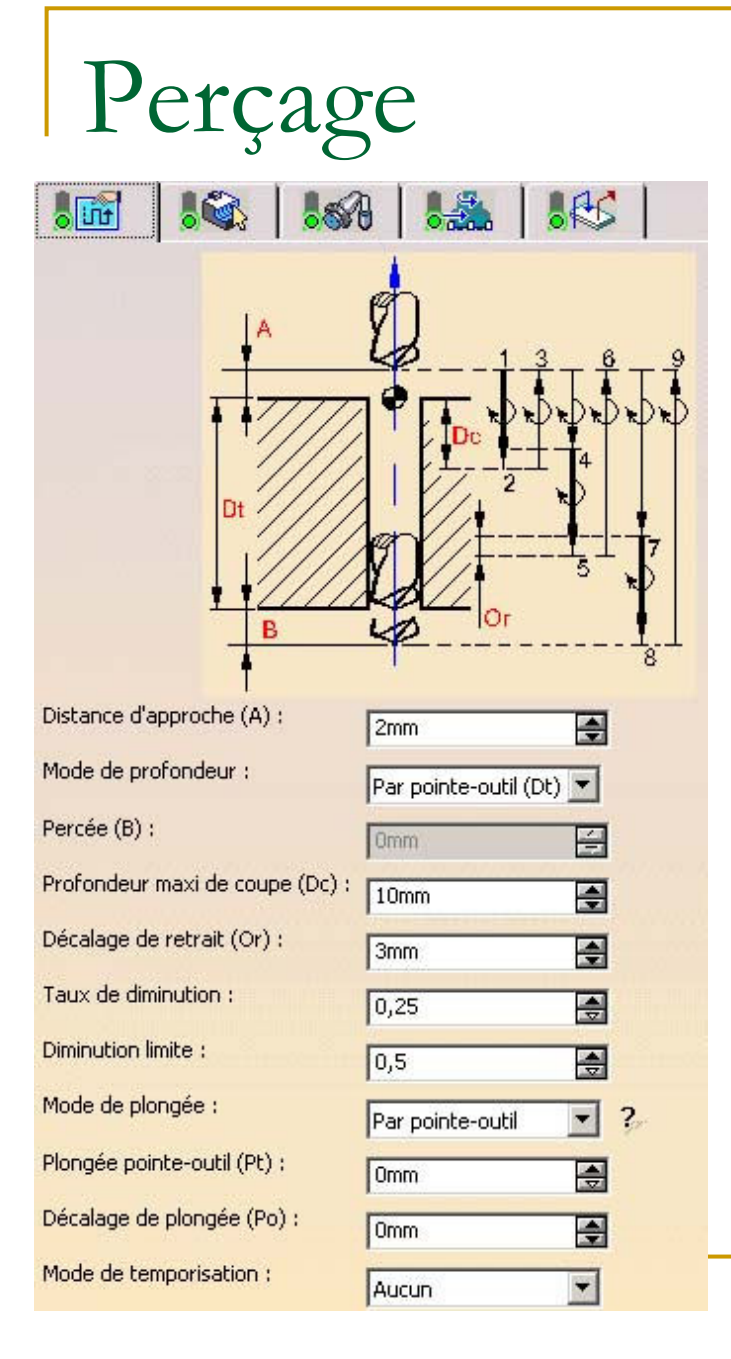

L'opération de *perçage profond* est en fait une opération de perçage avec débourrage

Compléter les données comme ci-contre

Lancer l'animation du trajet outil et valider l'opération.

Créer une opération de *perçage simple* diamètre 13 (donc foret diamètre 13 du catalogue) et profondeur 28 au même point

## Alésage

- Il reste à réaliser l'alésage intérieur
- **On procède de la même manière que pour le** diamètre extérieur : é*bauche de tournage* puis<br>" finition de profil
- **Le chariotage est intérieur**
- **L'outil est l'outil d'alésage intérieur (S10 L** SCLCL06) du catalogue avec le <u>correcteur P2</u>
- La réalisation de la pièce est terminée, le Code CN peut être généré (mode interactif…)

#### Génération d'un document

Cliquez sur l'icône suivante :

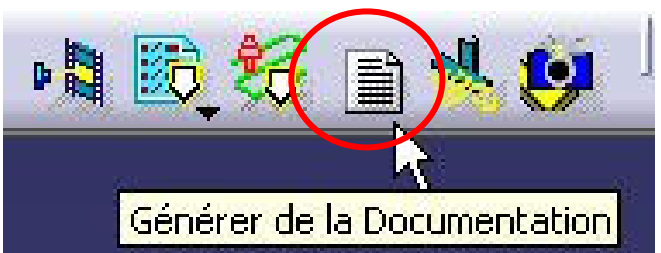

- La documentation est éditée sous forme numérique (html) et peut contenir des images et des vidéos.
- Cette documentation est générée à partir d'un script<br>(MeshiningDesument CATCerint per défaut) (\MachiningDocument.CATScript par défaut).
- Selon la légende, pour rendre le document plus convivial et plus en accord avec les habitudes de votre atelier, le script peut être édité mais c'est du domaine de la programmation VBScript et plus de la CFAO !

#### Fin du TP3

- $\mathcal{L}^{\mathcal{L}}$  A retenir
	- **Le profil brut pour chaque opération est calculé automatiquement**<br>a nartir de l'opération précédente (icône mise à jour du brut <sup>à</sup> partir de l'opération précédente (icône mise à jour du brut d'entrée)
	- $\Box$  Chaque type d'opération est paramétrable de manière très complexe (angle d'engagement, dégagement,…)
	- □ Attention à ne pas confondre les paramètres d'engagement et de  $\Box$ dégagement (en vitesse de travail) avec l'approche et le retrait (dont on peut régler la vitesse par clic droit)
	- □ Les correcteurs de rayon sont à configurer en fonction de<br>— l'onération réalisée (P3\_P2\_\_) l'opération réalisée (P3, P2,…)
	- □ Une documentation html peut être éditée en fin de programmation, elle récapitule en détail les opérations réalisées sur la pièce
- Remarque : Le Code CN généré en tournage est au rayon (pas<br>au diamètre) au diamètre)

#### TP3'

#### **Contract Contract Contract Contract Contract Contract Contract Contract Contract Contract Contract Contract C Pour consolider vos acquis, voici une**

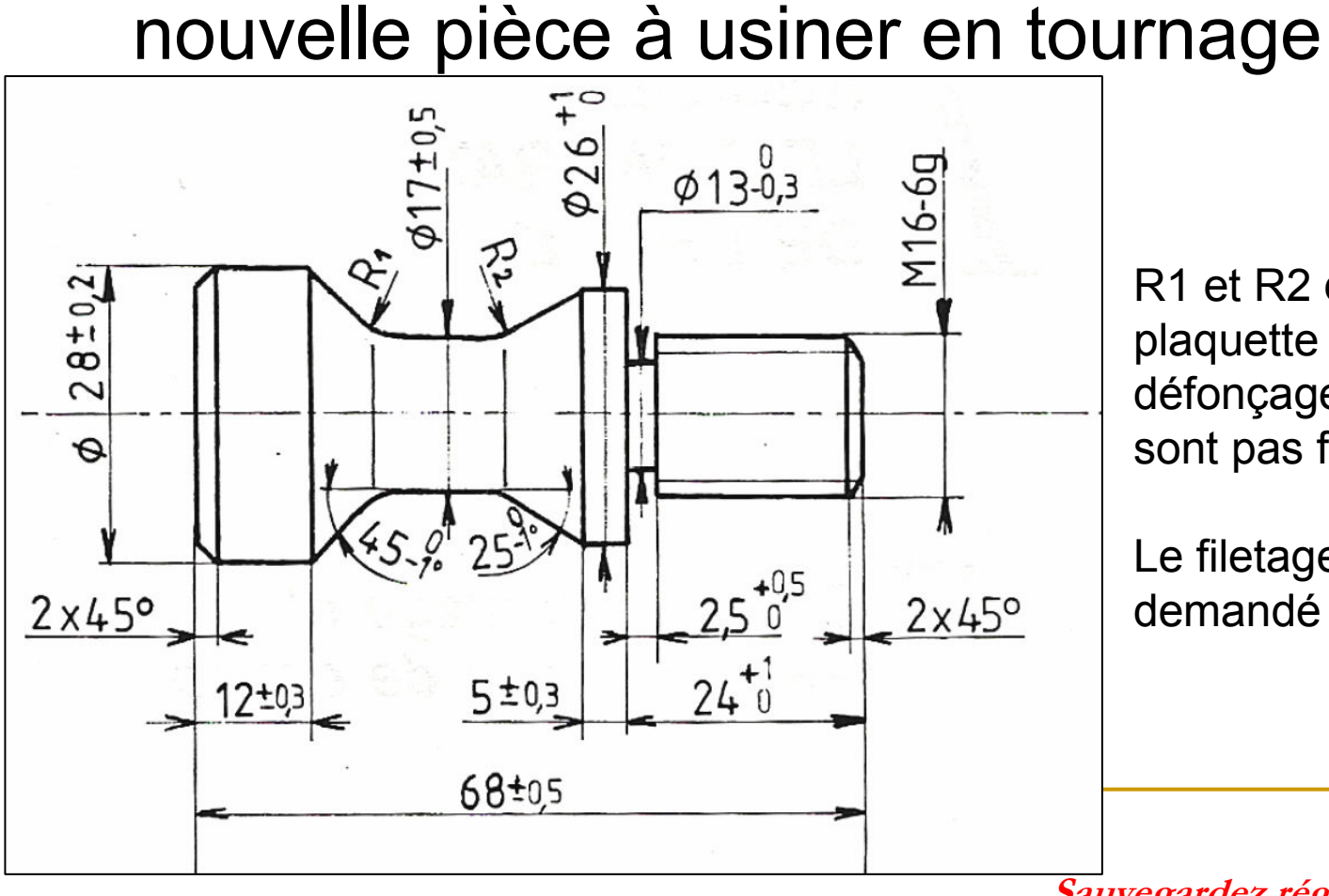

R1 et R2 dépendent de la plaquette choisie pour le défonçage (ces rayons ne sont pas fonctionnels)

Le filetage M16 n'est pas demandé

Sauvegardez régulièrement votre travail 90<br>t

#### TP3'

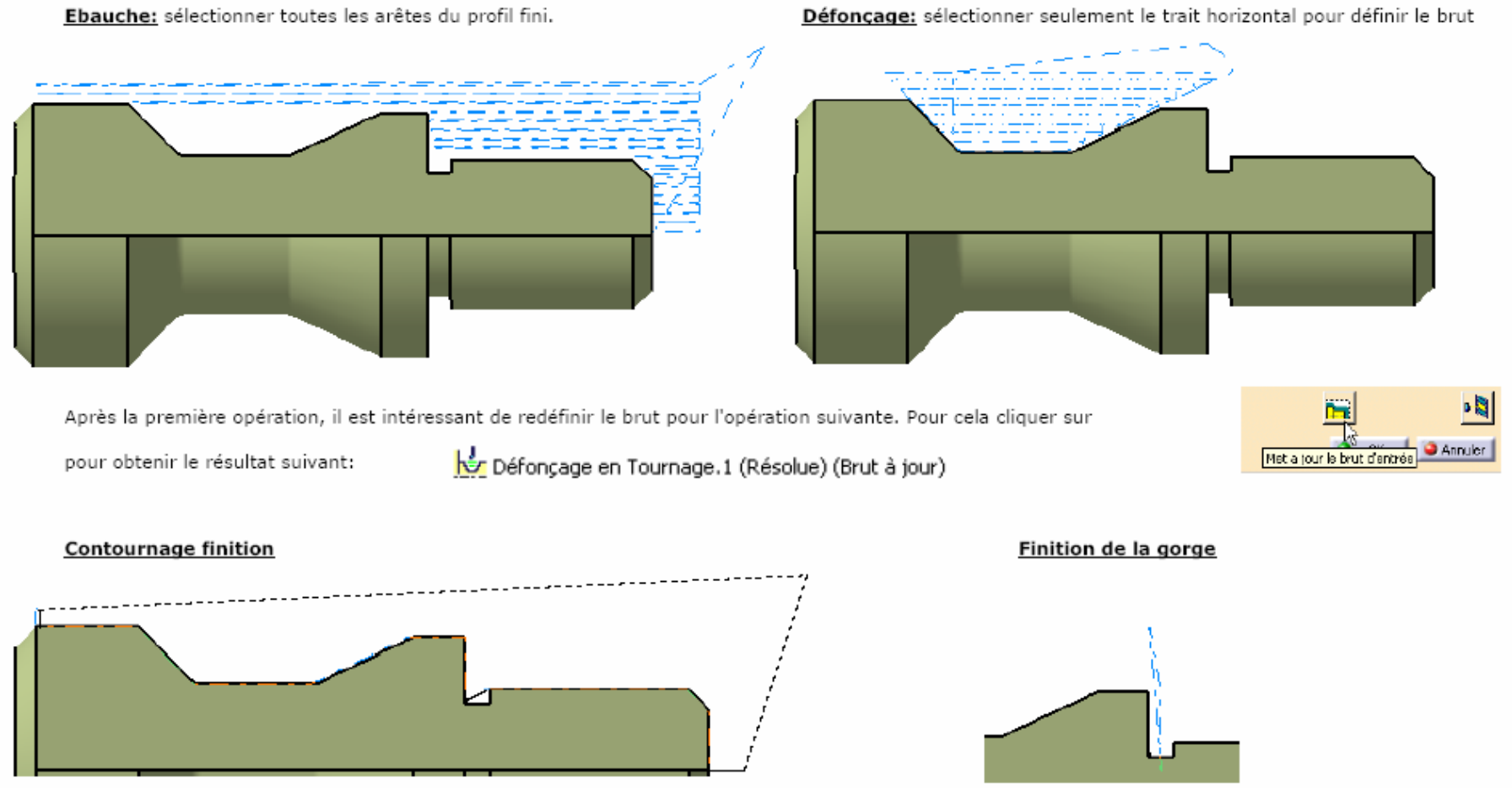

Sauvegardez régulièrement votre travail 91<br>مە